**1D/2D/3D Modelling suite for integral water solutions**

# **Delft3D Flexible Mesh Suite DELFT3D FLEXIBLE MESH.**<br>
Interstylens<br>
D-Real Time Control<br>
D-Real Time Control

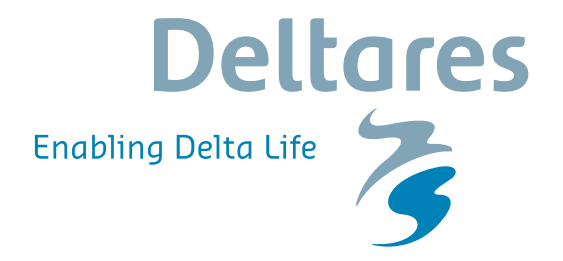

**User Manual**

### **D-Real Time Control**

**D-Real Time Control (D-RTC) in Delta Shell**

**User Manual**

**D-Real Time Control**<br>
D-Real Time Control (D-RTC) in Delta Shell<br>
User Manual<br>
Released for:<br>
Delft3D FM Suite 2018<br>
D-HYDRO Suite 2018<br>
SOBEK Suite 3.7 **Released for: Delft3D FM Suite 2018 D-HYDRO Suite 2018 SOBEK Suite 3.7**

Version: 1.4 SVN Revision: 54906

April 18, 2018

#### **D-Real Time Control, User Manual**

#### **Published and printed by:**

Deltares Boussinesqweg 1 2629 HV Delft P.O. 177 2600 MH Delft The Netherlands

## d printed by:<br>
and printed by:<br>
and printed by:<br>
tax:<br>
and tax:<br>
and tax:<br>
and tax:<br>
www:<br>
https://www.deltares.nl<br>
and tax:<br>
https://www.deltares.nl<br>
and tax:<br>
https://www.deltares.nl<br>
and tax:<br>
and tax:<br>
and tax:<br>
and ta telephone: +31 88 335 82 73 fax: +31 88 335 85 82 e-mail: info@deltares.nl www: https://www.deltares.nl

#### **For sales contact:**

telephone: +31 88 335 81 88 fax: +31 88 335 81 11 e-mail: software@deltares.nl www: https://www.deltares.nl/software

#### **For support contact:**

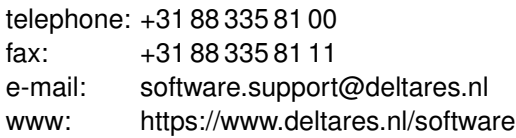

#### Copyright © 2018 Deltares

All rights reserved. No part of this document may be reproduced in any form by print, photo print, photo copy, microfilm or any other means, without written permission from the publisher: Deltares.

#### **Contents**

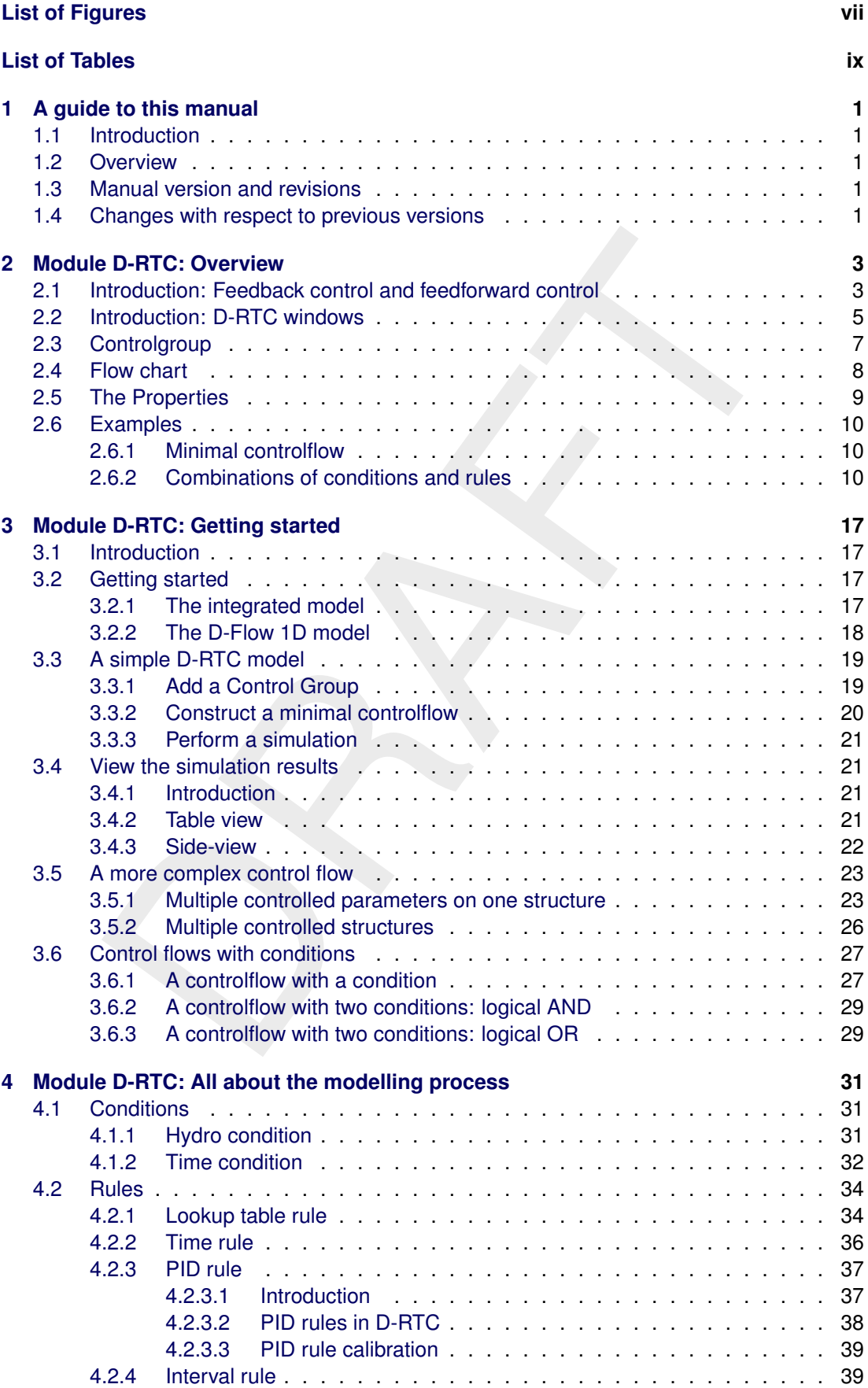

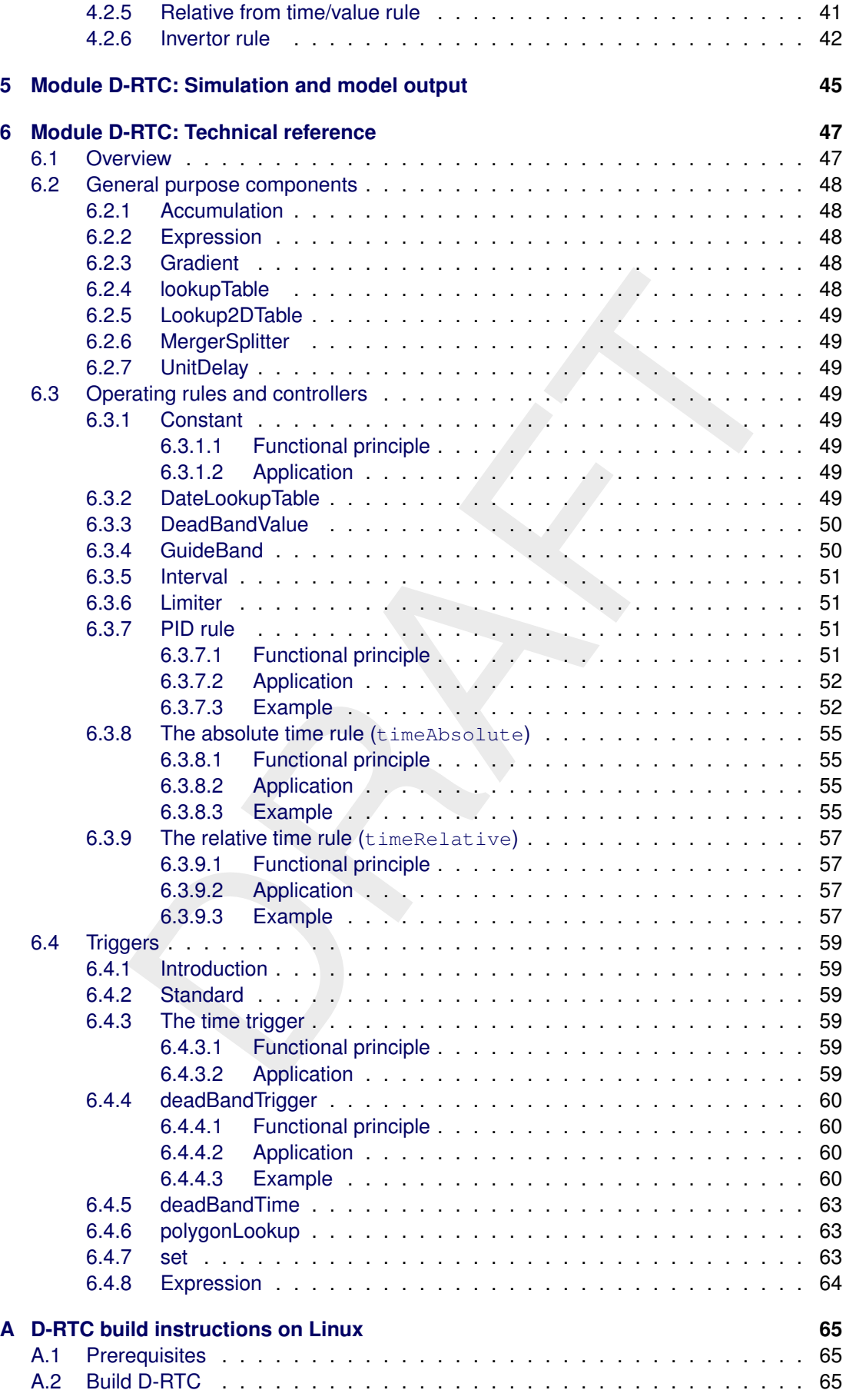

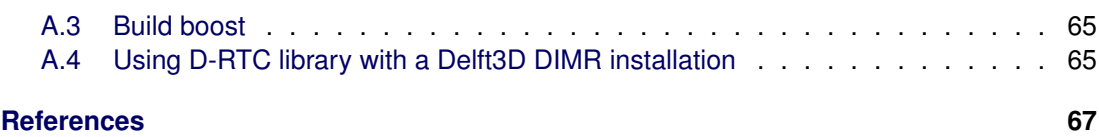

vi de la construcción de la construcción de la construcción de la construcción de la construcción de la constru

#### <span id="page-8-0"></span>**List of Figures**

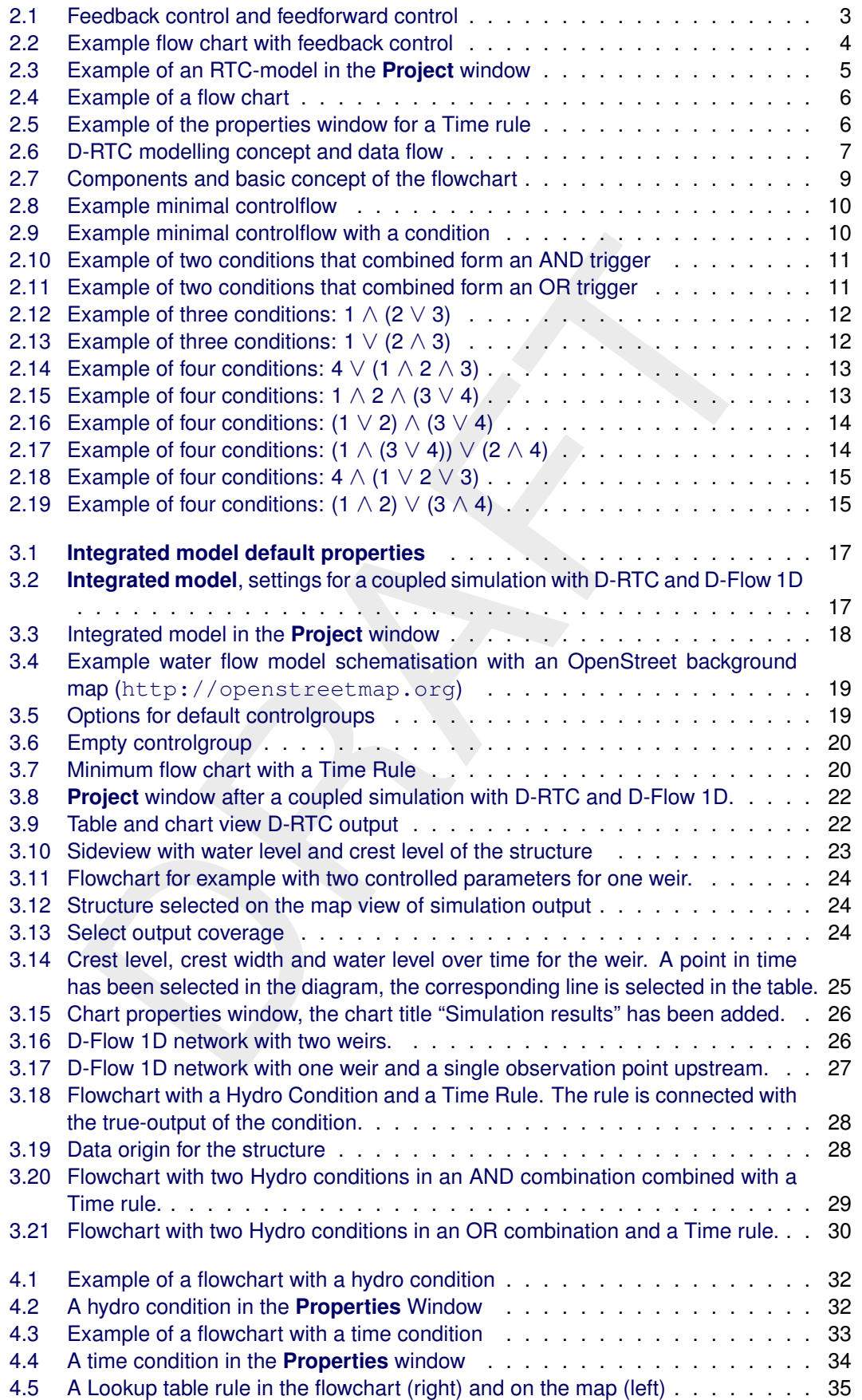

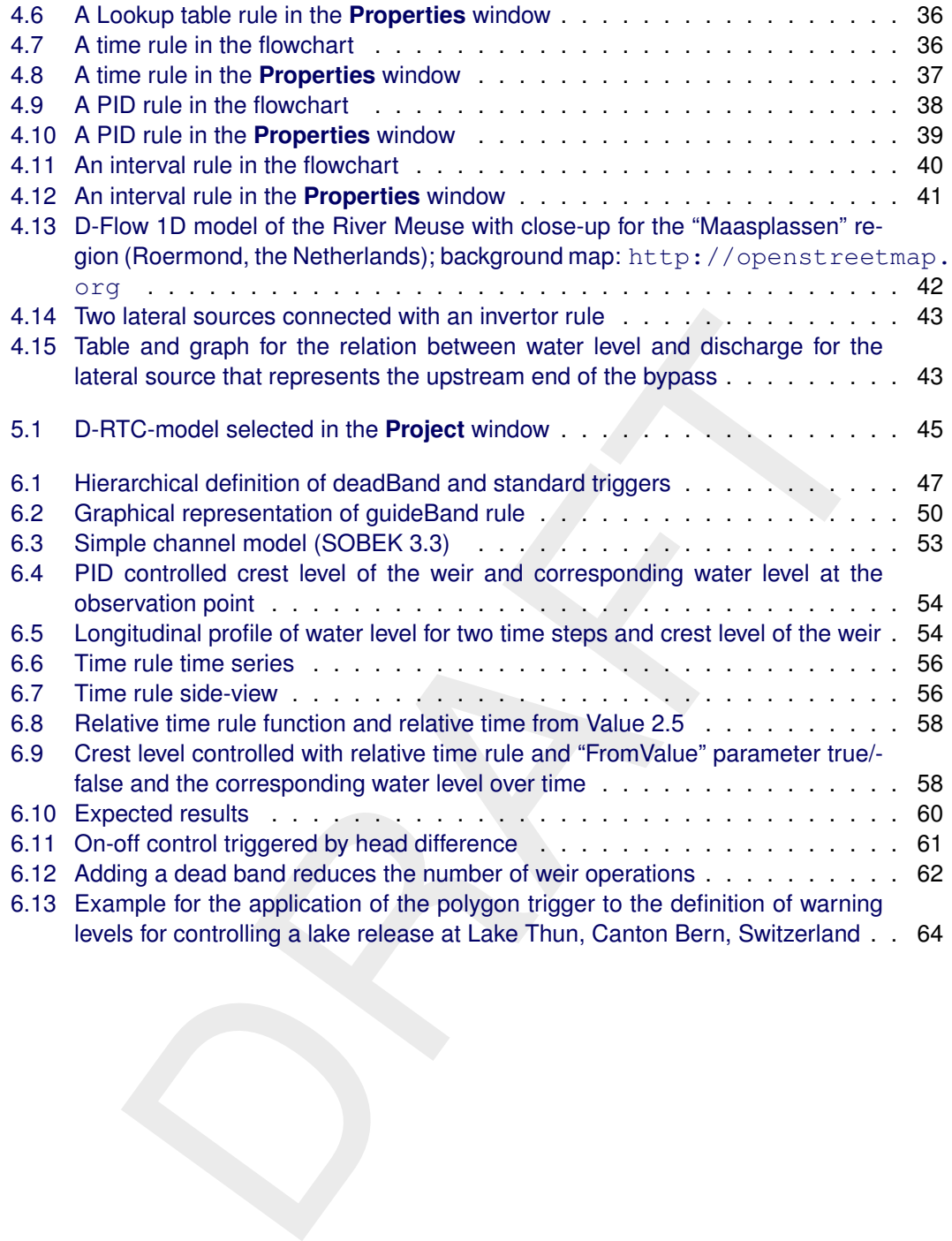

#### <span id="page-10-0"></span>**List of Tables**

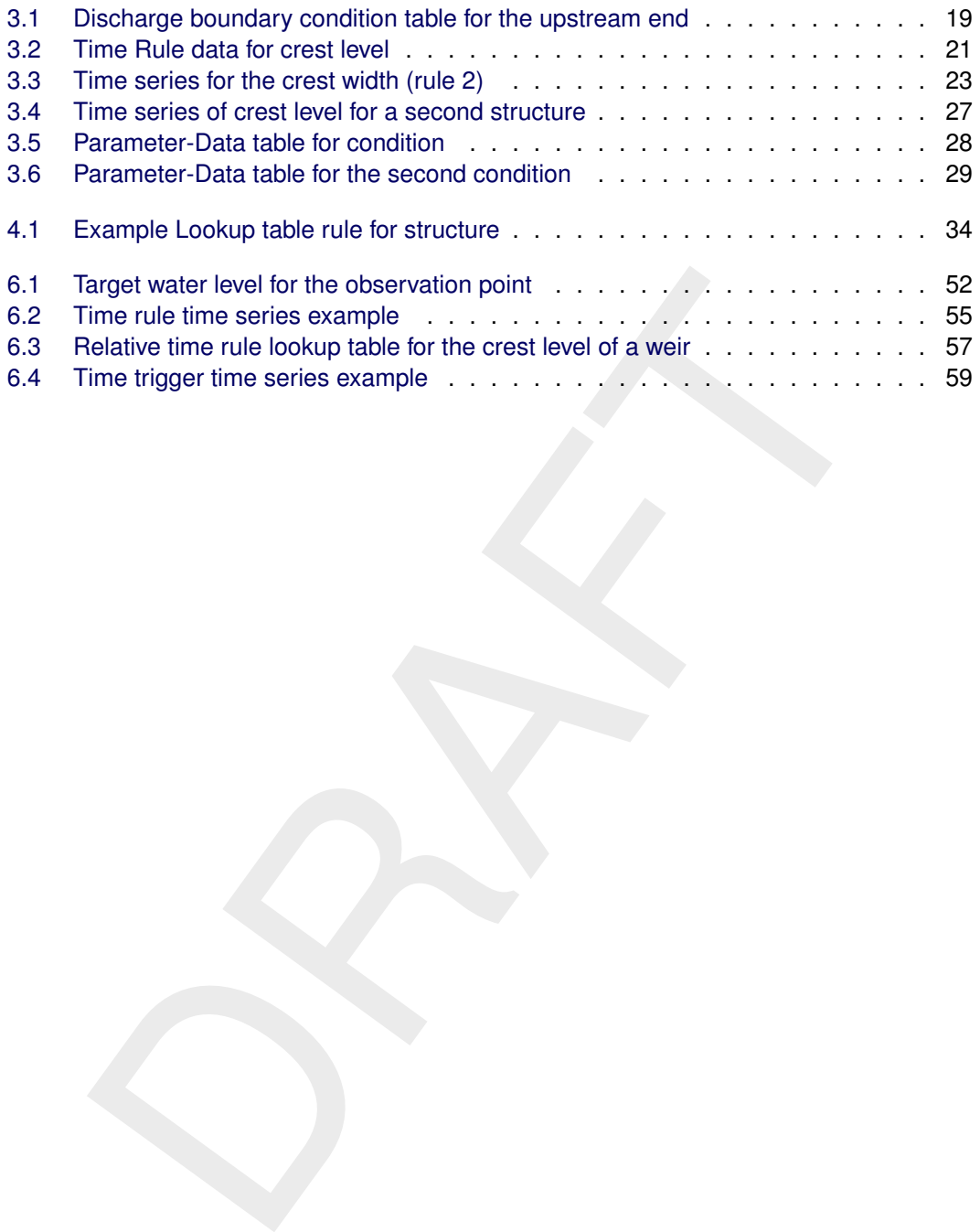

**x** Deltares and the contract of the contract of the contract of the contract of the contract of the contract of the contract of the contract of the contract of the contract of the contract of the contract of the contract

#### <span id="page-12-1"></span><span id="page-12-0"></span>**1 A guide to this manual**

#### **1.1 Introduction**

This User Manual concerns the module D-Real Time Control.

This module is part of several Modelling suites, released by Deltares as Deltares Systems or Dutch Delta Systems. These modelling suites are based on the Delta Shell framework. The framework enables to develop a range of modeling suites, each distinguished by the components and — most significantly — the (numerical) modules, which are plugged in. The modules which are compliant with the Delta Shell framework are released as D-*Name* of the module, for example: D-Flow Flexible Mesh, D-Waves, D-Water Quality, D-Real Time Control, D-Rainfall Run-off.

hich are compliant with the [D](#page-56-0)elta Shell framework are released as D-Nar<br>revample: D-Flow Flexible Mesh, D-Waves, D-Water Quality, D-[R](#page-42-0)eal Time<br>Run-off.<br>Hin-off.<br>This user manual is shipped with several modelling suites. In Therefore, this user manual is shipped with several modelling suites. In the start-up screen links are provided to all relevant User Manuals (and Technical Reference Manuals) for that modelling suite. It will be clear that the Delta Shell User Manual is shipped with all these modelling suites. Other user manuals can be referenced. In that case, you need to open the specific user manual from the start-up screen in the central window. Some texts are shared in different user manuals, in order to improve the readability.

#### <span id="page-12-2"></span>**1.2 Overview**

To make this manual more accessible we will briefly describe the contents of each chapter.

If this is your first time to start working with D-RTC we suggest you to read Section 3.2, [Getting](#page-28-2) [started.](#page-28-2) This chapter provides a tutorial.

[Chapter 2:](#page-14-0) Module D-RTC: Overview, gives a brief introduction on D-RTC.

[Chapter 3:](#page-28-0) Module D-RTC: Getting started, provides examples of D-RTC with a tutorial.

[Chapter 4:](#page-42-0) Module D-RTC: All about the modelling process, provides practical information on the GUI, setting up so-called *Control groups* presented as a Flow chart and validating the model.

[Chapter 5:](#page-56-0) Module D-RTC: Simulation and model output, describes how the simulation results can be accessed.

<span id="page-12-3"></span>[Chapter 6:](#page-58-0) Module D-RTC: Technical reference, gives technical background information on the principles of feedback control.

#### **1.3 Manual version and revisions**

<span id="page-12-4"></span>This manual applies to SOBEK 3 suite (version 3.7 and higher), D-HYDRO Suite (version 2018 and higher) and Delft3D Flexible Mesh Suite (version 2018 and higher).

#### **1.4 Changes with respect to previous versions**

New in this edition is [Chapter 6:](#page-58-0) [Module D-RTC: Technical reference.](#page-58-0)

#### <span id="page-14-0"></span>**2 Module D-RTC: Overview**

The D-RTC (Real Time Control) plug-in can be used for the modelling of feedback control of hydraulic structures. It can be applied to rainfall-runoff, hydraulics and water quality computations. The D-RTC module is used in a integrated model and is always combined to a hydrodynamic model, such as D-Flow 1D or D-Flow FM.

#### <span id="page-14-1"></span>**2.1 Introduction: Feedback control and feedforward control**

Feedback is a control principle where the control actions are determined based on a control error (i.e. the difference between target value and actual value). The control action feeds back on the control error. Feedforward control uses a control signal from outside the system to determine control actions. The control action does not impact the feedforward control signal.

<span id="page-14-2"></span>[Figure 2.1](#page-14-2) shows an example of these techniques. In both cases, the operator aims to maintain the water level below a certain threshold by means of a hydraulic structure for flood protection. In Figure 2.1a the operator controls the water level with the help of information from the system: if the water level reaches a certain level, he takes action, and the action feeds back on the water level itself. When measurements of disturbances are used to form control decisions the control method is called feedforward control. In Figure 2.1b the operator checks information from a location which is outside the system (e. g. a weather forecast) and controls accordingly. This allows him to anticipate to certain extent on a future situation, and his control operation does not affect the information his decision is based on.

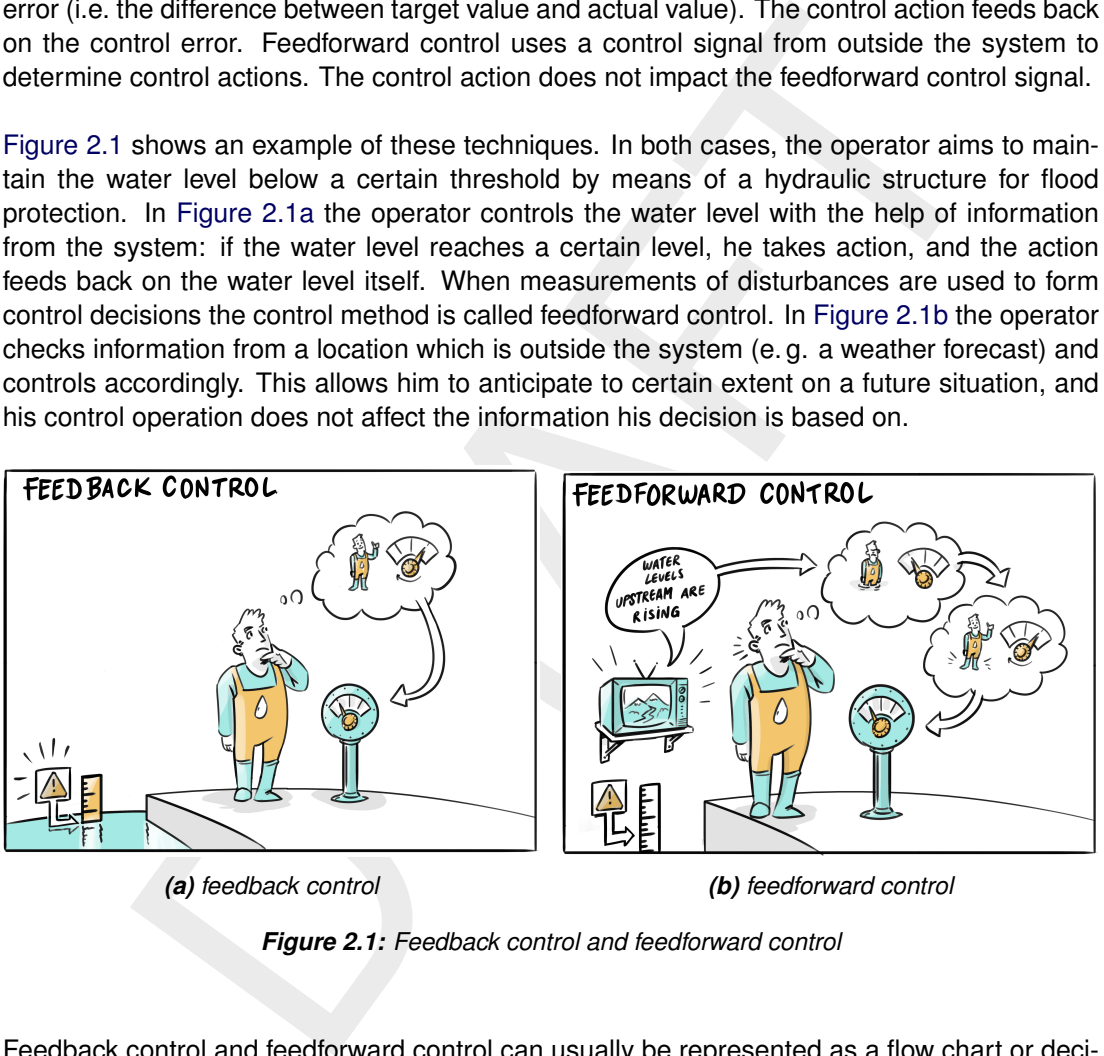

*(a) feedback control (b) feedforward control*

*Figure 2.1: Feedback control and feedforward control*

Feedback control and feedforward control can usually be represented as a flow chart or decision tree with the following elements:

- $\Diamond$  trigger (condition)
- $\diamond$  operating rules (controller-actuator)
- $\Diamond$  input data location (connection to an observation point or a measurement station, e.g. a river gauge)
- $\Diamond$  output data location (connection to a structure node)

An example of such a flow chart is given in Figure [2.2.](#page-15-1)

<span id="page-15-1"></span>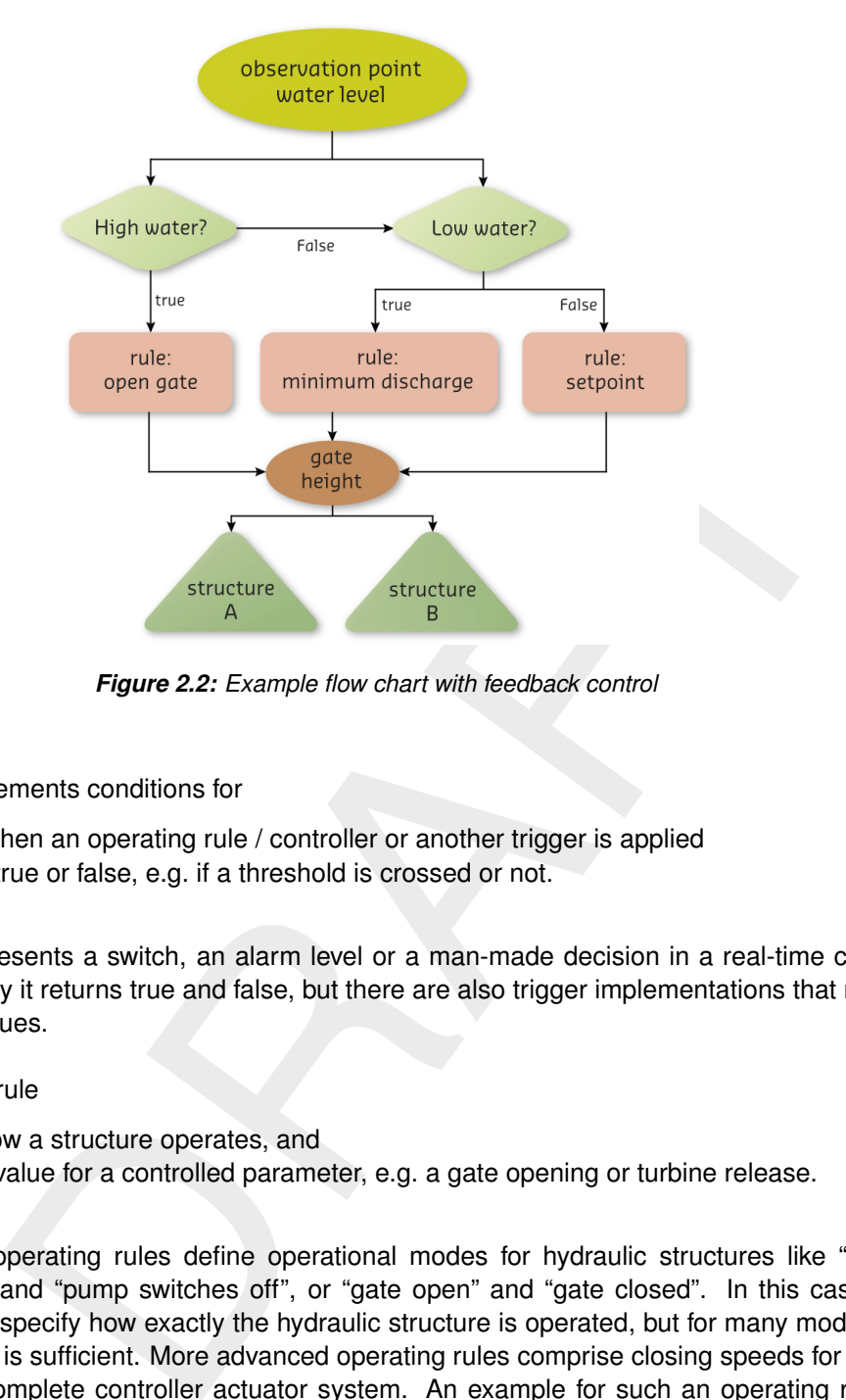

*Figure 2.2: Example flow chart with feedback control*

A trigger implements conditions for

- $\Diamond$  defining when an operating rule / controller or another trigger is applied
- $\Diamond$  returning true or false, e.g. if a threshold is crossed or not.

A trigger represents a switch, an alarm level or a man-made decision in a real-time control model. Usually it returns true and false, but there are also trigger implementations that return numierical values.

#### An operating rule

- $\diamond$  defines how a structure operates, and
- $\Diamond$  returns a value for a controlled parameter, e.g. a gate opening or turbine release.

<span id="page-15-0"></span>Very simple operating rules define operational modes for hydraulic structures like "pump switched on" and "pump switches off", or "gate open" and "gate closed". In this case the rule does not specify how exactly the hydraulic structure is operated, but for many model applications this is sufficient. More advanced operating rules comprise closing speeds for gates or model a complete controller actuator system. An example for such an operating rule is a motor (the actuator) drives the segment of a weir and is switched on and off by a floating switch (the controller itself).

#### **2.2 Introduction: D-RTC windows**

A D-RTC model has three main windows in Delta Shell: the **Project** window, the **map** with the **Flow chart**, and the **Properties** window.

The **Project** window is used to show a total overview of all D-RTC model objects, while the map and flow chart show the relations between the D-RTC components. [Figure 2.3](#page-16-0) shows an example of a D-RTC-model in the **Project** window. In this case the composite model contains a D-Flow 1D model and the D-RTC model. The D-RTC model consists of a set of controlgroups and an output folder. This is described in more detail in [section 2.3.](#page-18-0) [Figure 2.4](#page-17-0) shows an example of a flowchart. Flowcharts are described in [section 2.4.](#page-19-0) The **Properties** window shows details of the RTC-components and facilitates editing (see also [section 2.5\)](#page-19-1). [Figure 2.5](#page-17-1) shows an example of the **Properties** window for a Time rule (see also [chapter 4\)](#page-42-0).

<span id="page-16-0"></span>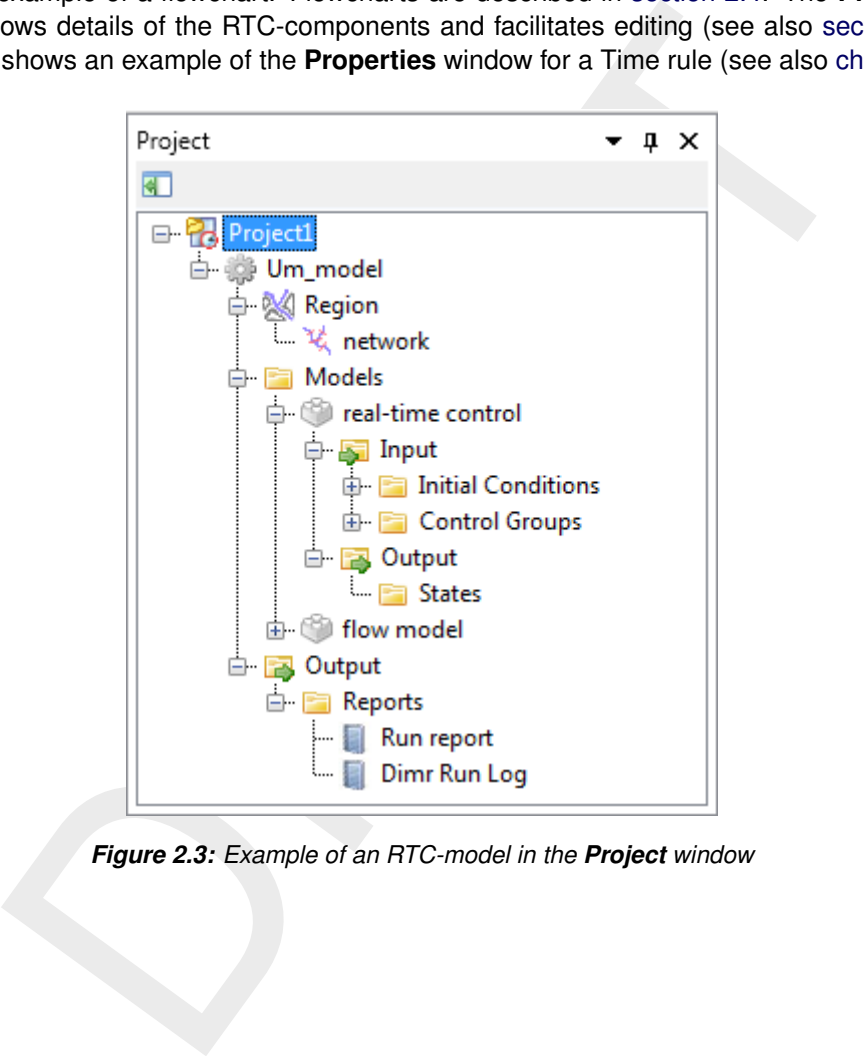

*Figure 2.3: Example of an RTC-model in the Project window*

<span id="page-17-0"></span>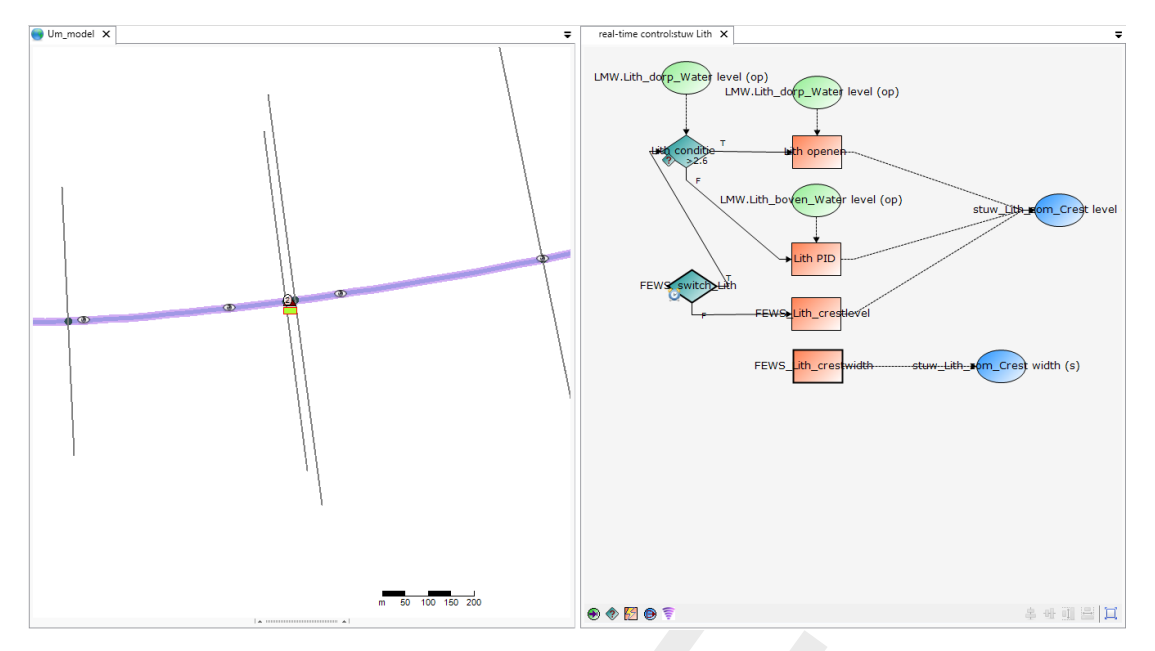

<span id="page-17-1"></span>*Figure 2.4: Example of a flow chart*

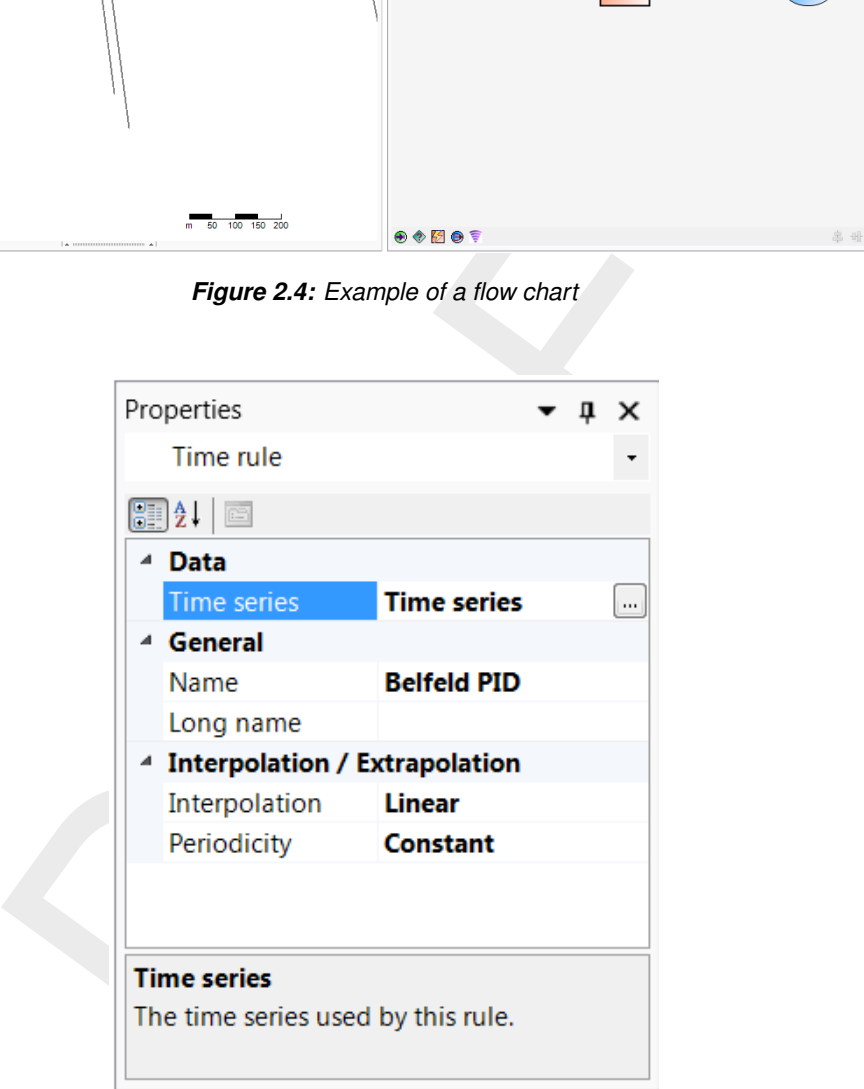

*Figure 2.5: Example of the properties window for a Time rule*

[Figure 2.6](#page-18-1) gives an overview of the RTC modelling concept. D-RTC uses observed values of control parameters to determine the values of controlled parameters. These observed values can consist of actual measurements or observations from the hydrodynamic model. Examples of control parameters are:

- Hydraulic parameters at an observation point, such as discharge or waterlevel
- $\diamond$  Water quality parameters at an observation point
- $\diamond$  Rainfall

 $\Diamond$  External data, such as meteorological conditions, diversions due to building or maintenance activities etc.

Controlled parameters are positions of moving elements of the structures that are directed by D-RTC. Examples are

- $\Diamond$  Crest level or crest width of weirs
- $\Diamond$  Discharge of pumps
- $\Diamond$  Gate opening at gated weirs
- $\Diamond$  Valve opening at Culverts

<span id="page-18-1"></span>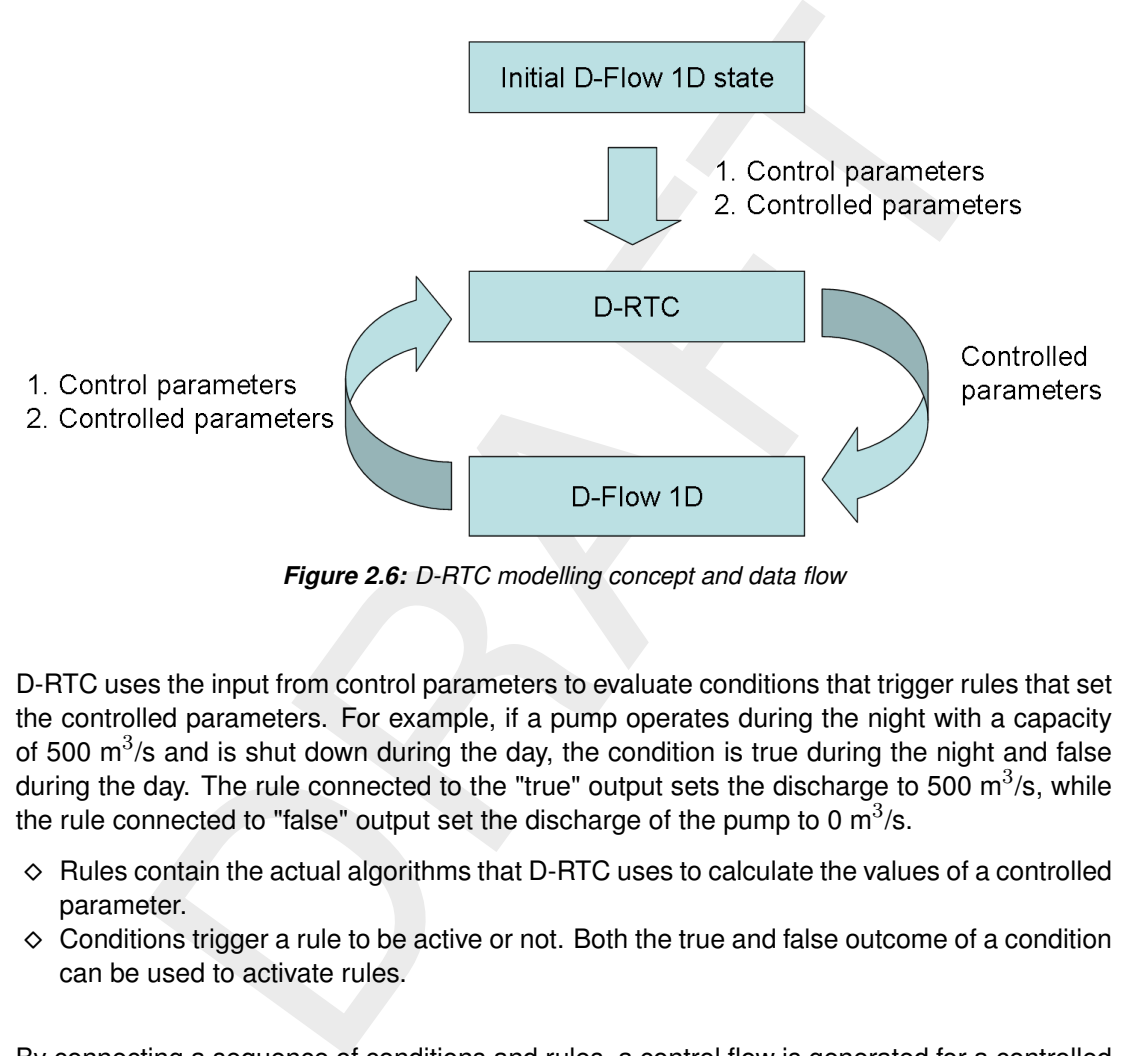

*Figure 2.6: D-RTC modelling concept and data flow*

D-RTC uses the input from control parameters to evaluate conditions that trigger rules that set the controlled parameters. For example, if a pump operates during the night with a capacity of 500  $\text{m}^3$ /s and is shut down during the day, the condition is true during the night and false during the day. The rule connected to the "true" output sets the discharge to 500 m $^3$ /s, while the rule connected to "false" output set the discharge of the pump to 0  $\text{m}^3$ /s.

- $\diamond$  Rules contain the actual algorithms that D-RTC uses to calculate the values of a controlled parameter.
- $\Diamond$  Conditions trigger a rule to be active or not. Both the true and false outcome of a condition can be used to activate rules.

By connecting a sequence of conditions and rules, a control flow is generated for a controlled parameter. This controlflow is visualized in a flowchart, which is described in more detail below.

D-RTC uses the objects from a hydraulic model such as a D-Flow 1D model, but has no knowledge of the model itself and no spatial information. The objects from a hydraulic model used by D-RTC are passive objects which can not be edited in D-RTC. D-RTC directs the controlflow, which means that the only editable objects are rules and conditions.

#### <span id="page-18-0"></span>**2.3 Controlgroup**

A D-RTC model consists of one or multiple controlgroups which are shown in the **Project** window. A controlgroup is a set of D-RTC components. Each controlgroup consists of

- $\diamond$  one flow chart with one ore more controlflows (see [section 2.4\)](#page-19-0)
- $\Diamond$  a list of observation points which supply the values of the control parameters
- $\Diamond$  a list of conditions used in the controlflow(s)
- $\Diamond$  a list of rules used in the controlflow(s)
- $\Diamond$  a list of structure output locations for the controlled parameters

The set of elements in a single flowchart is a single controlgroup and one or more controlgroups form a D-RTC model.

The controlgroup can be used to organize the D-RTC model. For example, a user can decide to group the controlflows per

- $\Diamond$  controlled parameter; each controlled parameter has its own controlflow and a controlgroup has one controlflow,
- $\Diamond$  controlled structure; a controlled structure can have controlflows for each controlled parameter (for example, both crest level and crest width are controlled of a single weir). Each controlgroup can then have more than one controlflow,
- For the controllow<br>and the controllow and a controllow sperime to the controllow and a cone controllow sperimeter; each controlled structure can have controllows for each controlled structure; a controlled structure can ha  $\diamond$  compound structure; several structures combined can form one large complex, such as Haringvlietsluizen, which consist of 17 individual locks. It can be convenient to group D-RTC around these compound structures. Each controlgroup can then contain more than one controlflow, one for each controlled parameter.

Deciding how to group the controlflows is finding a balance between transparancy and easier modeling in the controlgroups, and having a good overview of the total model. It is recommended to use as few controlflows as possible within a single controlgroup. Only use more than one controlflow per controlgroup if the **Project** window becomes too complex.

#### <span id="page-19-0"></span>**2.4 Flow chart**

The flow chart is the visual interpretation of the controlgroup. While the **Project** window only shows a list of all components of a controlgroup, the flowchart shows how the components of the controlgroup relate to one another.

D-RTC is built around the concept of controlflows. Figure 2.7 shows the concept of a controlflow and its components. The controlflow in a flow chart always:

- $\diamond$  has one starting point for each controlled parameter (depicted with a thick black line around the controlflow component, see Figure 2.7),
- $\diamond$  has at least one controlled parameter and one rule,
- $\Diamond$  can combine multiple conditions and rules,
- $\diamond$  shows the controlflow with solid arrows, and data input or output with dashed arrows, see [Figure 2.7,](#page-20-1)
- $\diamond$  has exactly one active path per controlled parameter (no 2 rules for the same controlled parameter are active at the same time).

<span id="page-19-1"></span>In [section 2.6](#page-20-0) examples are described in more detail.

#### **2.5 The Properties**

window Similarly to other Delta Shell modules in D-RTC the **Properties** window shows details of a D-RTC schematisation object by clicking on an item in the **Project** window or on the flowchart. The corresponding parameters can be edited in this window. An additional table window is shown if necessary. Examples for properties of different D-RTC objects are given below:

- $\diamond$  Condition parameters:
	- $\Box$  condition type
	- $\Box$  the table in case of a lookup table controller
- $\diamond$  control parameters:
	- discharge
	- □ waterlevel
	- salinity
- $\diamond$  controlled locations and parameters
- <span id="page-20-1"></span> $\Diamond$  Rule parameters:
	- $\Box$  rule type
	- $\Box$  the table of a lookup table controller
	- □ rule-specific parameters

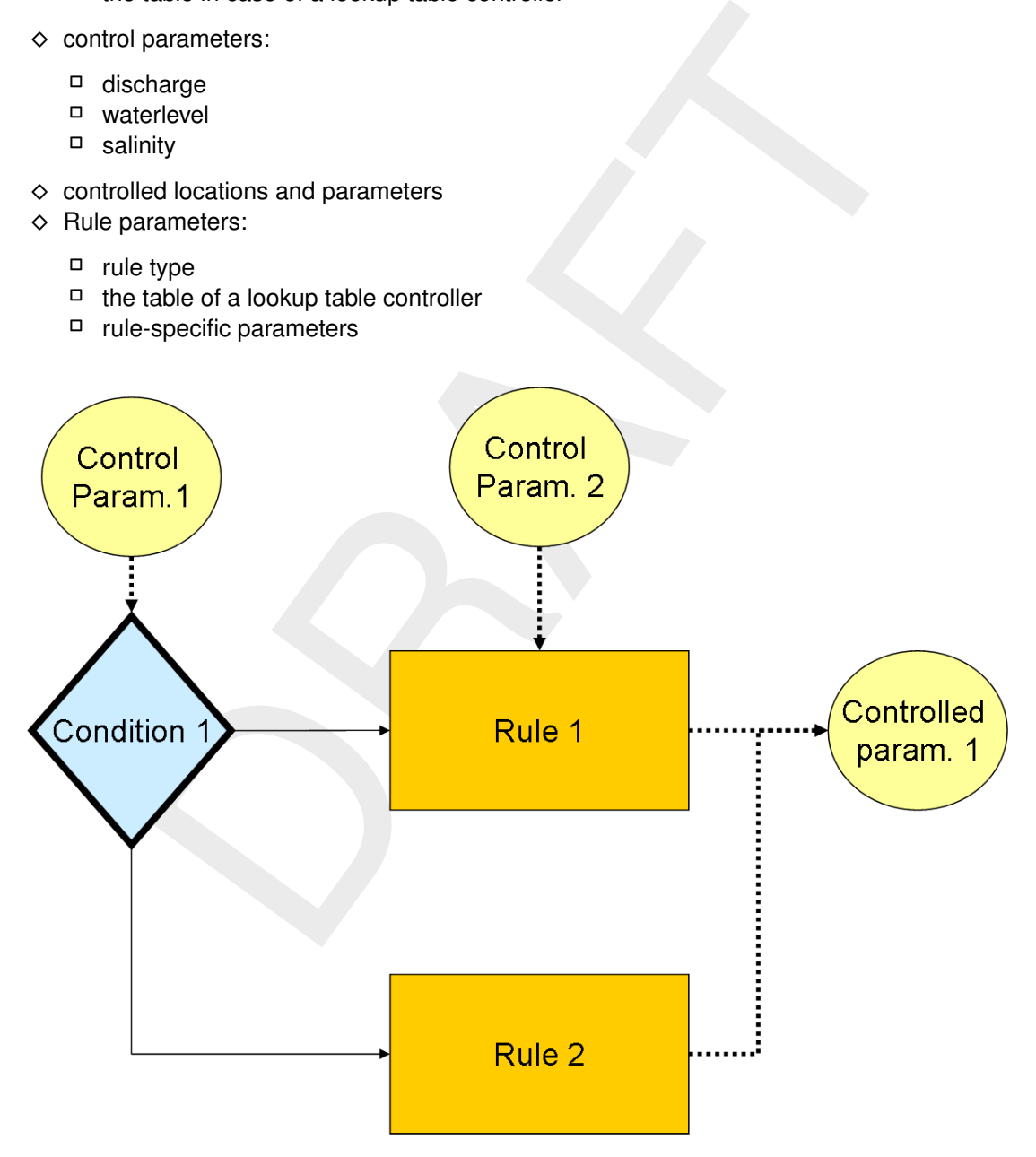

<span id="page-20-0"></span>*Figure 2.7: Components and basic concept of the flowchart*

#### **2.6 Examples**

<span id="page-21-0"></span>In this section several examples of controlflows are presented. These examples also form the basis for the tutorial in [section 3.2.](#page-28-2)

#### **2.6.1 Minimal controlflow**

[Figure 2.8](#page-21-2) shows the minimal controlflow; a parameter controlled by a rule. Depending on the type of rule, there may be also be control data required. In addition to a rule, conditions can be added that (de)activate a rule, [Figure 2.9.](#page-21-3) An example for [Figure 2.8](#page-21-2) could be that the water level is 3 m on the first day and 6 m on day two at a specified location. A condition for that rule is added in Figure 2.9 and could imply that the rule is only active when the discharge at a certain observation point is higher than a specified value. chapter 4 explains which types of rules and conditions are available and what they do.

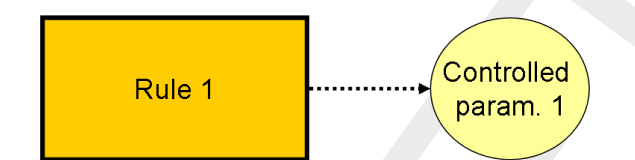

<span id="page-21-3"></span>*Figure 2.8: Example minimal controlflow*

<span id="page-21-2"></span>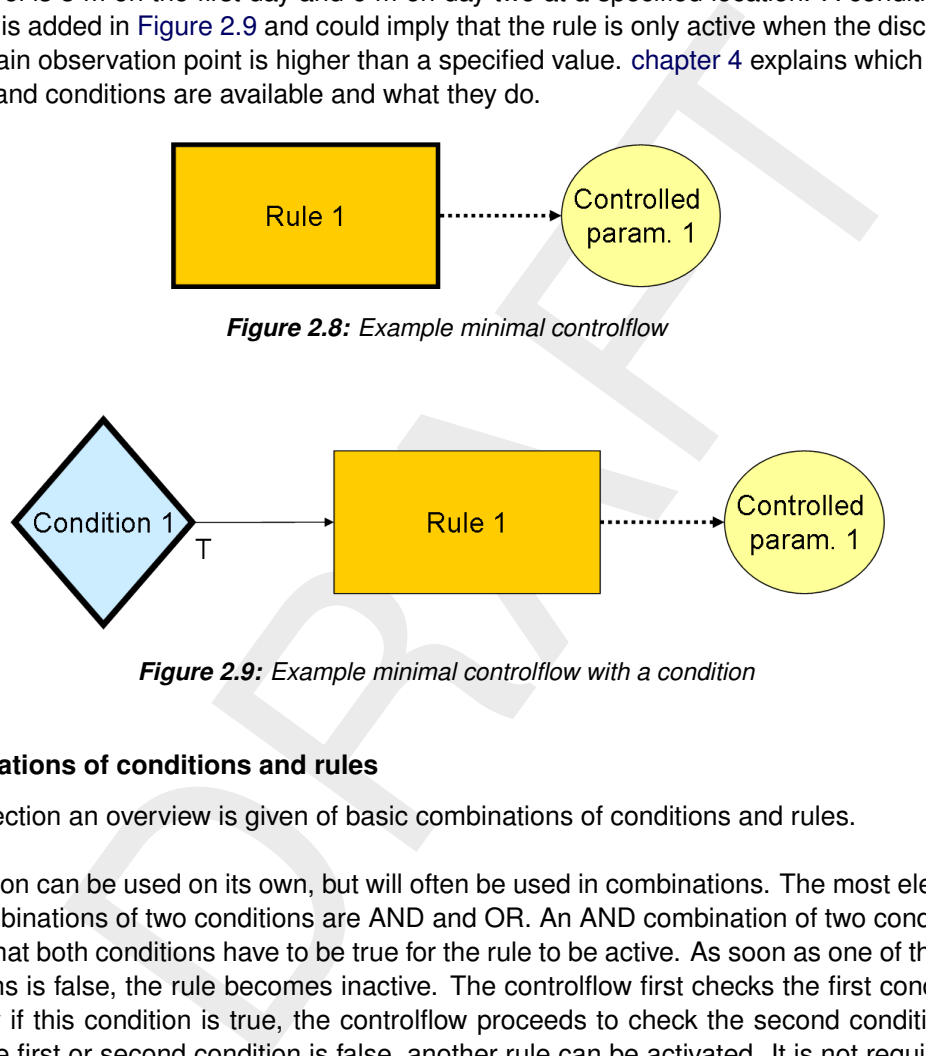

*Figure 2.9: Example minimal controlflow with a condition*

#### <span id="page-21-1"></span>**2.6.2 Combinations of conditions and rules**

In this section an overview is given of basic combinations of conditions and rules.

A condition can be used on its own, but will often be used in combinations. The most elementary combinations of two conditions are AND and OR. An AND combination of two conditions means that both conditions have to be true for the rule to be active. As soon as one of the two conditions is false, the rule becomes inactive. The controlflow first checks the first condition, and only if this condition is true, the controlflow proceeds to check the second condition. If either the first or second condition is false, another rule can be activated. It is not required to have a different rule for the false-scenario; if a structure only has to perform an action if the conditions are true, no second rule is required. A second rule is only required if the structure also has to perform an action once the conditions are false.

An OR combination of two conditions means that only one of the two conditions has to be true for the rule to be active. Only if both conditions are false, the rule becomes inactive.

<span id="page-22-0"></span>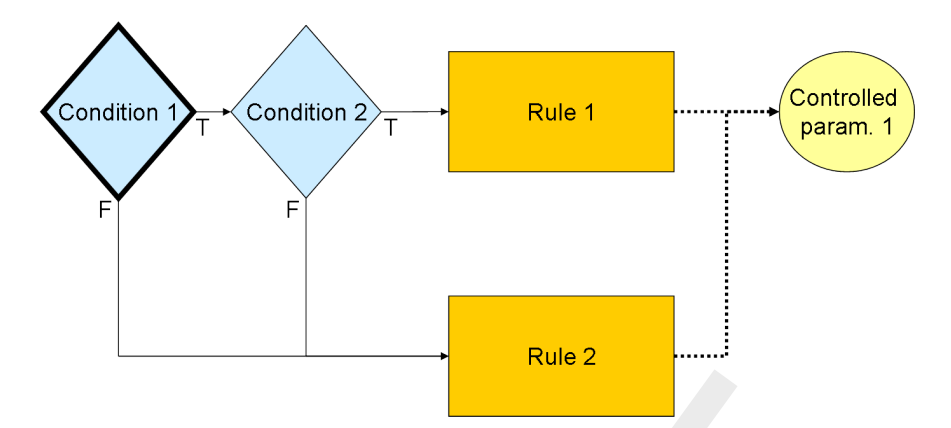

<span id="page-22-1"></span>*Figure 2.10: Example of two conditions that combined form an AND trigger*

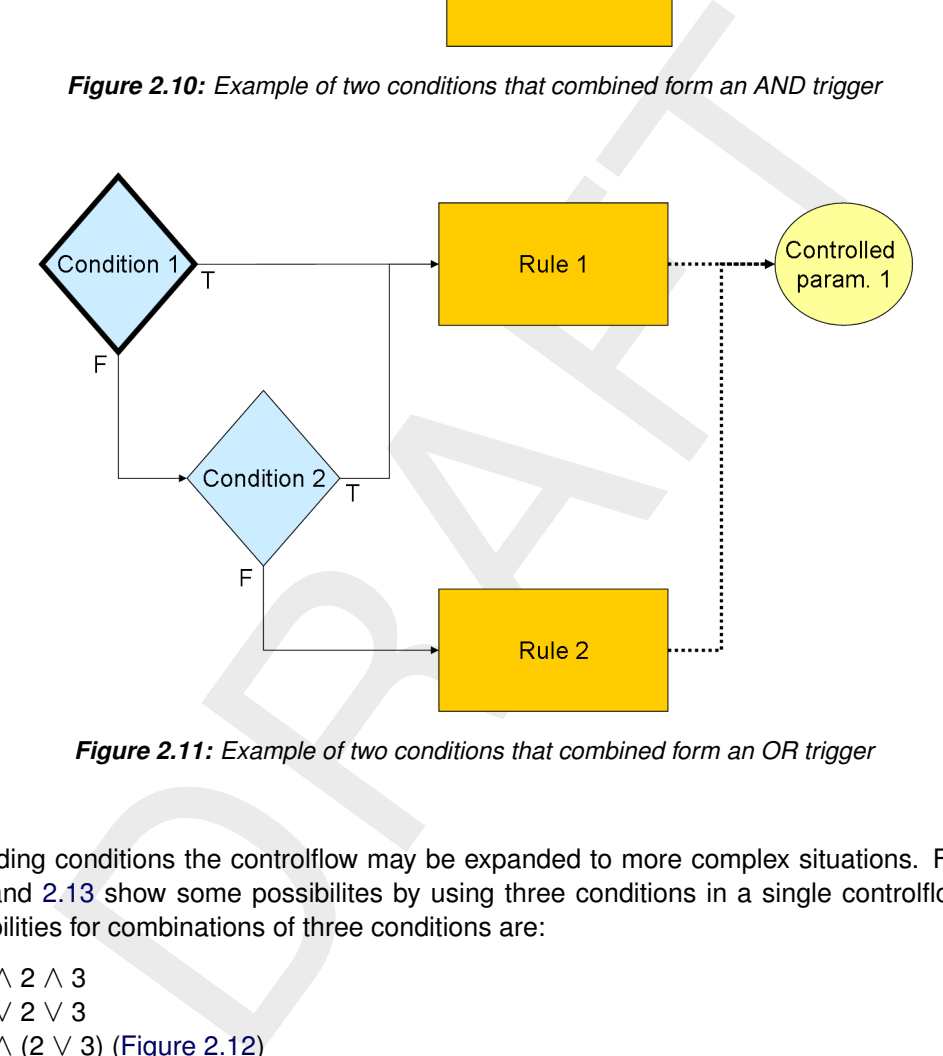

*Figure 2.11: Example of two conditions that combined form an OR trigger*

By adding conditions the controlflow may be expanded to more complex situations. Figures [2.12](#page-23-0) and 2.13 show some possibilites by using three conditions in a single controlflow. All possibilities for combinations of three conditions are:

 1 ∧ 2 ∧ 3 1 ∨ 2 ∨ 3 1 ∧ (2 ∨ 3) [\(Figure 2.12\)](#page-23-0) 1 ∨ (2 ∧ 3) [\(Figure 2.13\)](#page-23-1)

<span id="page-23-0"></span>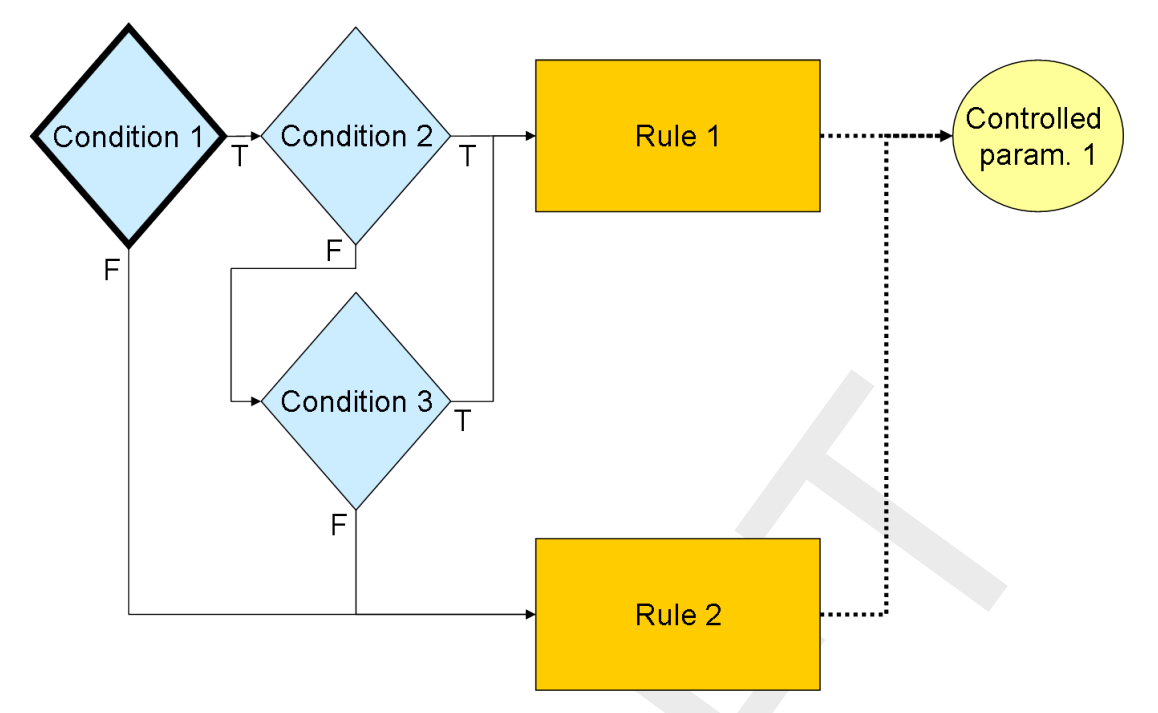

<span id="page-23-1"></span>*Figure 2.12: Example of three conditions: 1* ∧ *(2* ∨ *3)*

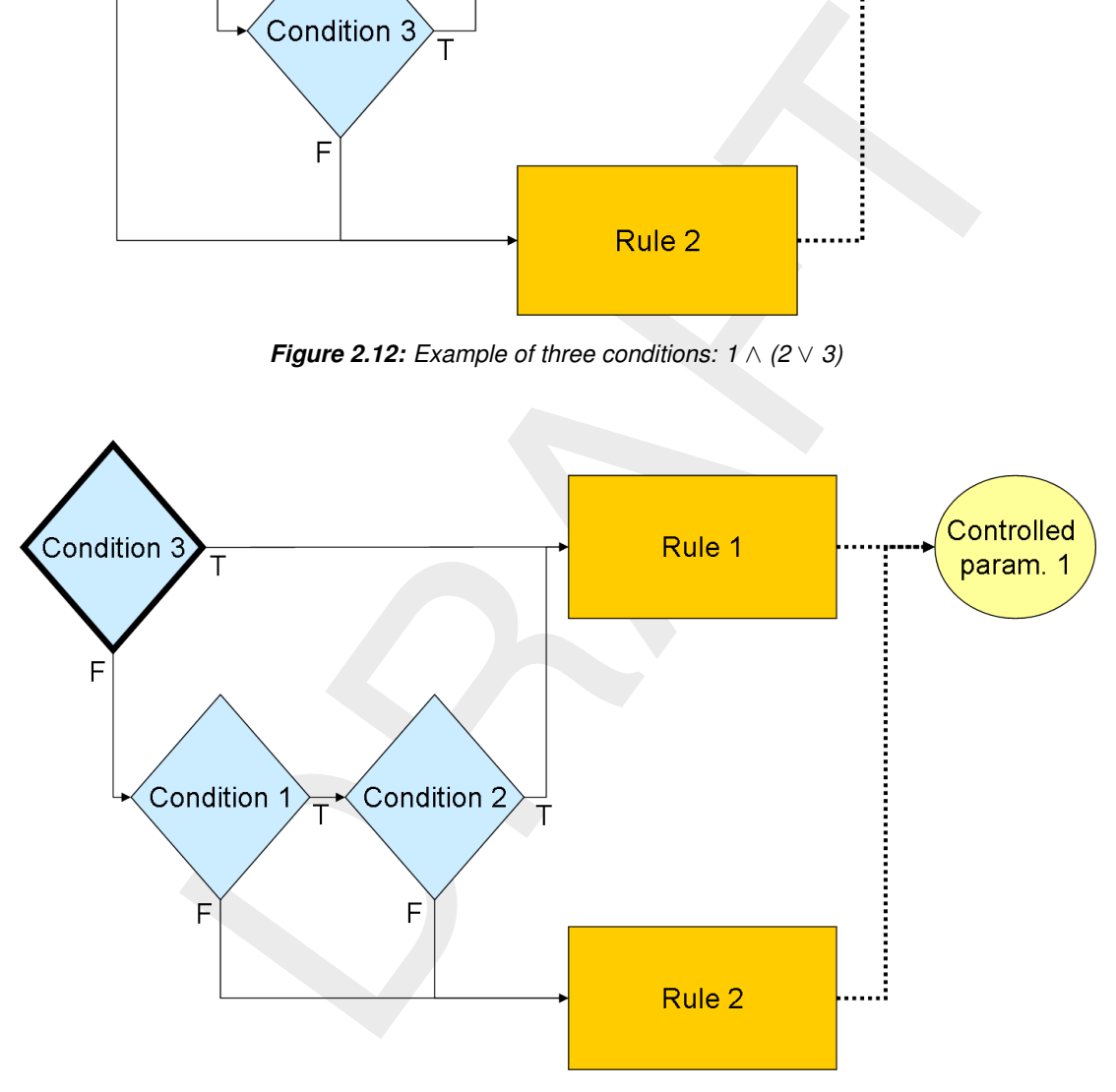

*Figure 2.13: Example of three conditions: 1* ∨ *(2* ∧ *3)*

Similarly, the control flow can be extended with even more conditions and rules. Figures [2.14](#page-24-0) to [2.19](#page-26-1) give examples for a situation with four conditions.

<span id="page-24-0"></span>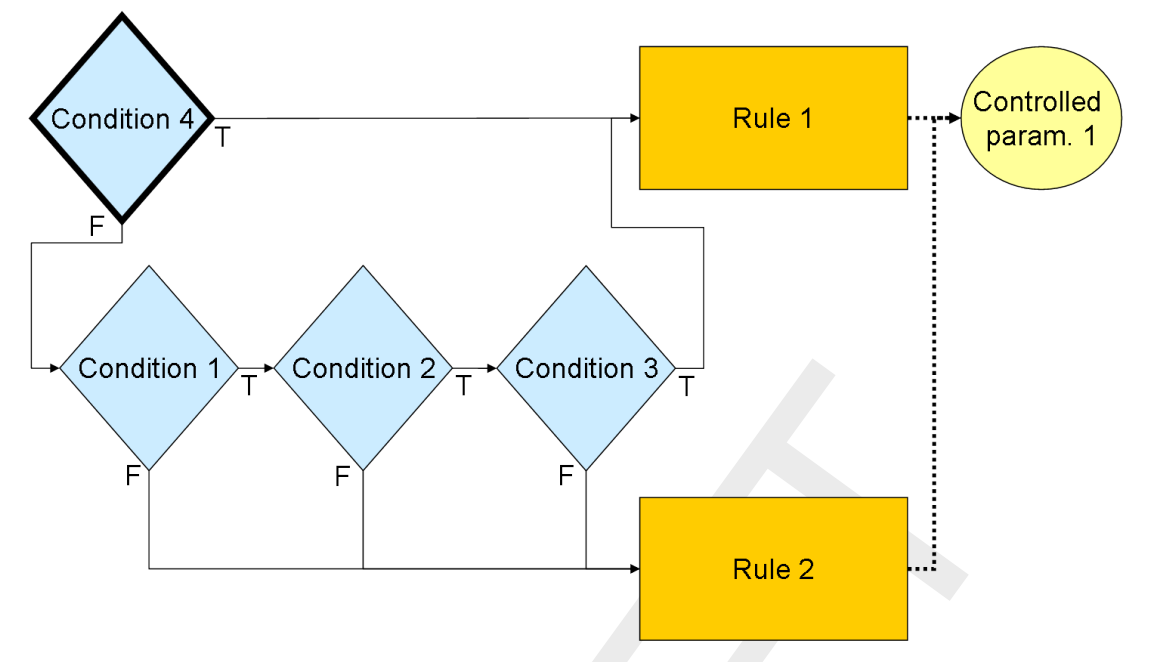

<span id="page-24-1"></span>*Figure 2.14: Example of four conditions:*  $4 \vee (1 \wedge 2 \wedge 3)$ 

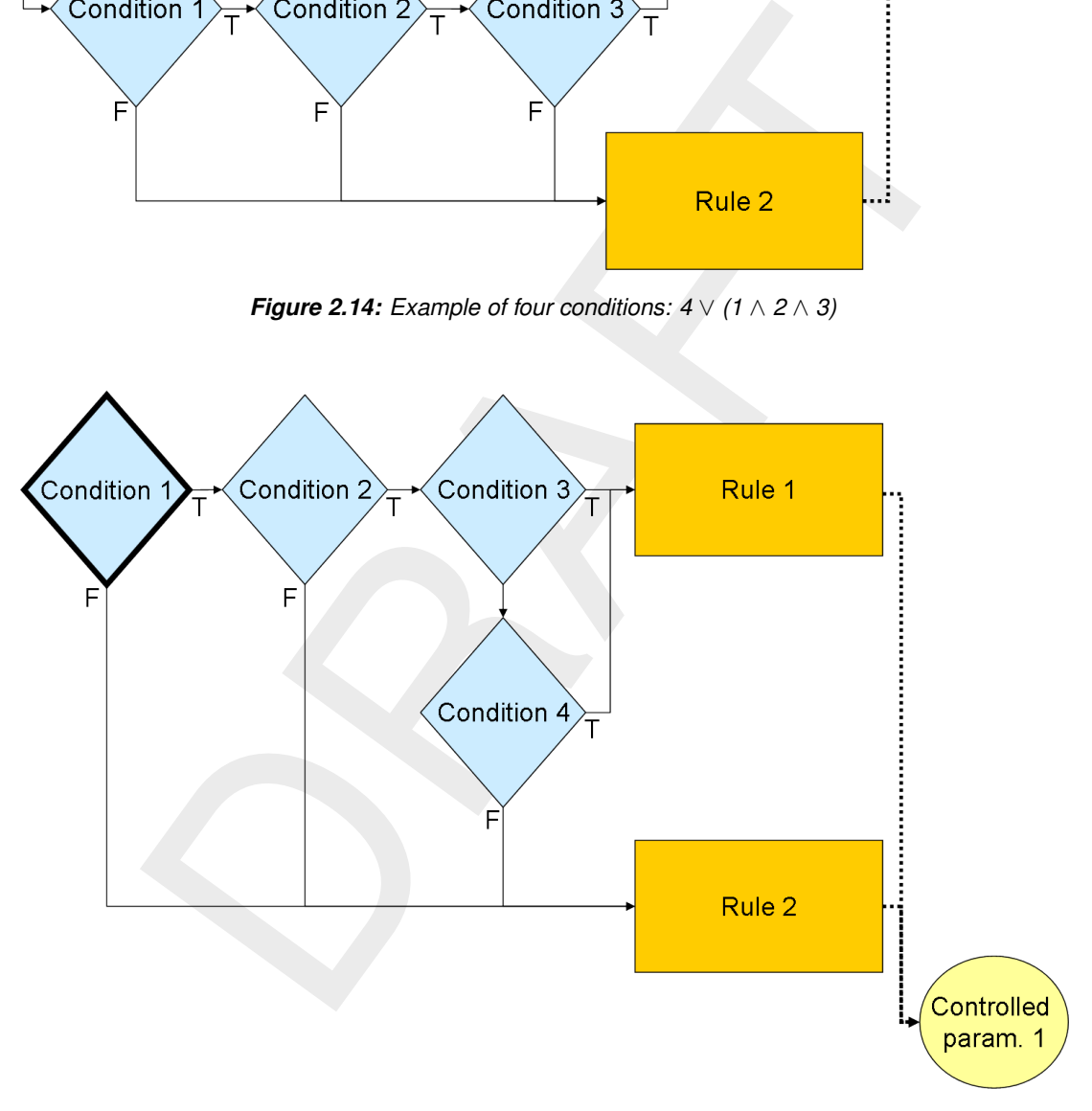

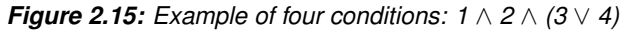

<span id="page-25-0"></span>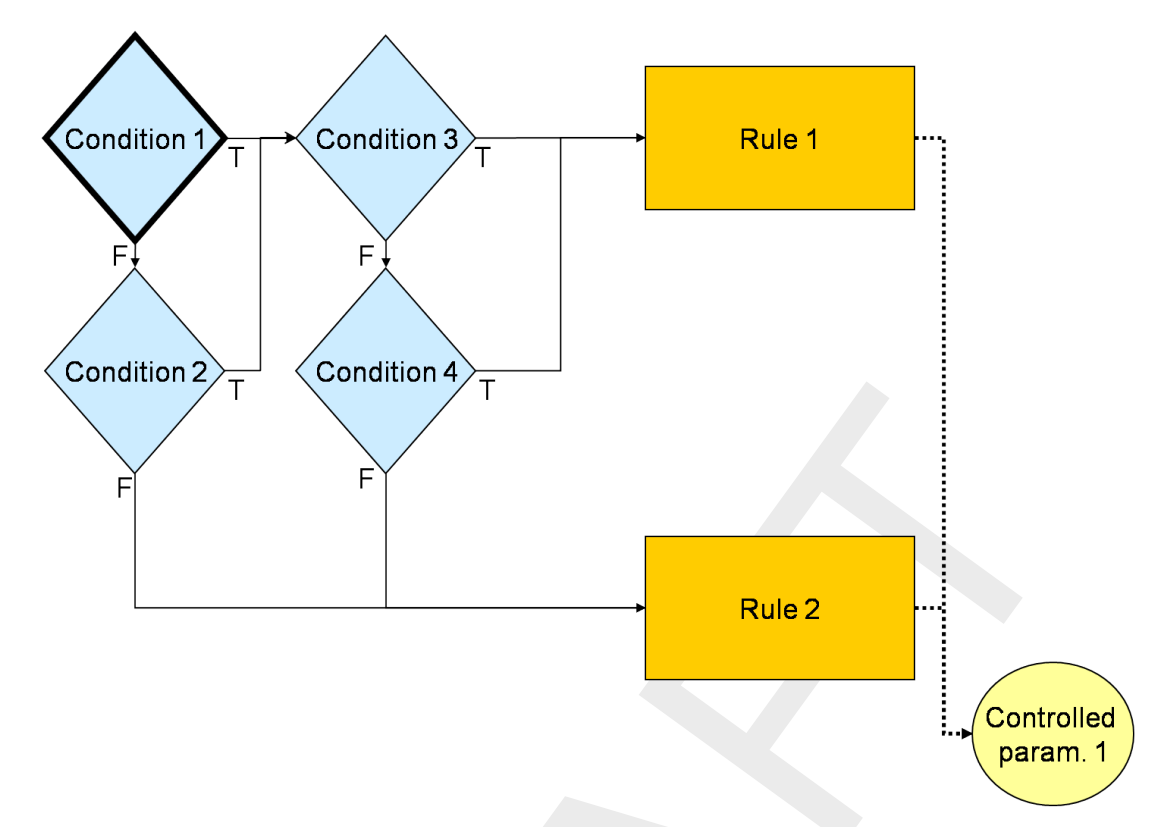

<span id="page-25-1"></span>*Figure 2.16: Example of four conditions:*  $(1 \vee 2) \wedge (3 \vee 4)$ 

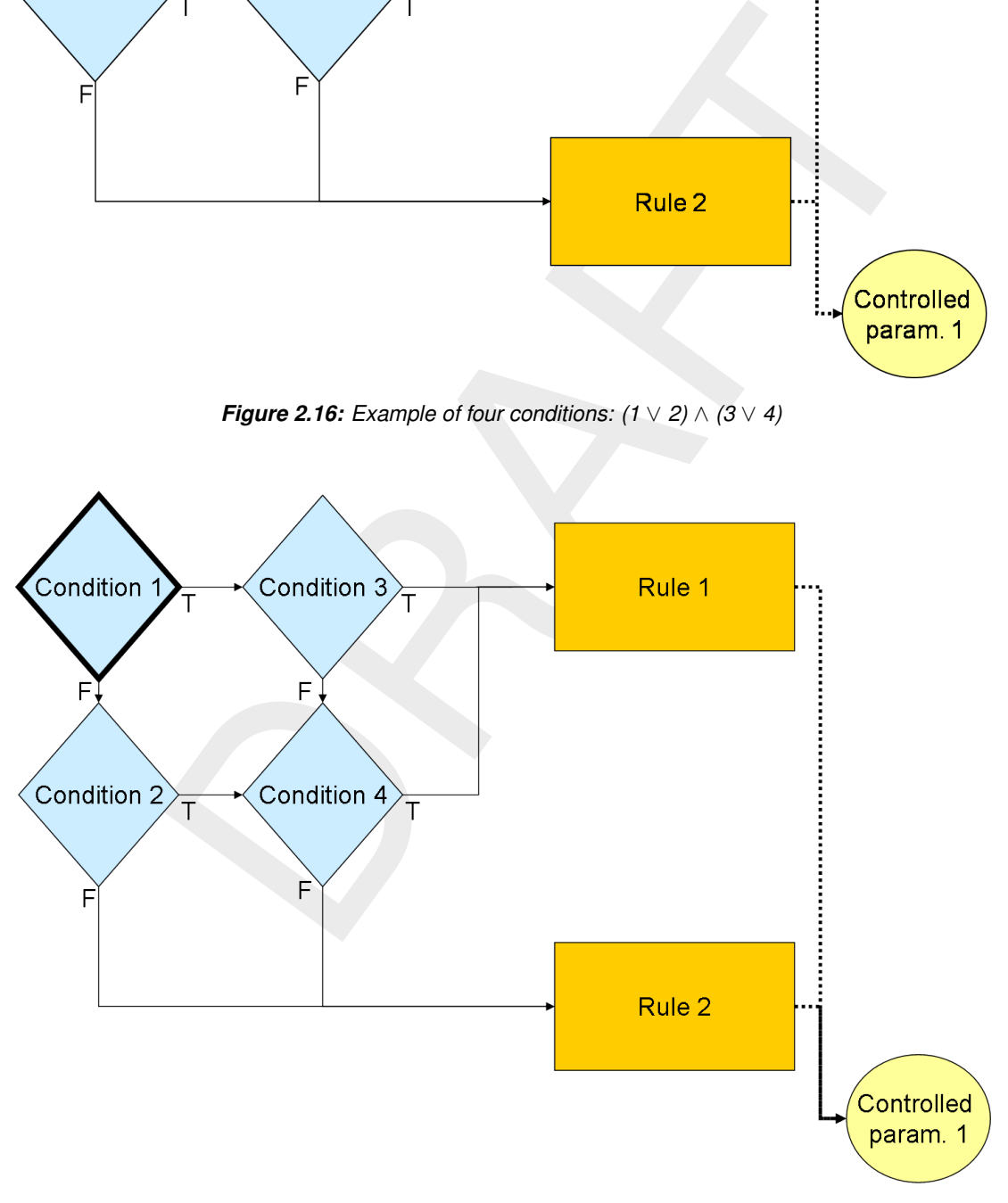

*Figure 2.17: Example of four conditions:*  $(1 \wedge (3 \vee 4)) \vee (2 \wedge 4)$ 

<span id="page-26-0"></span>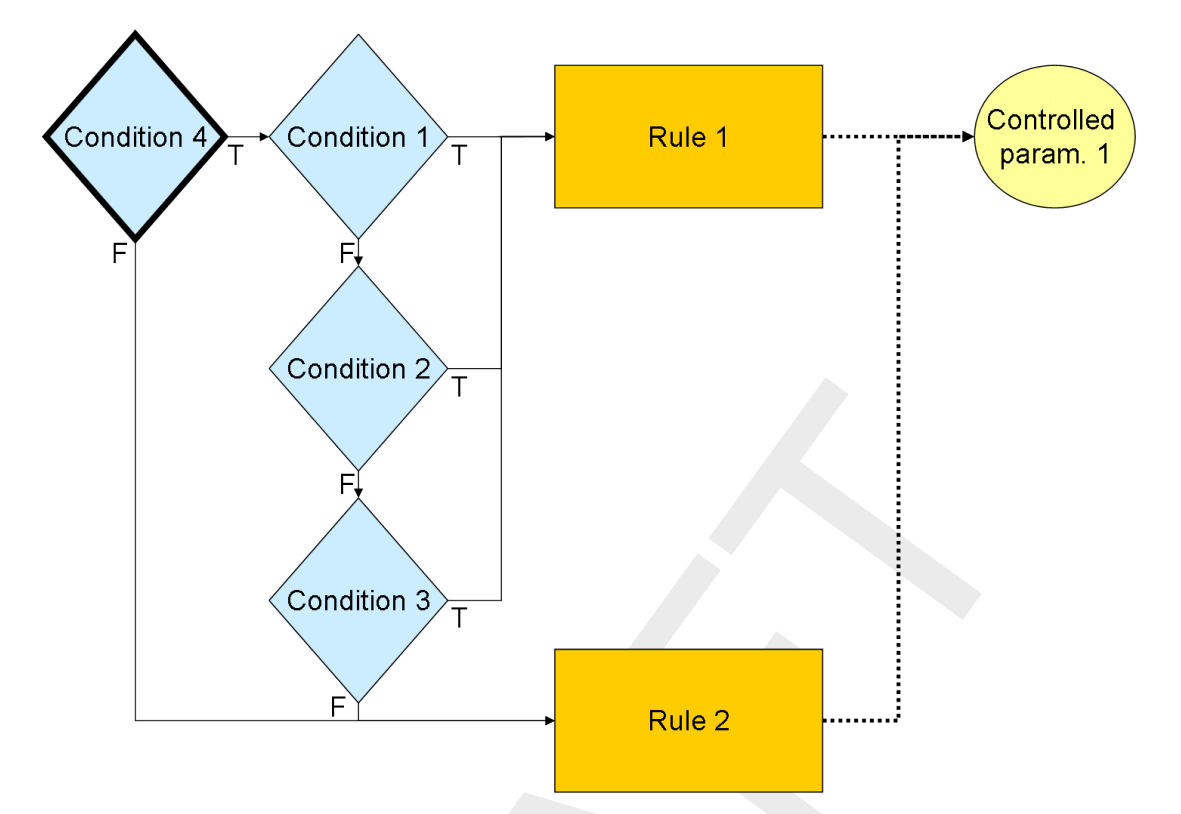

<span id="page-26-1"></span>*Figure 2.18: Example of four conditions: 4* ∧ *(1* ∨ *2* ∨ *3)*

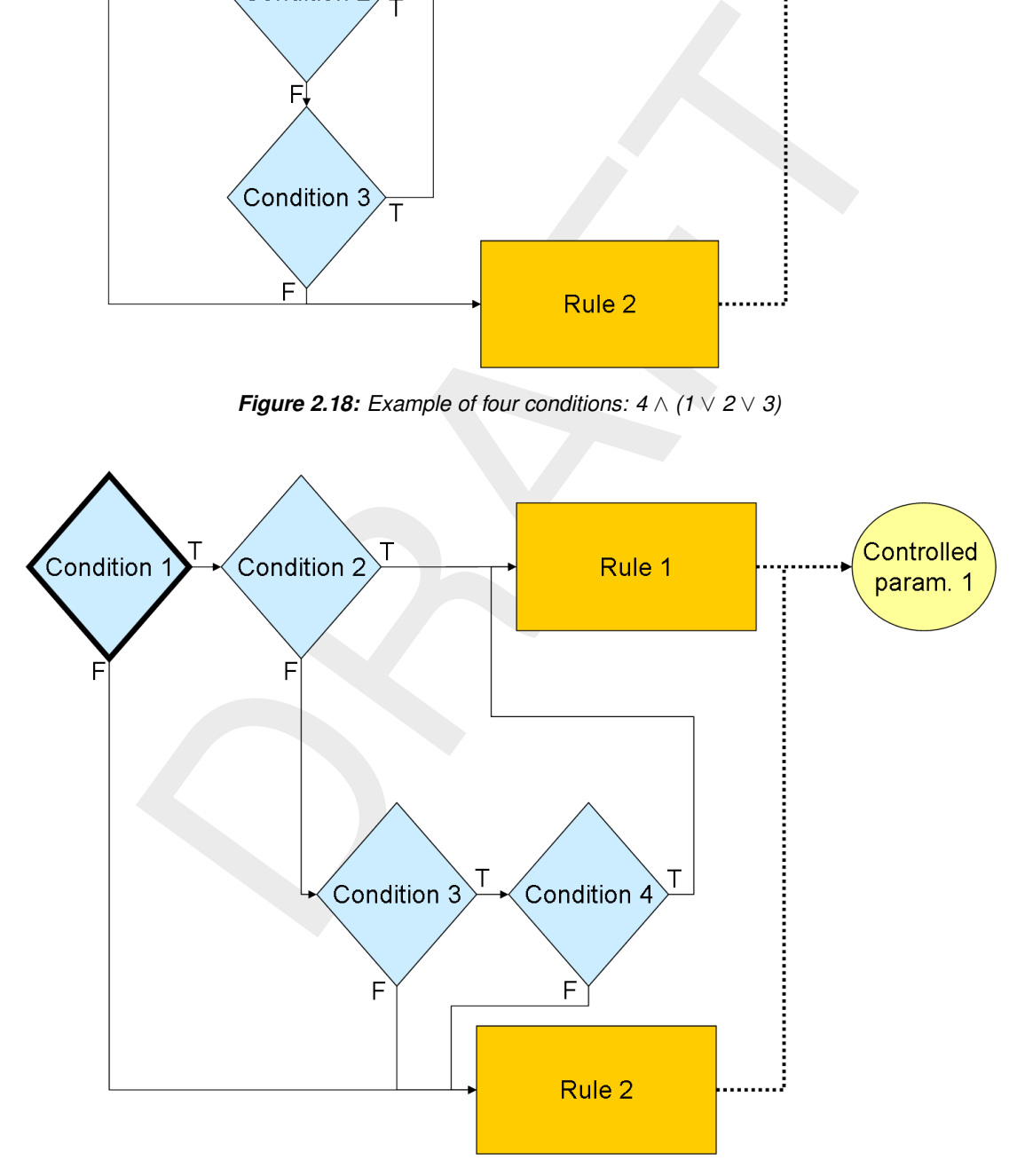

*Figure 2.19: Example of four conditions: (1* ∧ *2)* ∨ *(3* ∧ *4)*

Note the difference between Figures [2.16](#page-25-0) and [2.17;](#page-25-1) there is only a small difference in flowchart (the arrow going from the true side of Condition 2 to Condition 3), but a large difference in

meaning!

#### <span id="page-28-1"></span><span id="page-28-0"></span>**3 Module D-RTC: Getting started**

#### **3.1 Introduction**

In this chapter we will provide examples of D-RTC with a tutorial. The D-RTC module can not be used on its own: an RTC model uses information and determines the values of parameters of another model, typically a D-Flow 1D model or D-Flow FM model. However, this can also be a water quality model or a rainfall-runoff model. We start with the tutorial model of D-Flow 1D.

#### **3.2 Getting started**

#### **3.2.1 The integrated model**

<span id="page-28-3"></span><span id="page-28-2"></span>entry in the Project on a D-Flow 1D model is integrated modeling (or coupled evelop an integrated model in Delta Shell right-mouse click on the project window. Select Add  $\rightarrow$  New Model.... A **Select model**<br>  $\geq$  in the Applying control with D-RTC on a D-Flow 1D model is integrated modeling (or coupled modeling). To develop an integrated model in Delta Shell right-mouse click on the project, e.g. <Project1>, in the **Project** window. Select *Add* → *New Model. . .* . A **Select model . . .** dialog appears. Choose "1D Integrated Model". In the central window the **Integrated Model Settings** dialog appear (Figure 3.1). Under **Models** delete all items but "Real-Time Control" and "Flow1D" with the *Delete* button. Set the **Run Parameters** in such a way that the simulation period begins on 2000-01-01 and ends on 2000-01-05. Set the time step to one hour. The window should now look like the one in Figure 3.2.

<span id="page-28-4"></span>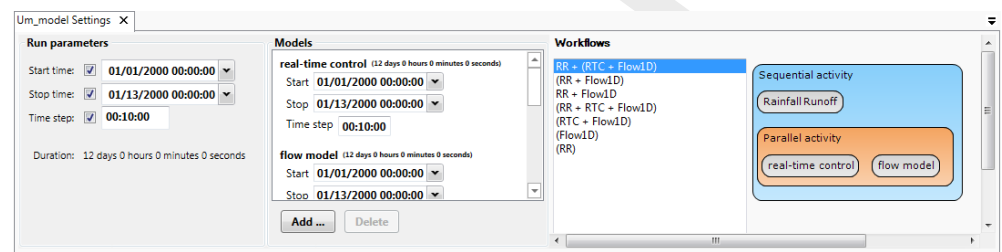

*Figure 3.1: Integrated model default properties*

<span id="page-28-5"></span>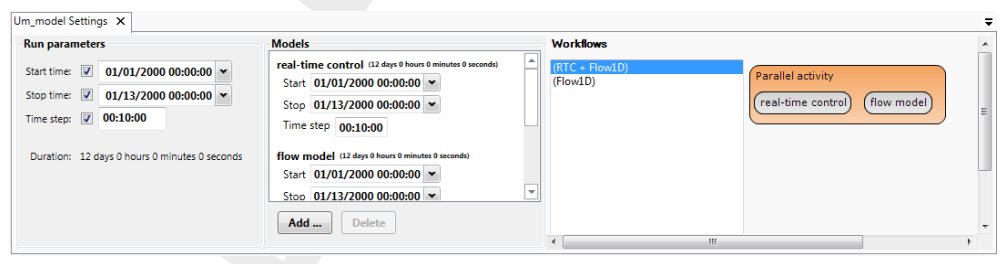

*Figure 3.2: Integrated model, settings for a coupled simulation with D-RTC and D-Flow 1D*

The **Project** window now looks like [Figure 3.3.](#page-29-1) The <Region> folder contains schematisations for the models: a network for the D-Flow 1D model and a basin for rainfall-runoff models. The latter one is not used in this tutorial. Under <Models> we find the D-Flow 1D model "Flow1D" and the D-RTC model "Real-Time Control". Note that the network of the D-Flow 1D model is a link to the network under  $\leq$ Region $>$ .

<span id="page-29-1"></span>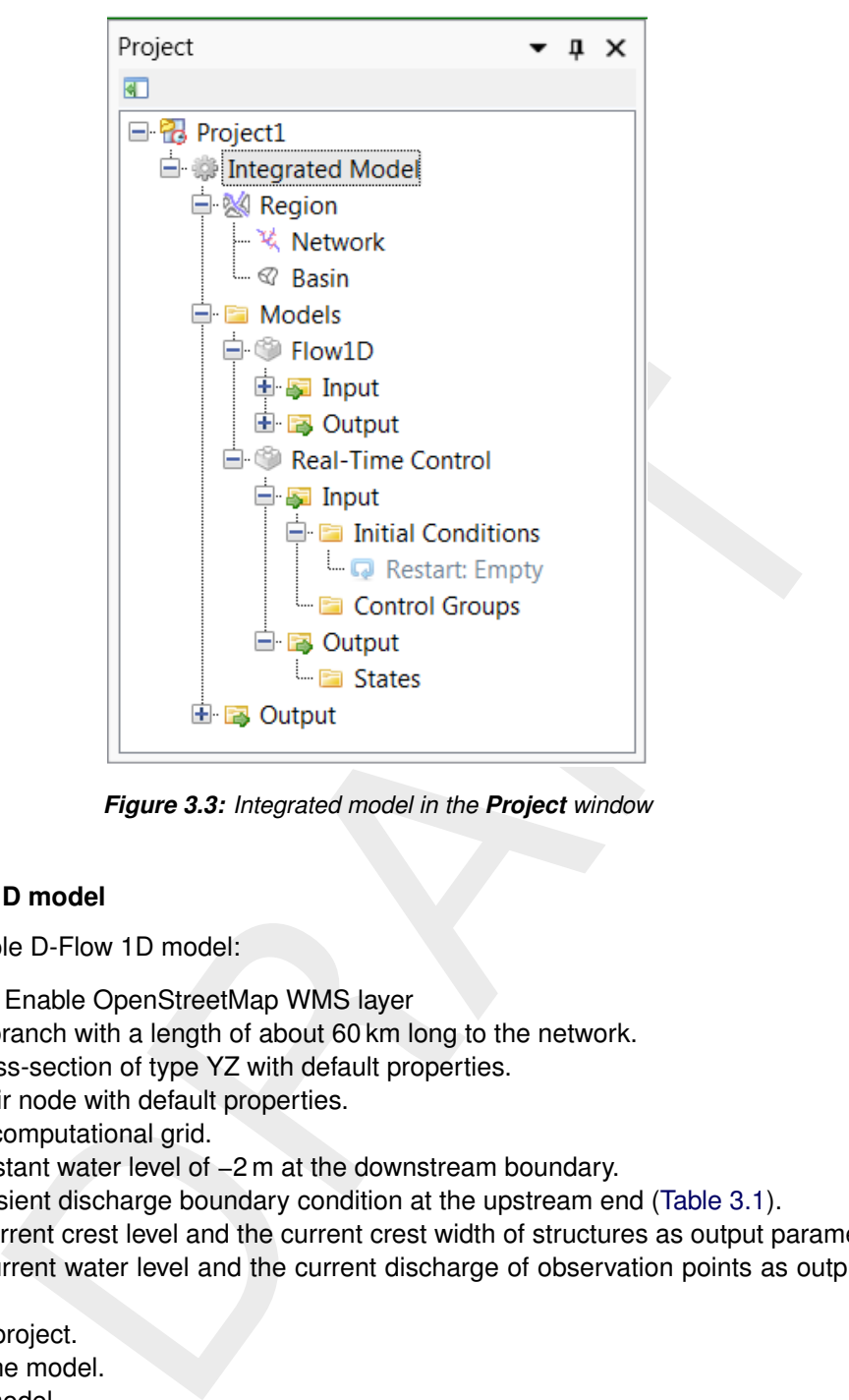

*Figure 3.3: Integrated model in the Project window*

#### <span id="page-29-0"></span>**3.2.2 The D-Flow 1D model**

Create a simple D-Flow 1D model:

- (Optional) Enable OpenStreetMap WMS layer
- $\Diamond$  Add one branch with a length of about 60 km long to the network.
- $\Diamond$  Add a cross-section of type YZ with default properties.
- $\diamond$  Add a Weir node with default properties.
- $\Diamond$  Create a computational grid.
- Set a constant water level of −2 m at the downstream boundary.
- $\Diamond$  Set a transient discharge boundary condition at the upstream end (Table 3.1).
- $\Diamond$  Set the current crest level and the current crest width of structures as output parameter.
- $\Diamond$  Set the current water level and the current discharge of observation points as output parameter.
- $\Diamond$  Save the project.
- $\diamond$  Validate the model.
- $\Diamond$  Run the model.

The flow model schematisation ( $\leq$ network $>$ ) then should look more or less like the one given with Fig. [3.4.](#page-30-2)

<span id="page-30-2"></span>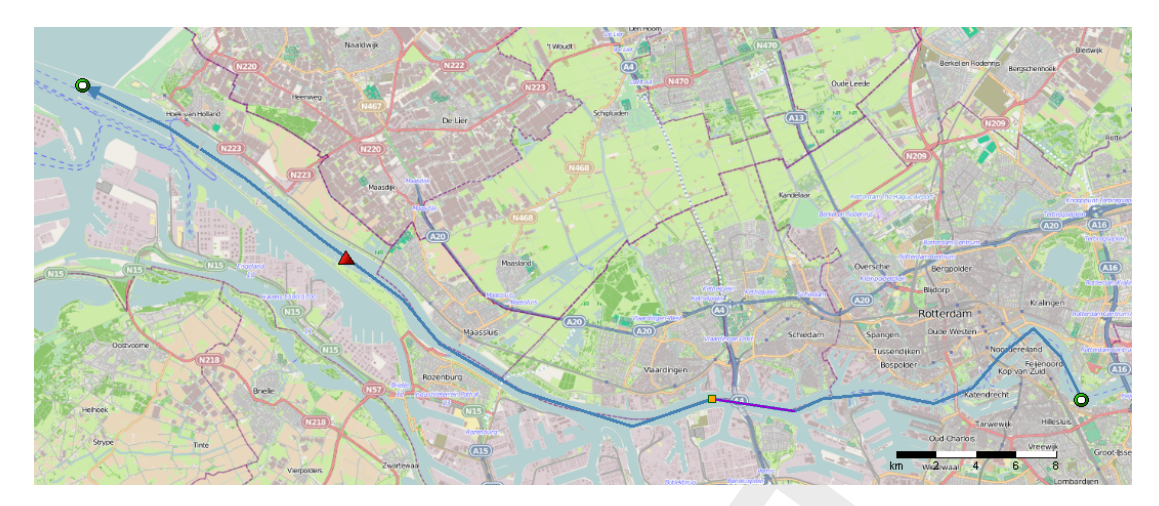

<span id="page-30-4"></span>*Figure 3.4: Example water flow model schematisation with an OpenStreet background map (*http://openstreetmap.org*)*

*Table 3.1: Discharge boundary condition table for the upstream end*

| <b>Date</b>         | Discharge $\left[\text{m}^3\text{ s}^{-1}\right]$ |  |  |  |  |  |
|---------------------|---------------------------------------------------|--|--|--|--|--|
| 2000-01-01 00:00:00 | 300                                               |  |  |  |  |  |
| 2000-01-02 00:00:00 | 300                                               |  |  |  |  |  |
| 2000-01-05 00:00:00 | 500                                               |  |  |  |  |  |

#### <span id="page-30-1"></span><span id="page-30-0"></span>**3.3 A simple D-RTC model**

#### **3.3.1 Add a Control Group**

<span id="page-30-3"></span>Right-mouse click on <Control Groups> in the **Project** window and select *Add New Control Group. . .* . A menu (Figure 3.5) appears where the user can choose between a set of default available control groups. Select *empty group*. Control Group 1 is now added to the set of Control Groups in the **Project** window. The **Control Group** window is currently empty.

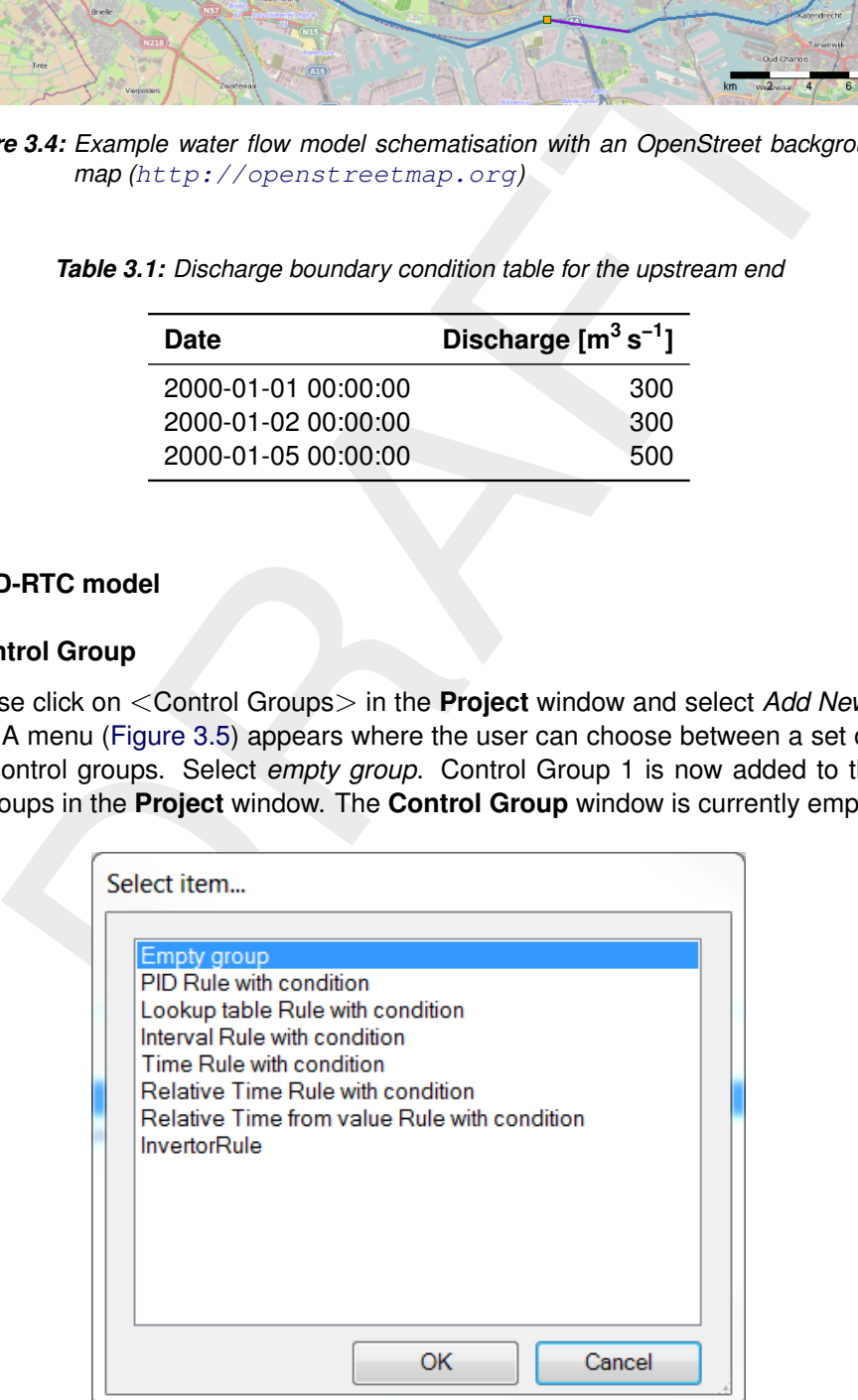

*Figure 3.5: Options for default controlgroups*

<span id="page-31-2"></span>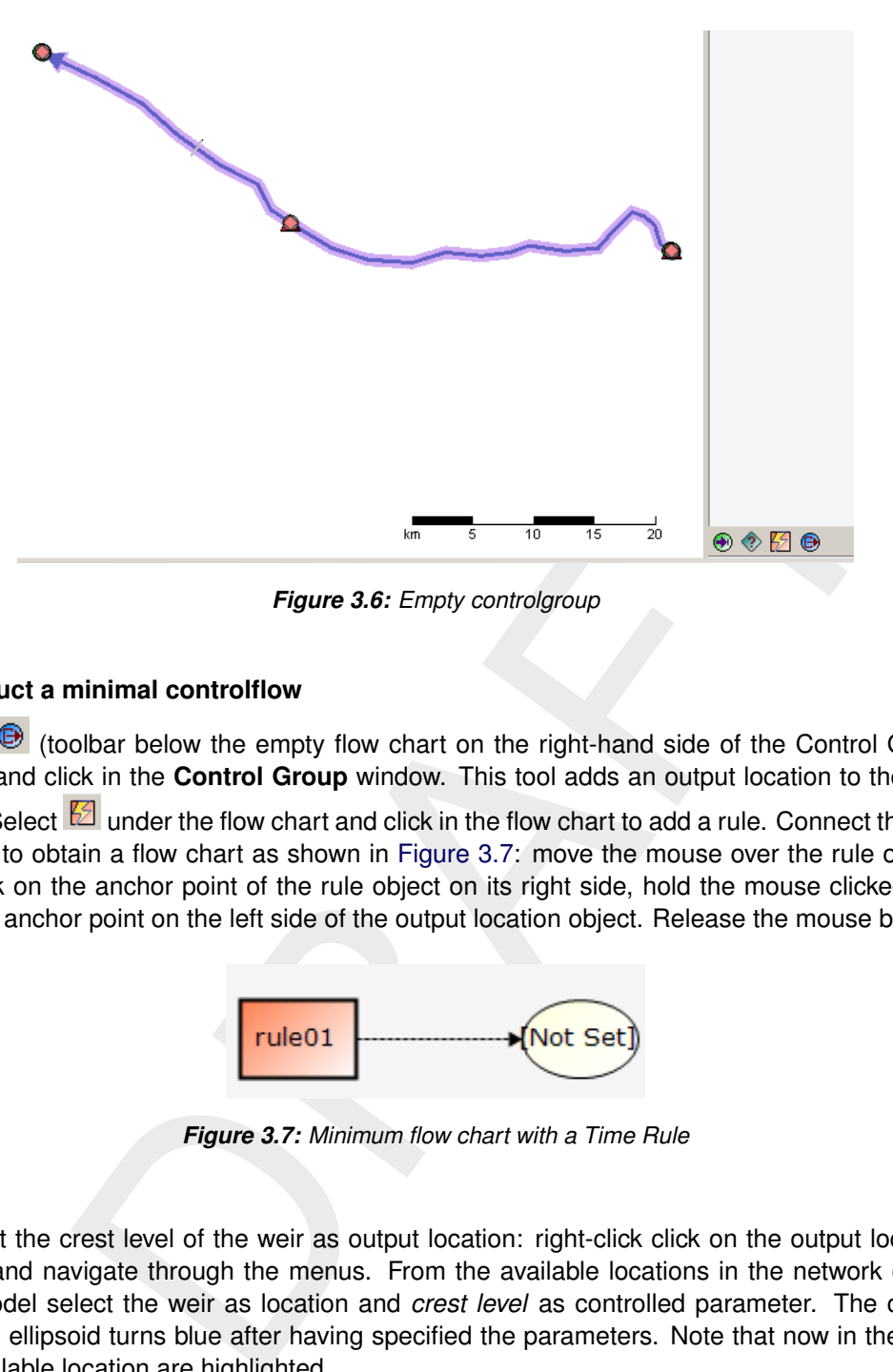

*Figure 3.6: Empty controlgroup*

#### <span id="page-31-0"></span>**3.3.2 Construct a minimal controlflow**

<span id="page-31-3"></span>Select  $\bigoplus$  (toolbar below the empty flow chart on the right-hand side of the Control Group editor) and click in the **Control Group** window. This tool adds an output location to the flow chart. Select  $\boxtimes$  under the flow chart and click in the flow chart to add a rule. Connect the two objects to obtain a flow chart as shown in Figure 3.7: move the mouse over the rule object, left-click on the anchor point of the rule object on its right side, hold the mouse clicked and find the anchor point on the left side of the output location object. Release the mouse button.

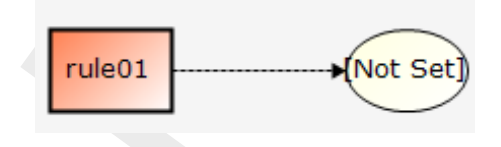

*Figure 3.7: Minimum flow chart with a Time Rule*

Now set the crest level of the weir as output location: right-click click on the output location object and navigate through the menus. From the available locations in the network of the flow model select the weir as location and *crest level* as controlled parameter. The output location ellipsoid turns blue after having specified the parameters. Note that now in the map the available location are highlighted.

<span id="page-31-1"></span>The default rule is a PID rule. In this tutorial we use a Time rule, because this is the simplest one. Right-mouse click on the rule and select *Convert PID Rule* to *Time Rule*. The data of the time rule can be edited in the **Properties** window. Under **Data** click on <Time Series> and the drop down menu to open the table editor. Fill in the data from [Table 3.2.](#page-32-3) Use the arrow keys to switch between cells and the return key to add a new line. With the F2 key you can address the date value. Select periodicity *constant* and interpolation *linear* (default values). Save the project.

<span id="page-32-3"></span>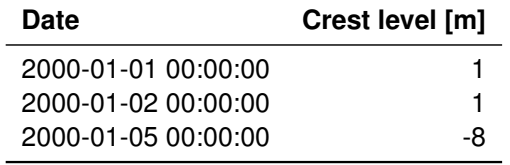

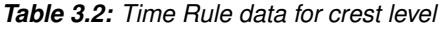

#### **3.3.3 Perform a simulation**

<span id="page-32-0"></span>To perform a coupled flow simulation right-click on the <integrated model> in the **Project** window and choose *Run Model*.

#### <span id="page-32-1"></span>**3.4 View the simulation results**

#### **3.4.1 Introduction**

a coupled flow simulation right-click on the <integrated model> in the choose *[R](#page-33-2)un Model.*<br> **imulation results**<br> **on**<br> **imulation results**<br> **on**<br> **imulation results**<br> **imulation results**<br> **DRAFTERT COM**<br> **DRAFTERT COM**<br> **D** Both the D-Flow 1D model and RTC run simultaneously and exchange data with each other during run-time on a time stap basis. Figure 3.8 shows the **Project** window after the simulation run. Both D-RTC and D-Flow 1D generate their own output; the output time step of the D-Flow 1D model is set by the user. The RTC model uses this time step and puts out the values of the controlled parameters per timestep. Note that the output of D-RTC is the input for the next timestep D-Flow 1D computes.

#### <span id="page-32-2"></span>**3.4.2 Table view**

Double click on <real-time control> <output> <crest level (s)> in the **Project** window [\(Fig](#page-33-1)[ure 3.8\)](#page-33-1) and select table and chart view. A tab opens in which the crest levels are shown as a function of time (Figure 3.9). A mouse-click on the top left corner of the table selects the content. The data can now be copied and pasted to a file.

<span id="page-33-1"></span>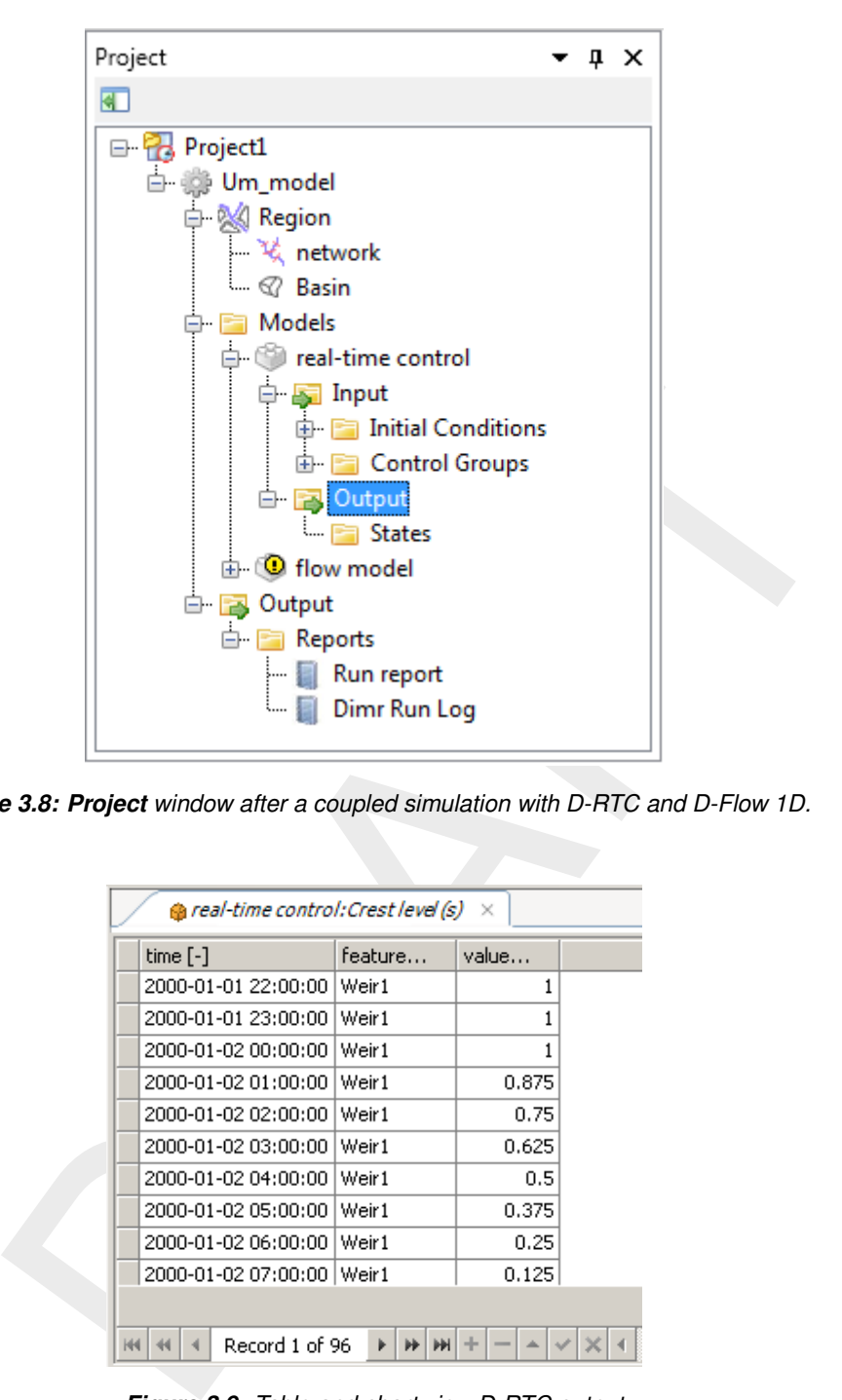

<span id="page-33-2"></span>*Figure 3.8: Project window after a coupled simulation with D-RTC and D-Flow 1D.*

| $\hat{\mathbf{g}}$ real-time control:Crest level (s) $\;\times\;$ |                       |        |         |   |           |       |  |       |   |  |  |
|-------------------------------------------------------------------|-----------------------|--------|---------|---|-----------|-------|--|-------|---|--|--|
|                                                                   | time [-]              |        | feature |   |           | value |  |       |   |  |  |
|                                                                   | 2000-01-01 22:00:00   | Weir1  |         |   |           |       |  |       | 1 |  |  |
|                                                                   | 2000-01-01 23:00:00   | Weir1  |         |   |           |       |  |       | 1 |  |  |
|                                                                   | 2000-01-02 00:00:00   | Weir 1 |         |   | 1         |       |  |       |   |  |  |
|                                                                   | 2000-01-02 01:00:00   | Weir1  |         |   |           |       |  | 0.875 |   |  |  |
|                                                                   | 2000-01-02 02:00:00   | Weir1  |         |   |           |       |  | 0.75  |   |  |  |
|                                                                   | 2000-01-02 03:00:00   | Weir1  |         |   |           |       |  | 0.625 |   |  |  |
|                                                                   | 2000-01-02 04:00:00   | Weir1  |         |   |           |       |  | 0.5   |   |  |  |
|                                                                   | 2000-01-02 05:00:00   | Weir1  |         |   |           |       |  | 0.375 |   |  |  |
|                                                                   | 2000-01-02 06:00:00 . | Weir1  |         |   |           | 0.25  |  |       |   |  |  |
|                                                                   | 2000-01-02 07:00:00   | Weir1  |         |   |           |       |  | 0.125 |   |  |  |
|                                                                   |                       |        |         |   |           |       |  |       |   |  |  |
| 44                                                                | Record 1 of 96        |        |         | И | <b>PH</b> | ÷     |  |       |   |  |  |

*Figure 3.9: Table and chart view D-RTC output*

#### <span id="page-33-0"></span>**3.4.3 Side-view**

To create a side-view double-click on  $\langle \text{input} \rangle \langle \text{network} \rangle$  in the water flow model to open the **network editor**. Select  $\frac{1}{n}$  is **Routes** in the ribbon and click in the map to create a network route along the branch. For this purpose, click on the start of the branch (the most upstream point) and click on the end of the branch (most downstream point). A route between the two points is created. The created route can be deleted in **Region Contents** under <network>

<Routes>. Click in the ribbon to open the sideview. Right-mouse click in the side-view. Select *Select Coverages*. Choose "Discharge" and "Crest level (s)" from the list. Navigate through the time steps with the time series navigator to explore the simulation results in time

<span id="page-34-2"></span>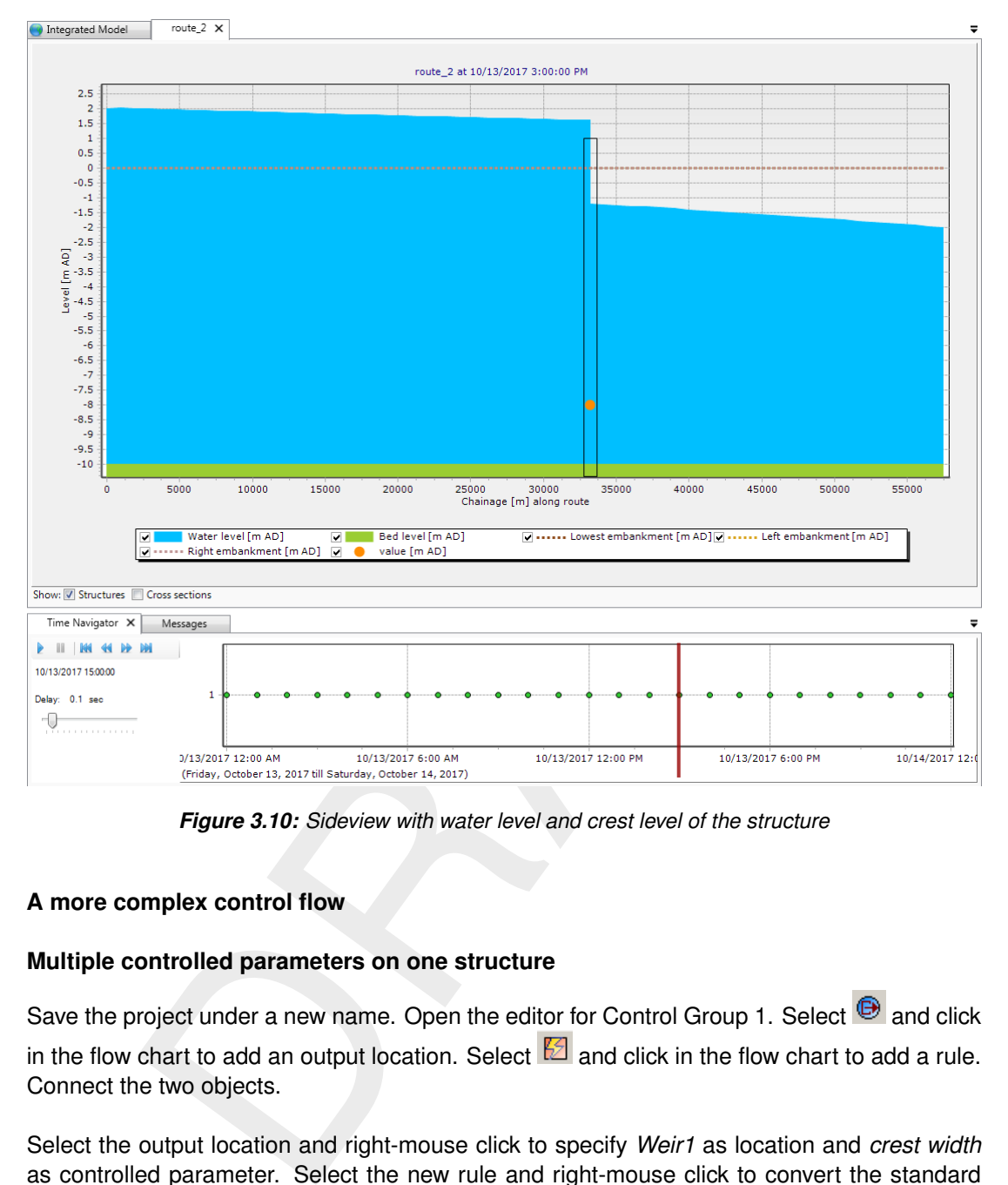

along the chainage of the channel.

*Figure 3.10: Sideview with water level and crest level of the structure*

#### <span id="page-34-1"></span><span id="page-34-0"></span>**3.5 A more complex control flow**

#### **3.5.1 Multiple controlled parameters on one structure**

Save the project under a new name. Open the editor for Control Group 1. Select  $\Theta$  and click in the flow chart to add an output location. Select  $\mathbb{E}$  and click in the flow chart to add a rule. Connect the two objects.

<span id="page-34-3"></span>Select the output location and right-mouse click to specify *Weir1* as location and *crest width* as controlled parameter. Select the new rule and right-mouse click to convert the standard PID rule into a Time rule. Fill in the values from [Table 3.3](#page-34-3) under *TimeSeries* in the **properties** window. The flow chart now looks as in [Figure 3.11.](#page-35-0)

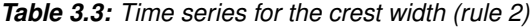

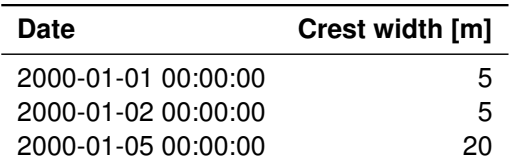

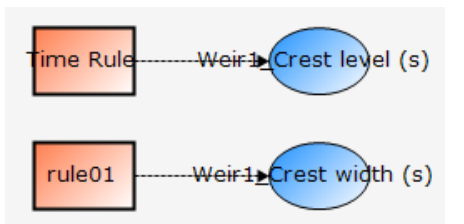

<span id="page-35-0"></span>*Figure 3.11: Flowchart for example with two controlled parameters for one weir.*

Run the integrated model again. Save the project. In addition to  $\langle$  crest level $\rangle$ , also  $\langle$  crest width > is now available under < Output > of the real-time control model in the **Project** window.

<span id="page-35-1"></span>To visualize the simulation results coherently, double click on <water flow model> <Output> <water level>. If the structure feature is not visible in the map, change the view in the **Map Contents** window: switch layers on or off or drag the network layer on top. Select the structure feature on the map (Figure 3.12).

The model again. Save the project. In addition to <crest level>, also <<br>available under <Output> of the real-time control model in the **Project** wi<br>e simulation results coherently, double click on <water flow model> <Out<br>o ⊙.,

<span id="page-35-2"></span>*Figure 3.12: Structure selected on the map view of simulation output*

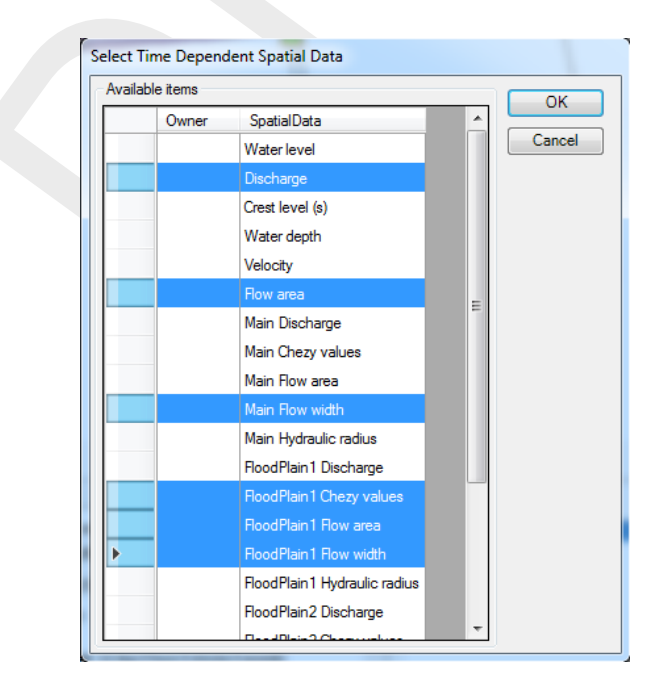

*Figure 3.13: Select output coverage*
Then select the *Query Time Series* tool **id**. Press the *Control* key on your keyboard and choose crest level, crest width and water level from the water flow 1d model as output coverage [\(Figure 3.13\)](#page-35-0). These parameters are now plotted over time for the selected Weir Node [\(Figure 3.14\)](#page-36-0). Click with the mouse in the diagram or select rows in the table.

<span id="page-36-0"></span>

| Time [yyyy/MM/dd HH:mm:ss]                                                                                                    | Crest width  | Crest level                            | Water level                                                                 |
|----------------------------------------------------------------------------------------------------|--------------|----------------------------------------|-----------------------------------------------------------------------------|
| 2017/10/13 00:00:00                                                                                                    | 5            | 1                                      | $\Omega$                                                                    |
| 2017/10/13 01:00:00                                                                                                    | 5.3          | 0.7                                    | $-1.07$                                                                     |
| 2017/10/13 02:00:00                                                                                                    | 5.6          | 0.4                                    | $-2.0457$                                                                   |
| 2017/10/13 03:00:00                                                                                                    | 5.9          | 0.1                                    | $-2.175$                                                                    |
| 2017/10/13 04:00:00                                                                                                    | 6.2          | $-0.2$                                 | $-1.9297$                                                                   |
| 2017/10/13 05:00:00                                                                                                    | 6.5          | $-0.5$                                 | $-1.8948$                                                                   |
| 2017/10/13 06:00:00                                                                                                    | 6.8          | $-0.8$                                 | $-1.9502$                                                                   |
| 2017/10/13 07:00:00                                                                                                    | 7.1          | $-1.1$                                 | $-1.9226$                                                                   |
| ÷<br>$\blacktriangleright$ 2017/10/13 08:00:00                                                                                                    | 7.4          | $-1.4$                                 | $-1.860$                                                                    |
| 2017/10/13 09:00:00                                                                                                    | 7.7          | $-1.7$                                 | $-1.7964$                                                                   |
| 2017/10/13 10:00:00                                                                                                    | $\mathbf{a}$ | -2                                     | $-1.7215$                                                                   |
| 2017/10/13 11:00:00                                                                                                    | 9.5          | $-2.75$                                | $-1.4535$                                                                   |
| 2017/10/13 12:00:00                                                                                                    | 11           | $-3.5$                                 | $-1.0771$                                                                   |
| 2017/10/13 13:00:00                                                                                                    | 12.5         | $-4.25$                                | $-0.621$                                                                    |
| 2017/10/13 14:00:00                                                                                                    | 14           | -5                                     | $-0.11944$                                                                  |
| 2017/10/13 15:00:00                                                                                                    | 15.5         | $-5.75$                                | 0.26448                                                                     |
| 2017/10/13 16:00:00                                                                                                    | 17           | $-6.5$                                 | 0.45901                                                                     |
| 2017/10/13 17:00:00                                                                                                    | 18.5         | $-7.25$                                | 0.51661                                                                     |
| 2017/10/13 18:00:00                                                                                                    | 20           | $-8$                                   | 0.48395                                                                     |
| 2017/10/13 19:00:00                                                                                                    | 20           | $-8$                                   | 0.35039                                                                     |
| 2017/10/13 20:00:00                                                                                                    | 20           | $-8$                                   | 0.20461                                                                     |
| 2017/10/13 21:00:00                                                                                                    | 20           | $-8$                                   | 0.064143                                                                    |
| 2017/10/13 22:00:00                                                                                                    | 20<br>20     | $-8$                                   | $-0.062242$                                                                 |
| 2017/10/13 23:00:00<br>2017/10/14 00:00:00                                                                                                    | 20           | $-8$<br>$\textcolor{red}{\textbf{-8}}$ | $-0.16792$<br>$-0.25973$                                                    |
|                                                                                                    |              |                                        |                                                                             |
|                                                                                                    |              |                                        |                                                                             |
|                                                                                                    |              |                                        |                                                                             |
|                                                                                                    |              |                                        |                                                                             |
|                                                                                                    |              |                                        |                                                                             |
|                                                                                                    |              |                                        |                                                                             |
|                                                                                                    |              |                                        |                                                                             |
|                                                                                                    |              |                                        |                                                                             |
|                                                                                                    |              |                                        |                                                                             |
| $\mathbb{H}$ $\mathbb{H}$ $\mathbb{H}$ Record 9 of 25 $\mathbb{H}$ $\mathbb{H}$ $\mathbb{H}$ $\mathbb{H}$ $\mathbb{H}$ $\mathbb{H}$ $\mathbb{H}$ $\mathbb{H}$ $\mathbb{H}$ $\mathbb{H}$ $\mathbb{H}$ $\mathbb{H}$ $\mathbb{H}$ $\mathbb{H}$ $\mathbb{H}$ $\mathbb{H}$ $\mathbb{H}$ $\mathbb{H}$ $\mathbb{H}$ $\mathbb{H}$ |              |                                        |                                                                             |
|                                                                                                    |              |                                        |                                                                             |
|                                                                                                    |              |                                        |                                                                             |
| Figure 3.14: Crest level, crest width and water level over time for the weir. A point in time                                                                                                    |              |                                        |                                                                             |
|                                                                                                    |              |                                        |                                                                             |
|                                                                                                    |              |                                        | has been selected in the diagram, the corresponding line is selected in the |
|                                                                                                    | table.       |                                        |                                                                             |
|                                                                                                    |              |                                        |                                                                             |
|                                                                                                    |              |                                        |                                                                             |
|                                                                                                    |              |                                        |                                                                             |
|                                                                                                    |              |                                        |                                                                             |
|                                                                                                    |              |                                        |                                                                             |
|                                                                                                    |              |                                        |                                                                             |
|                                                                                                    |              |                                        |                                                                             |
| Add a title for the chart in the chart Properties window (Figure 3.15).                                                                                                    |              |                                        |                                                                             |
|                                                                                                    |              |                                        |                                                                             |
|                                                                                                    |              |                                        |                                                                             |
|                                                                                                    |              |                                        |                                                                             |
|                                                                                                    |              |                                        |                                                                             |
|                                                                                                    |              |                                        |                                                                             |
|                                                                                                    |              |                                        |                                                                             |
|                                                                                                    |              |                                        |                                                                             |
|                                                                                                    |              |                                        |                                                                             |
|                                                                                                    |              |                                        |                                                                             |
|                                                                                                    |              |                                        |                                                                             |
|                                                                                                    |              |                                        |                                                                             |
|                                                                                                    |              |                                        |                                                                             |
|                                                                                                    |              |                                        |                                                                             |
|                                                                                                    |              |                                        |                                                                             |
|                                                                                                    |              |                                        |                                                                             |
|                                                                                                    |              |                                        |                                                                             |
|                                                                                                    |              |                                        |                                                                             |

*Figure 3.14: Crest level, crest width and water level over time for the weir. A point in time has been selected in the diagram, the corresponding line is selected in the table.*

<span id="page-37-0"></span>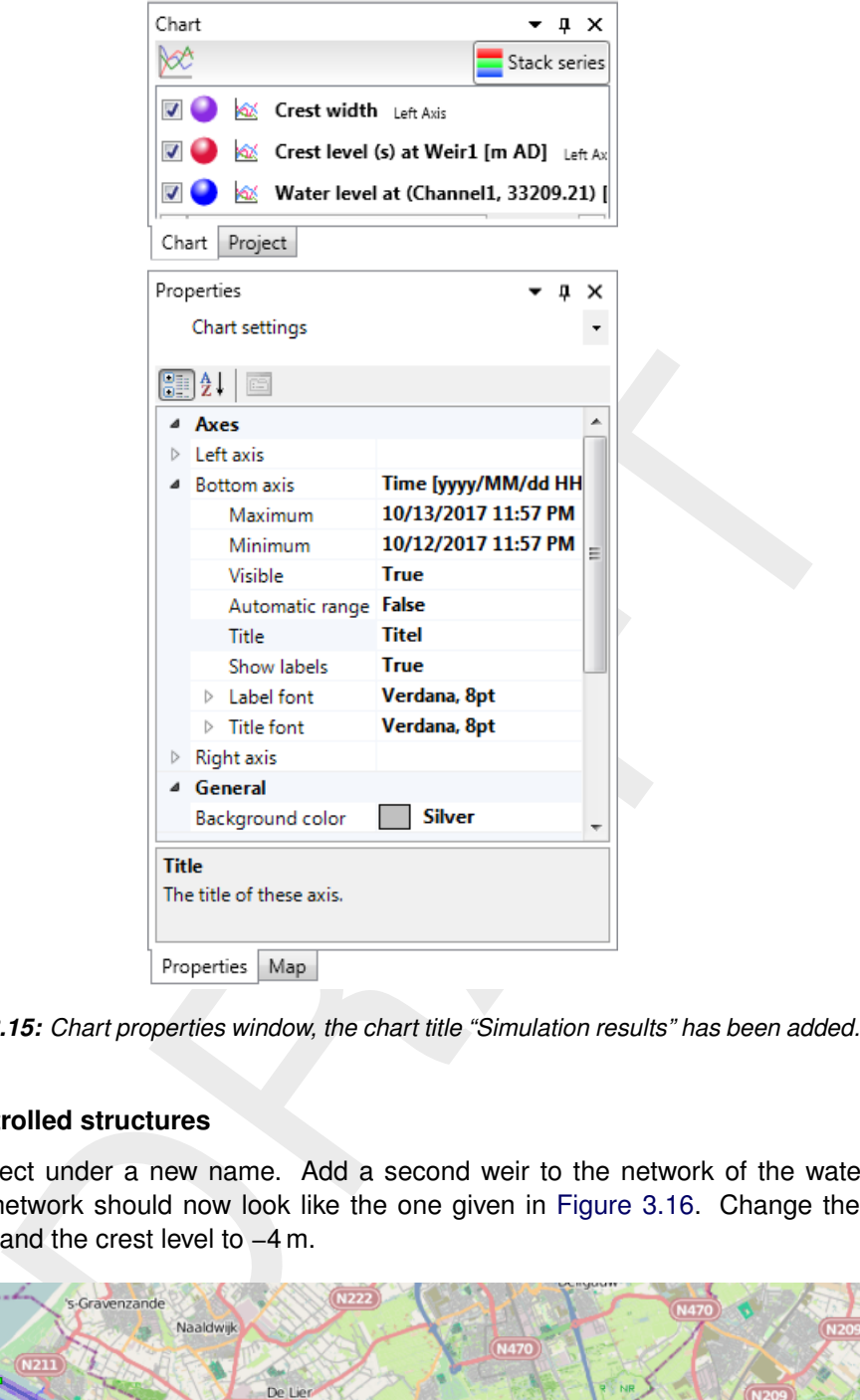

*Figure 3.15: Chart properties window, the chart title "Simulation results" has been added.*

#### **3.5.2 Multiple controlled structures**

Save the project under a new name. Add a second weir to the network of the water flow model. The network should now look like the one given in Figure 3.16. Change the crest width to 30 m and the crest level to −4 m.

<span id="page-37-1"></span>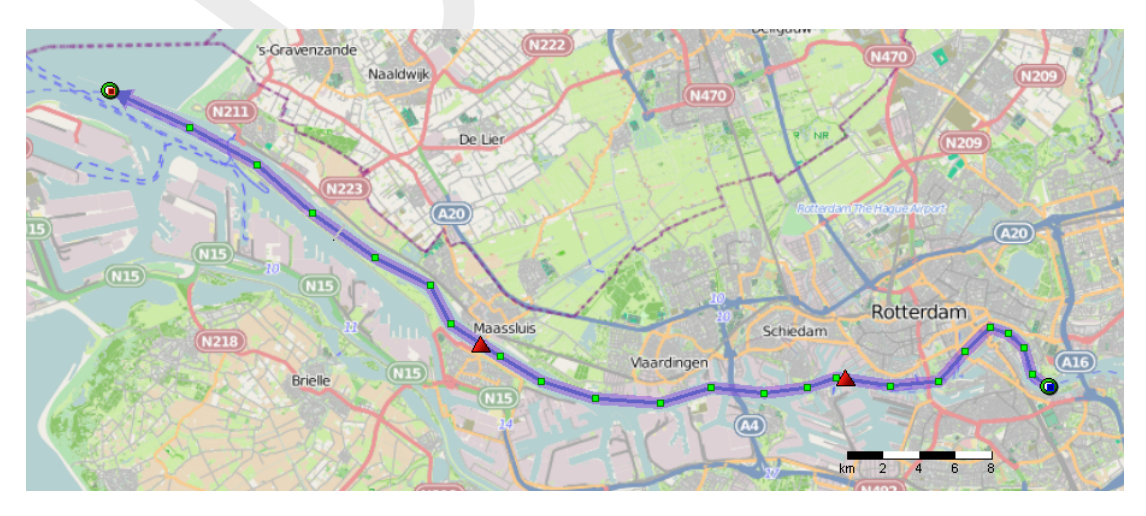

*Figure 3.16: D-Flow 1D network with two weirs.*

Add a new control group to the D-RTC model: right-click on <Control Groups> in the **Project** window and select *empty group*. Add an output location and a Time Rule to the new Control Group (buttons  $\Theta$  and  $\Box$ , convert to Time Rule). Note that the name of the rule is *rule01*. This name is also used in the first Control Group. Within one Control Group the names have

Fill in the table of the Time Rule properties with the data from [Table 3.4.](#page-38-0) Select the output location and set it to *Weir2* and *Crest level*. Run the integrated model. Save the project.

Double-click on <crest level> in the **Project** window under <real time control> <output> and select *Table and Chart View* to open the output for the crest levels. The output of both weirs is now visible in the table. Select  $\Box$  to filter the individual weirs. Apply a custom filter on the value column to find out when the crest level of Weir1 is lower than −6 m.

*Table 3.4: Time series of crest level for a second structure*

| <b>Date</b>         | Crest level [m] |
|---------------------|-----------------|
| 2000-01-01 00:00:00 | -4              |
| 2000-01-02 00:00:00 | -4              |
| 2000-01-05 00:00:00 | -9              |

## **3.6 Control flows with conditions**

to be unique.

#### **3.6.1 A controlflow with a condition**

Save the project under a different name. Add an observation point to the network with the

<span id="page-38-1"></span>help of the *Create Observation Point* tool **in** the **ribbon** to the in the upstream part of the network, close to the upstream boundary. Remove the second weir. The network should now look like [Figure 3.17.](#page-38-1)

<span id="page-38-0"></span>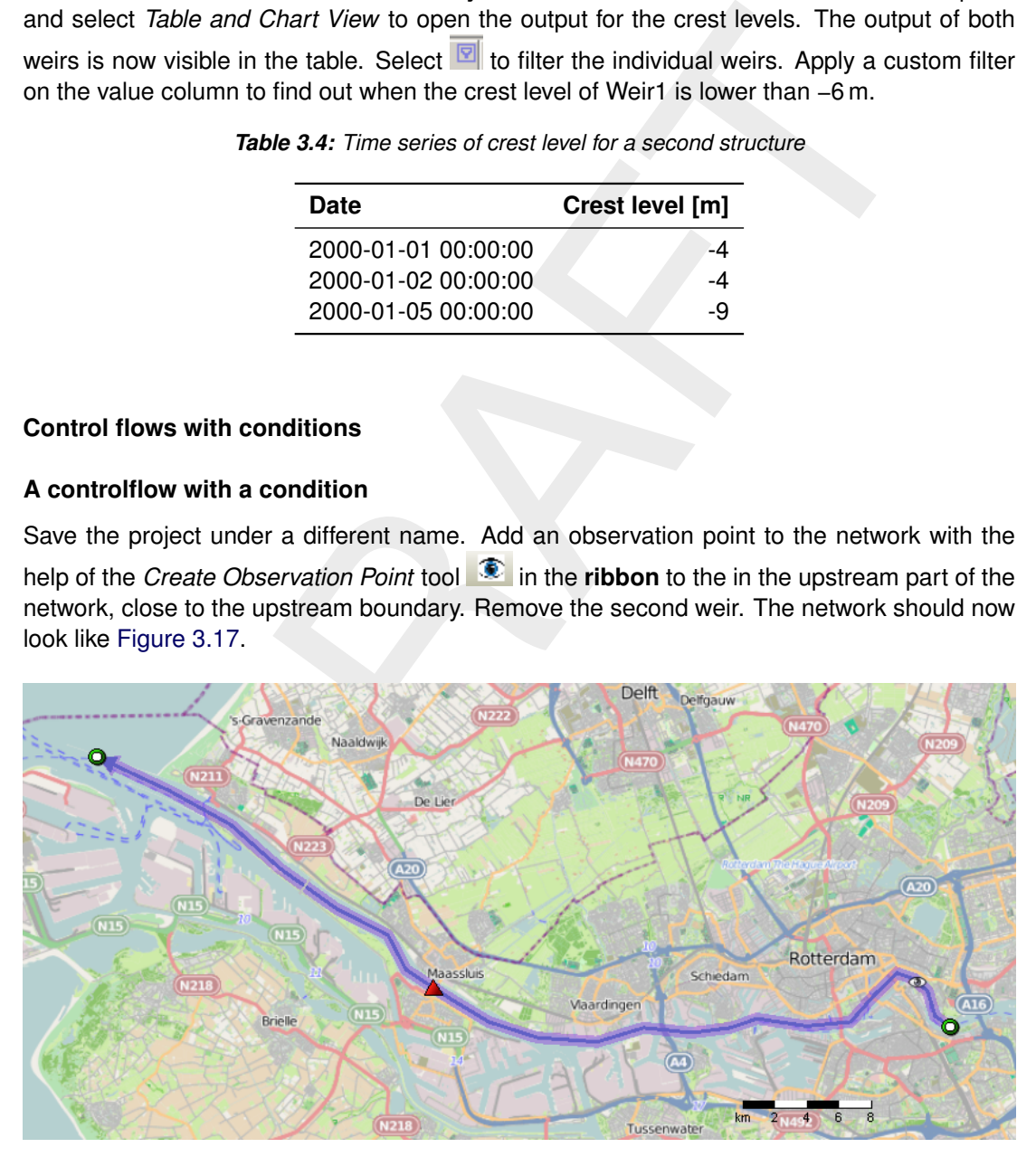

*Figure 3.17: D-Flow 1D network with one weir and a single observation point upstream.*

Remove Control Group 1 from the D-RTC model. Save the project.

Go to Control Group 2. Let the Rule control the crest level of the weir.

<span id="page-39-1"></span>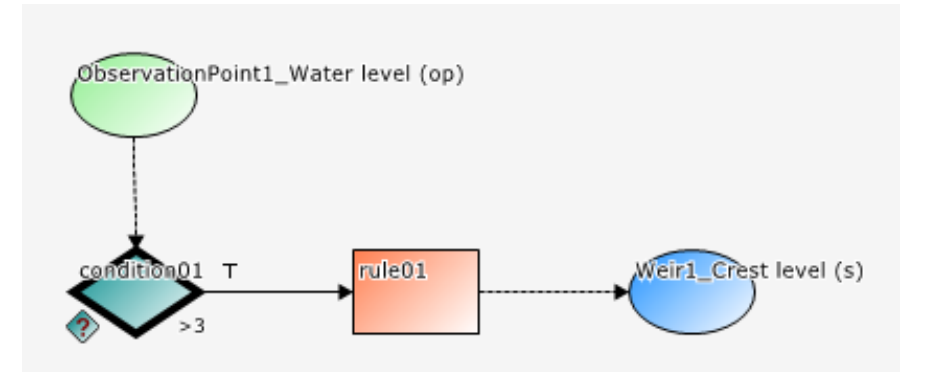

*Figure 3.18: Flowchart with a Hydro Condition and a Time Rule. The rule is connected with the true-output of the condition.*

**16:** Flowchart with a Hydro Condition and a Time Rule. The rule is connected<br>
with the true-output of the condition.<br>
Since the condition.<br>
Due to the condition of the condition.<br>
The rule output) to the left side of th Add a condition by selecting  $\heartsuit$  and a mouse-click in the flowchart. Connect the right-side of the condition (true-output) to the left side of the time rule. Note that the condition is now shown with a thick, black line instead of the rule, indicating that the controlflow now starts with the condition instead of the rule. Select the condition and fill in the **Properties** window with data from [Table 3.5.](#page-39-0) This is a so-called Hydro Condition, which evaluates input data and puts out true or false.

*Table 3.5: Parameter-Data table for condition*

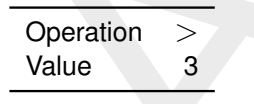

<span id="page-39-0"></span>Add an input location to the Control Flow: select  $\Theta$  and mouse-click in the flowchart. Select the observation point as data location and the *water level* as control parameter. Connect the bottom anchor point of the data location object to the top anchor point of the condition. The flowchart now looks like Figure 3.18.

The condition now checks whether the water level in the observation is higher than 3 m. If this is the case, the condition returns 'true', which activates the rule. If this is not the case, the condition 'false' as result, which means that the rule is inactive. The data origin for the control of the structure is shown on the map (Figure 3.19).

<span id="page-39-2"></span>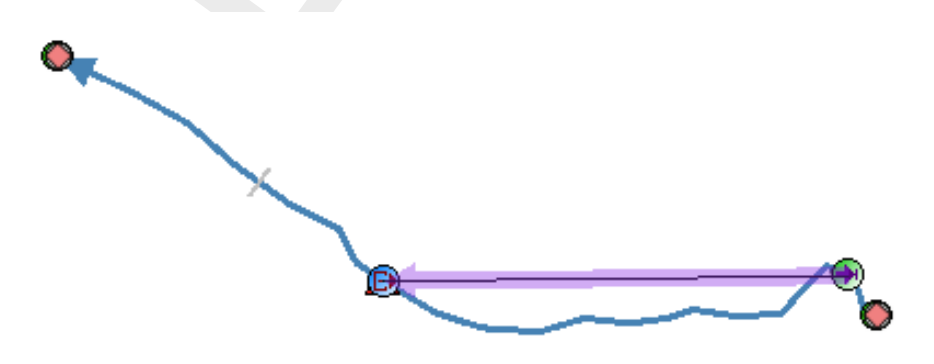

*Figure 3.19: Data origin for the structure*

Save the project. Run the integrated model.

Right-click on <real-time control> and choose *Open last working directory*. Open the file  $\le$  timeseries\_0000.csv $>$  and analyze the output of the computational core of D-RTC (RTC-Tools) $<sup>1</sup>$  $<sup>1</sup>$  $<sup>1</sup>$ .</sup>

# **3.6.2 A controlflow with two conditions: logical AND**

Save the project under a new name.

Add a new hydro condition to the flow chart and fill in the **Properties** window with the data given in [Table 3.6.](#page-40-1) Add a data location object, select the observation point and choose *Discharge* as control parameter. Connect the true-output of the new condition with the input of the first condition. The flowchart now looks like Figure 3.20.

<span id="page-40-2"></span>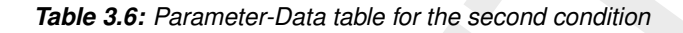

<span id="page-40-1"></span>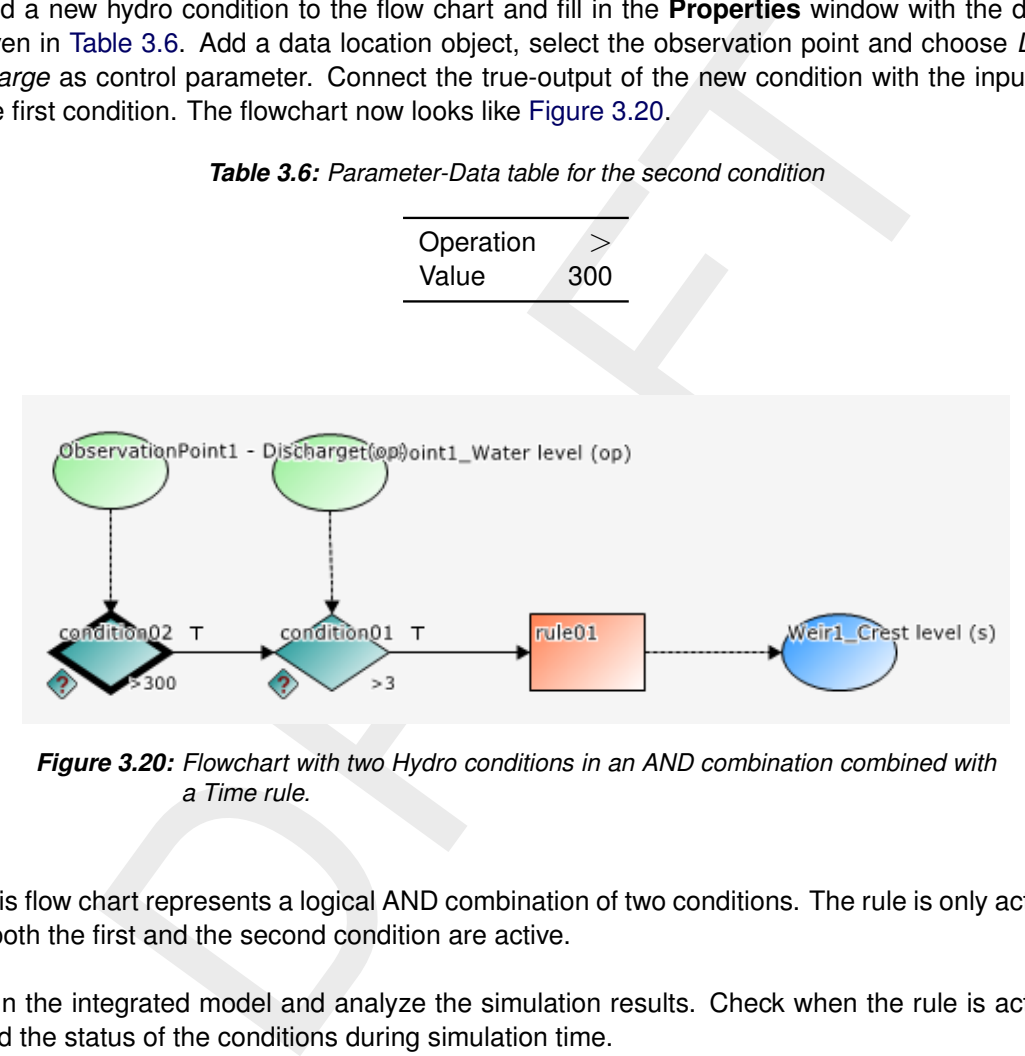

*Figure 3.20: Flowchart with two Hydro conditions in an AND combination combined with a Time rule.*

This flow chart represents a logical AND combination of two conditions. The rule is only active if both the first and the second condition are active.

Run the integrated model and analyze the simulation results. Check when the rule is active and the status of the conditions during simulation time.

## **3.6.3 A controlflow with two conditions: logical OR**

Save the project under a new name.

Select the connection between the two conditions and delete it with the Delete-key on your keyboard. Connect the bottom anchor point of *condition01* (the false-output of the condition that evaluates the water level) to the left side of *condition02* (evaluates discharge). Then connect the right side anchor point of *condition02* to the left anchor point of the rule. Arrange the elements in such a way that the flowchart looks like [Figure 3.21.](#page-41-0)

<span id="page-40-0"></span><sup>&</sup>lt;sup>1</sup> Future versions of SOBEK will provide more features to analyze simulation results of D-RTC

<span id="page-41-0"></span>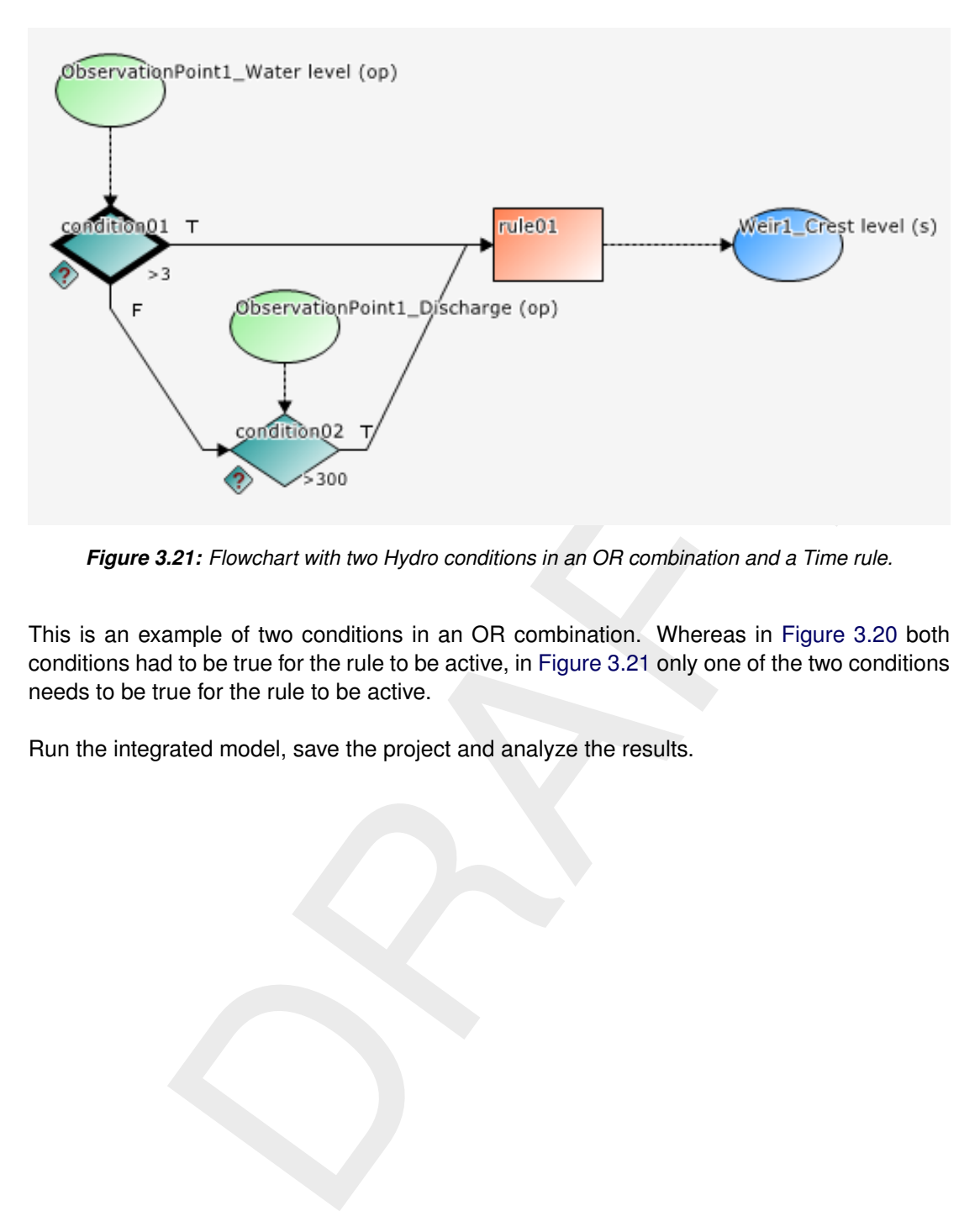

*Figure 3.21: Flowchart with two Hydro conditions in an OR combination and a Time rule.*

This is an example of two conditions in an OR combination. Whereas in Figure 3.20 both conditions had to be true for the rule to be active, in Figure 3.21 only one of the two conditions needs to be true for the rule to be active.

Run the integrated model, save the project and analyze the results.

# **4 Module D-RTC: All about the modelling process**

## **4.1 Conditions**

In D-RTC there are two types of conditions:

- 1 Hydro condition
- 2 Time condition

The hydro condition uses data to assess whether a rule should be active or not, while the time rule uses a timetable and is therefore independent of data.

## **4.1.1 Hydro condition**

[Figure 4.1](#page-43-0) shows an example of the use of a hydro condition in a flowchart. A hydro condition always needs input data, which are connected to the condition at the top side. These data are the control parameters and can be any parameter available at a control location, i.e. water level, discharge, velocity, but also salt concentration or water temperature, depending on the modules used.

[Figure 4.2](#page-43-1) shows the **Properties** window for a hydro condition. A hydro condition has as parameters:

- $\Diamond$  input
- $\diamond$  Operation
- $\Diamond$  Value
- $\Diamond$  id
- $\Diamond$  name

<span id="page-42-0"></span>timetable and is therefore independent of data.<br> **Adition**<br>
shows an example of the use of a hydro condition in a flowchart. A hydro<br>
shows an example of the use of a hydro condition in a flowchart. A hydro<br>
des input data The input is equal to the selected control location and parameter (in this case waterlevel at observation point 1). The value is the setpoint of the control parameter. The hydro condition checks with the operation how the actual value of the control parameter relates to the setpoint. In the example in Figure 4.2 the hydro condition checks if the waterlevel at the observation point is larger than zero. If this is the case, the operation is true and the hydro condition is also true. If this is not the case, the operation is false as is the hydro condition. The following operations are available

- $\diamond$  > (larger)
- $\diamond$  < (smaller)
- $\diamond$  = (equal)
- $\diamond$   $\lt$  (not equal)
- $\diamond$  > = (larger or equal)
- $\diamond$   $\leq$  (smaller or equal)

If the hydro condition is true, the rule connected to the true side (right side of the condition) is activated and the rule connected to the false side (bottom side of the condition) is deactivated. Otherwhise, if the condition is false, the rule connected to the true side is deactivated and the rule connected to the false side is activated.

The id is obligatory and unique for the control group in which it is used. The name is not obligatory and not necessarily unique.

<span id="page-43-0"></span>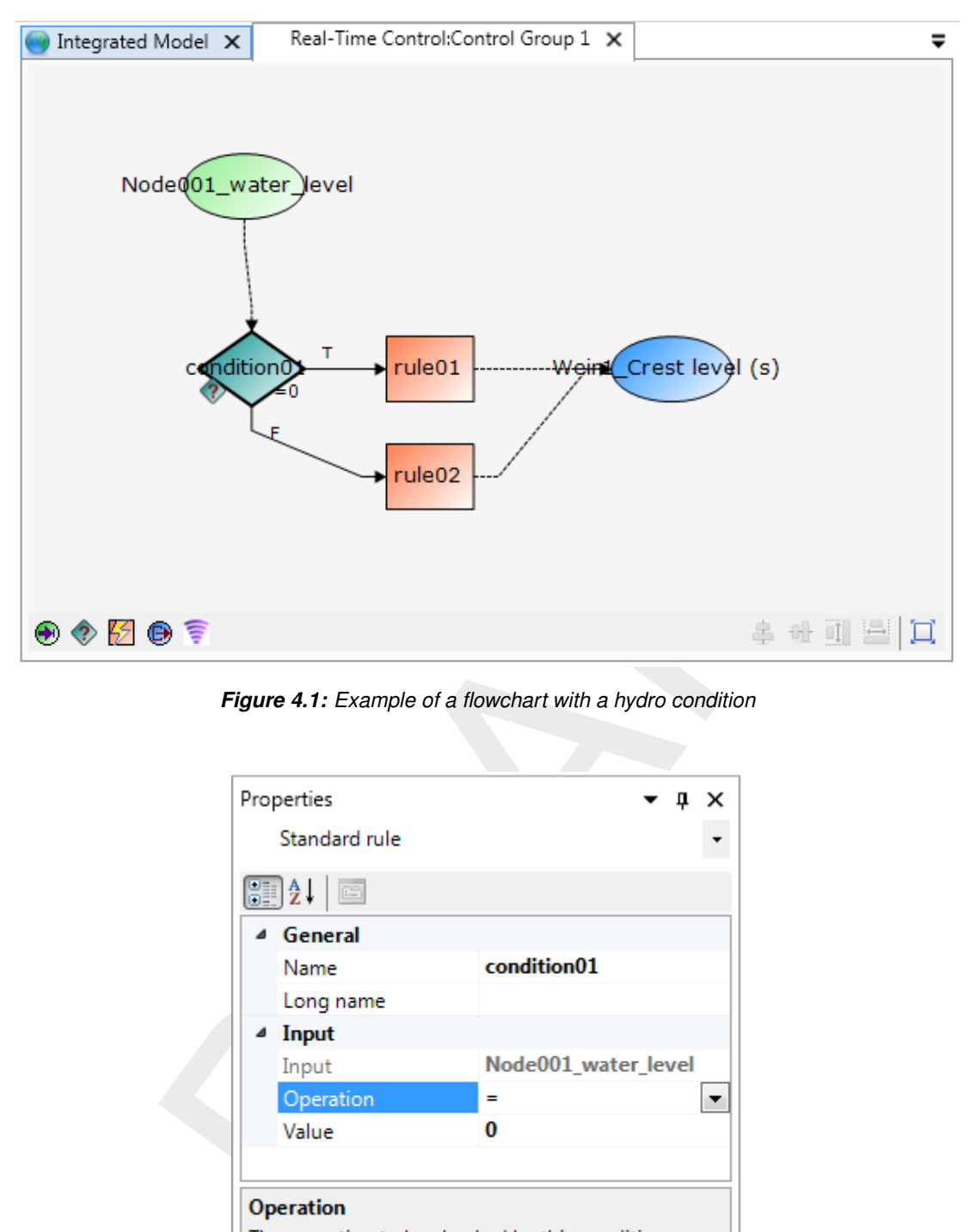

*Figure 4.1: Example of a flowchart with a hydro condition*

<span id="page-43-1"></span>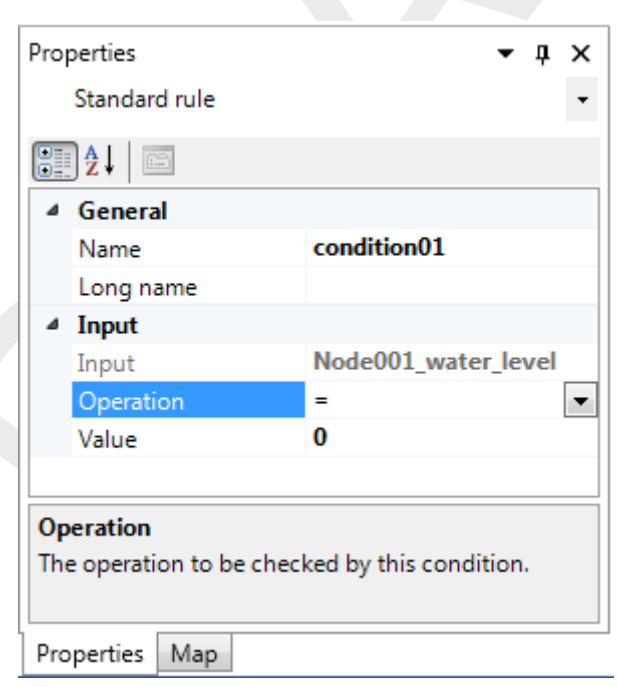

*Figure 4.2: A hydro condition in the Properties Window*

# <span id="page-43-2"></span>**4.1.2 Time condition**

[Figure 4.3](#page-44-0) shows an example of the use of a time condition. The main difference in flowchart compared to a hydro condition is the absence of input data. The time condition is independent of simulation results or measurements. It only needs a time table in which is stated during which time the condition is true or false.

[Figure 4.4](#page-45-0) shows the **Properties** window for a time condition. A time condition has the following parameters:

- $\diamond$  Time Series
- Extrapolation (constant, periodic, none)
- Id: obligatory, unique for each Control Group
- $\diamond$  Name: optional and not necessarily unique

By clicking on *Time Series* and selecting a window pops up in which the time table can be entered. For each time entry true or false can be checked. Between two consecutive entries the value of the first time entry is maintained. If the condition is true, the rule connected to the true (right) side of the condition is activated, otherwise deactivated. Similarly, if the condition is false, the rule connected to the false (bottom) side of the condition is activated, otherwise deactivated.

The parameter extrapolation controls what happens outside the ranges of the defined timetable. Three options are possible:

- $\Diamond$  Constant: the first and last value of the timetable are used for each time before and after the defined timetable respectively.
- $\Diamond$  Periodic: the time table is repeated before its first and after its last time entry.
- <span id="page-44-0"></span> $\Diamond$  None: no extrapolation, before the first and after the last time entry no rules are triggered and the value of the controlled parameter is unaffected by RTC.

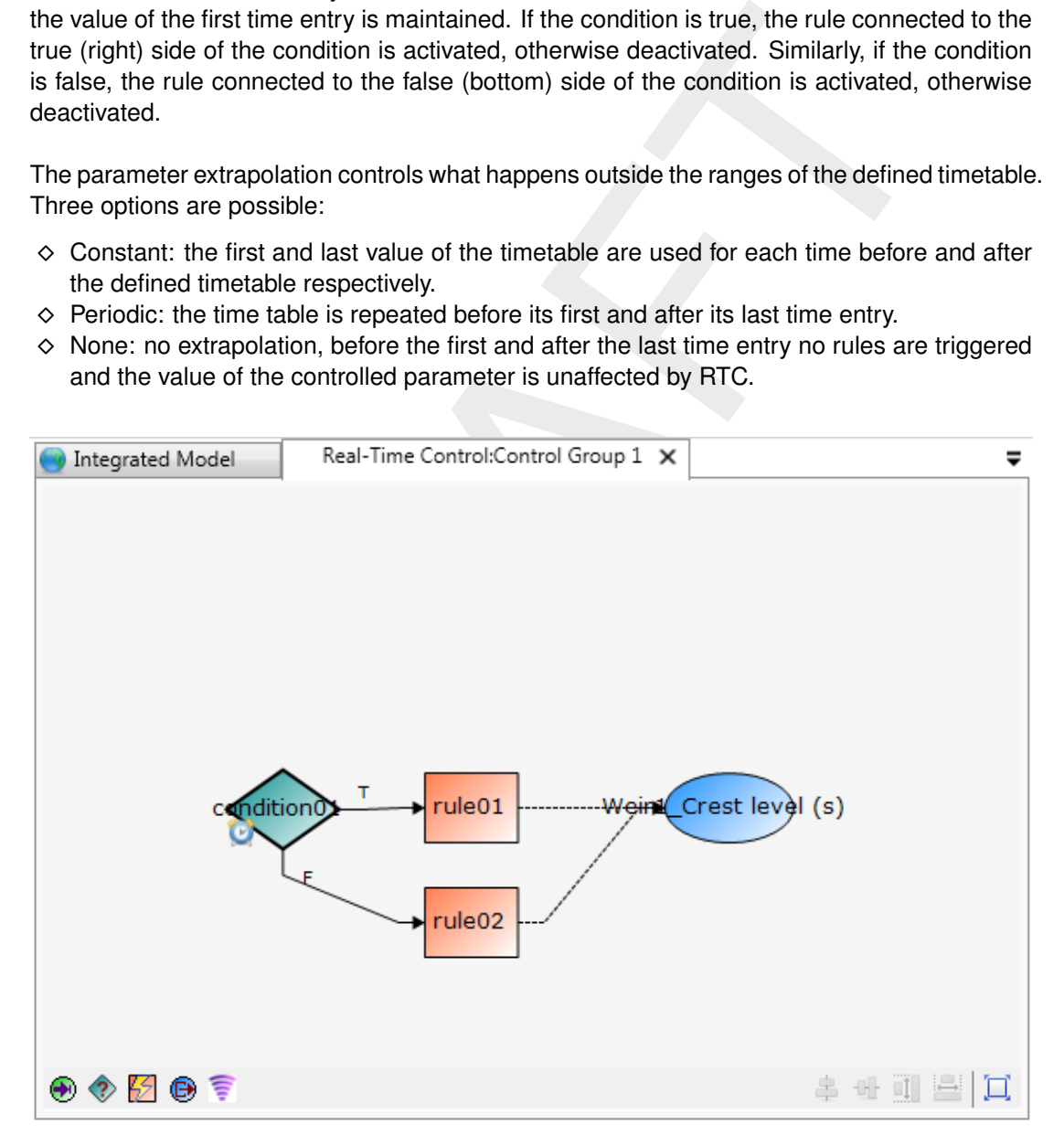

*Figure 4.3: Example of a flowchart with a time condition*

<span id="page-45-0"></span>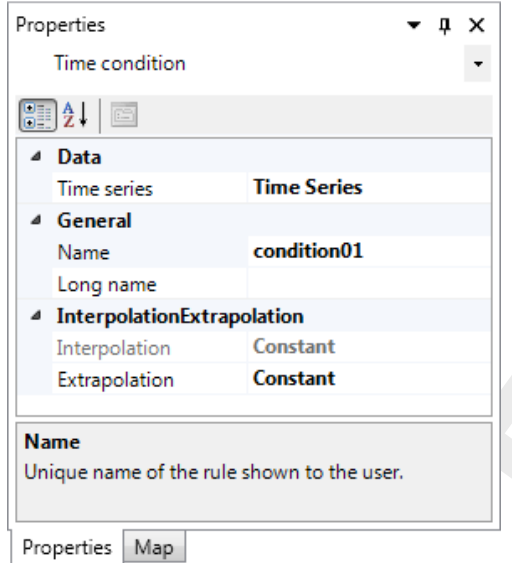

*Figure 4.4: A time condition in the Properties window*

## **4.2 Rules**

In D-RTC there are six different types of rules:

- Lookup table rule
- $\Diamond$  Time rule
- PID rule
- $\Diamond$  Interval rule
- $\Leftrightarrow$  Relative from time/value rule
- $\diamond$  Invertor rule

<span id="page-45-2"></span>All rules will be discussed below.

## **4.2.1 Lookup table rule**

Extraplation<br>
Mame<br>
Unique name of the rule shown to the user.<br>
Properties Map<br>
Figure 4.4: A time condition in the Properties window<br>
e are six different types of rules:<br>
De rule<br>
le<br>
De discussed below.<br>
Tule<br>
e discusse The Lookup table rule can be used to operate a structure as a function of a control parameter, such as waterlevel or discharge at an observation point. The rule looks up the controlled parameter from a table, where a relation between the control parameter (input) and the controlled parameter (output) must be specified. An example of such a table is Table 4.1. Here the crest level of a weir (controlled parameter, output) is determined in dependence of the water level at an observation point in the model. The control parameter must be available as model output.

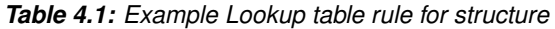

<span id="page-45-1"></span>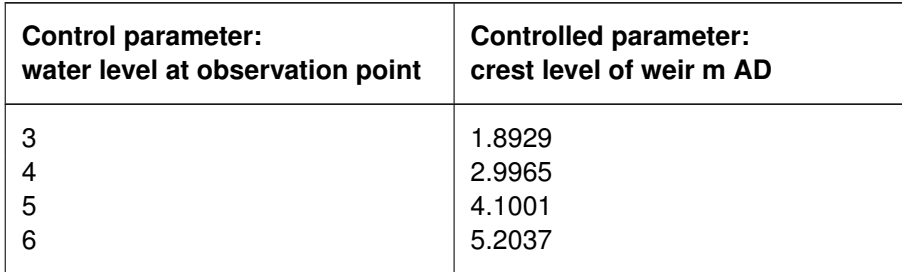

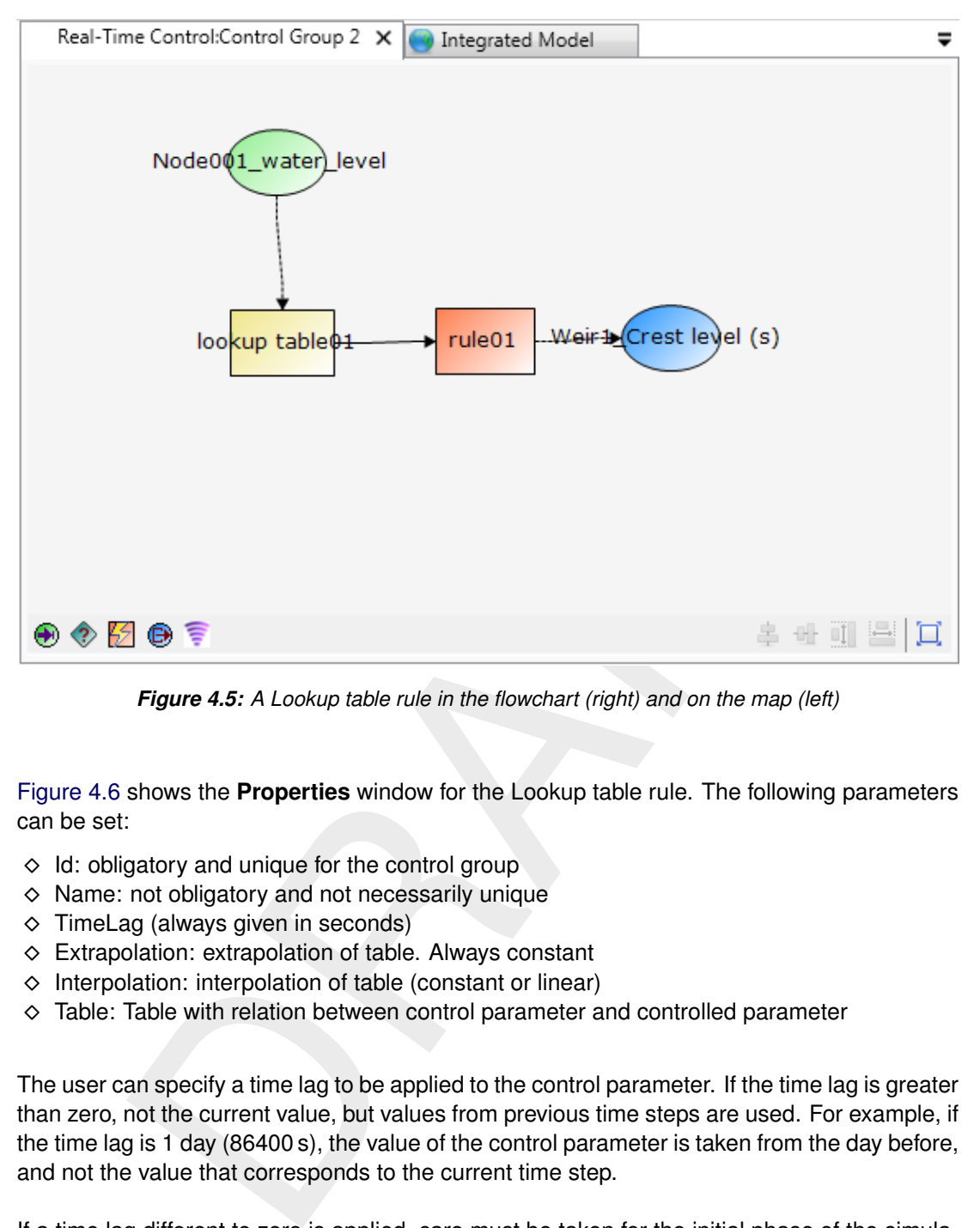

*Figure 4.5: A Lookup table rule in the flowchart (right) and on the map (left)*

[Figure 4.6](#page-47-0) shows the **Properties** window for the Lookup table rule. The following parameters can be set:

- $\Diamond$  Id: obligatory and unique for the control group
- $\diamond$  Name: not obligatory and not necessarily unique
- $\Diamond$  TimeLag (always given in seconds)
- Extrapolation: extrapolation of table. Always constant
- $\Diamond$  Interpolation: interpolation of table (constant or linear)
- $\Diamond$  Table: Table with relation between control parameter and controlled parameter

The user can specify a time lag to be applied to the control parameter. If the time lag is greater than zero, not the current value, but values from previous time steps are used. For example, if the time lag is 1 day (86400 s), the value of the control parameter is taken from the day before, and not the value that corresponds to the current time step.

If a time lag different to zero is applied, care must be taken for the initial phase of the simulation. Until a simulation period equal to the time lag is computed, no input data is available for the Lookup table rule. So the rule gives no output and no controlled parameter is transferred to the structure connected to the rule. Consequently, the structure is considered to be not controlled by D-RTC. For the simulation the parameter value specified for the structure in the D-Flow 1D model is used in this case. Hence, for modeling studies where a time lag for a Lookup table rule is specified the user either has to

- $\Diamond$  take into account the lack of input data for control in the initial phase in the analysis of results or
- $\diamond$  use initial conditions from restart (a state saved previously; see D-Flow 1D, User Manual.

<span id="page-47-0"></span>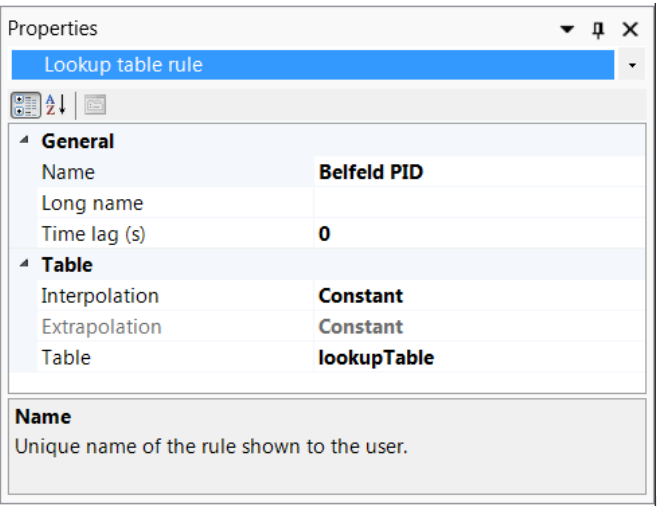

*Figure 4.6: A Lookup table rule in the Properties window*

#### **4.2.2 Time rule**

<span id="page-47-1"></span>The time rule is the simplest rule; the controlled parameter is defined explicitly as a function of time. The time rule is therefore the only rule without input data from a control parameter. [Figure 4.7](#page-47-1) shows an example of the use of the time rule in the flowchart.

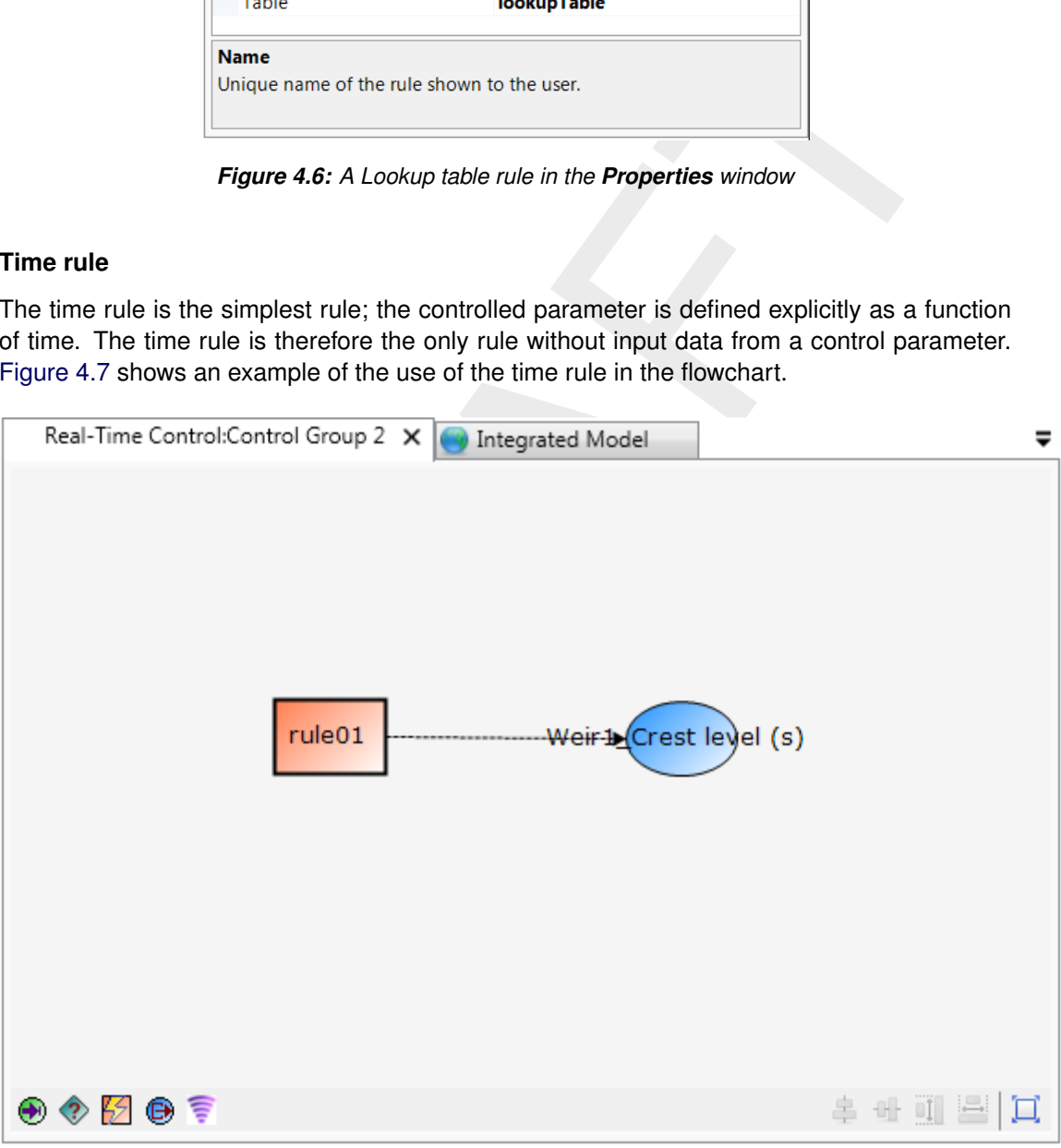

*Figure 4.7: A time rule in the flowchart*

[Figure 4.8](#page-48-0) shows the time rule in the **Properties** window. The time rule has the following parameters:

 $\diamond$  Timeseries: timetable of the controlled parameter as a function of time

- $\Diamond$  Interpolation: interpolation within the time table (linear or constant)
- $\diamond$  Periodicity: extrapolation of time table. The options are
	- Constant: the last value is maintained
	- $\Box$  Periodic: the table is repeated (both before and after the times in the table)
- $\Diamond$  Id: obligatory and unique for the control group
- <span id="page-48-0"></span> $\diamond$  Name: not obligatory and not necessarily unique

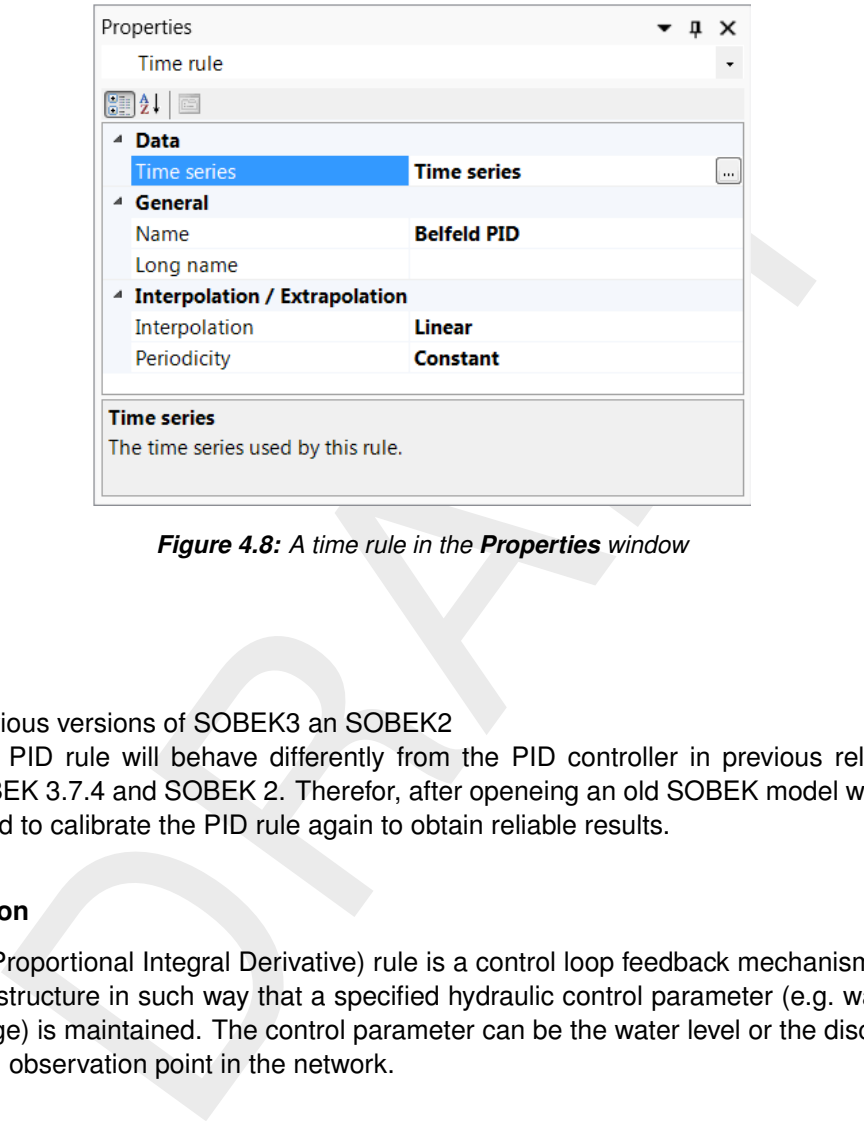

*Figure 4.8: A time rule in the Properties window*

## **4.2.3 PID rule**

#### **Warning:**

Previous versions of SOBEK3 an SOBEK2

This PID rule will behave differently from the PID controller in previous releases of SOBEK 3.7.4 and SOBEK 2. Therefor, after openeing an old SOBEK model we recommend to calibrate the PID rule again to obtain reliable results.

#### **4.2.3.1 Introduction**

The PID (Proportional Integral Derivative) rule is a control loop feedback mechanism used to operate a structure in such way that a specified hydraulic control parameter (e.g. water level or discharge) is maintained. The control parameter can be the water level or the discharge at a specified observation point in the network.

The PID-rule can been seen as a external force on the system using three tuning parameters and read:

<span id="page-48-1"></span>
$$
f(t) = K_p e(t) + K_i \int_0^t e(\tau) d\tau + K_d \frac{de(t)}{dt},
$$
\n(4.1)

where

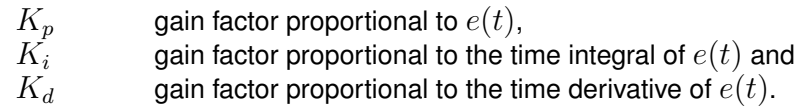

with  $e(t)$  the error (deviation) from the setpoint ( $e(t) = x_{sp} - x(t)$ ). These gain factors must be adjusted for each situation. By adjusting the values the user puts the emphasis of the

rule on current deviations from the setpoint of the control parameter  $(K_p)$ , previous deviations  $\left(K_d\right)$  and all previous deviations  $\left(K_i\right)$ . This allows the user to set the behavior of the rule such that the structure responds fast or that the response is dampened by previous events. Wheras the interval rule can become unstable with many fluctuations in the controlled parameter, by optimizing the factors the PID rule can be stabilized.

To prevent the whole history of deviations the PID-rule [Equation \(4.1\)](#page-48-1) is linearized and read in discrete form:

$$
f^{n} = f^{n-1} + K_{p} \left( e^{n} - e^{n-1} \right) + K_{i} \, \Delta t_{n} \, e^{n} + K_{d} \frac{e^{n} - 2e^{n-1} + e^{n-2}}{\Delta t}
$$
 (4.2)

If necessary, the new value of the control parameter  $f(t)$  is adjusted to fit within the physical limits of the structure (i.e. Minimum, MaxSpeed, Maximum).

the new value of the control parameter  $f(t)$  is adjusted to fit within the ph<br>
nucture (i.e. Minimum, MaxSpeed, Maximum).<br>
an be positive or negative. The choice of the sign depends on the type<br>
ire (e.g. crest level, cre Gain factors can be positive or negative. The choice of the sign depends on the type of the control structure (e.g. crest level, crest width or gate lower edge level) and the location and type of the hydraulic parameter (e.g. water level or discharge) that is controlled by the PID rule. For example, consider a PID rule that at a bifurcation tries to maintain a constant discharge flowing into one branch by manipulating the crest level of a River weir located in the branch that should receive this constant discharge. In case the discharge flowing into the branch of which its discharge is controlled is too large, this means that the deviation  $e$  in the equation above is negative (i.e. the deviation from the actual discharge  $<$  0). From a hydraulic point of view the crest level  $(f(t))$  of the river weir is to be raised in order to reduce the discharge flowing into the controlled branch. In order to achieve this, the  $K_p$  gain factor should be negative.

## **4.2.3.2 PID rules in D-RTC**

<span id="page-49-0"></span>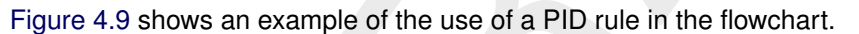

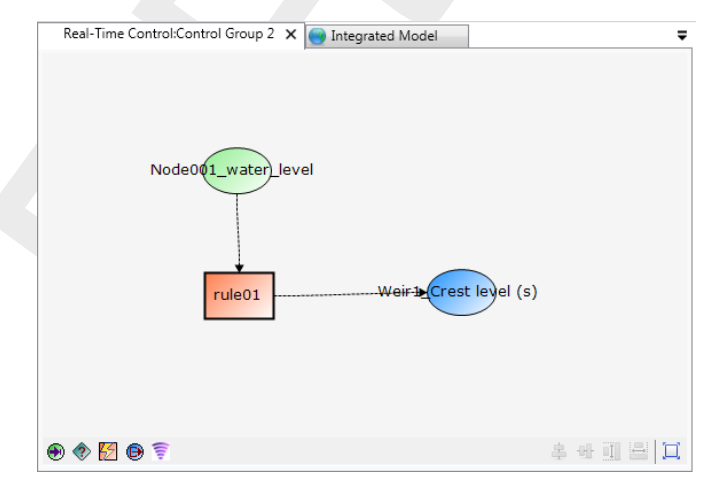

*Figure 4.9: A PID rule in the flowchart*

[Figure 4.10](#page-50-0) shows the PID rule in the **Properties** window. The PID rule uses the following parameters:

- $\Diamond$  Setpoint: setpoint of control parameter
	- □ IsUsingConstantSetpoint: true if the setpoint is constant in time, false if the setpoint is a function of time
- □ ConstantSetpoint: value of the setpoint if IsUsingConstantSetpoint is true
- □ Table: table with setpoints as a function of time if IsUsingConstantSetpoint is false
- TableExtrapolation/Interpolation: Linear or block interpolation and constant or periodic extrapolation
- $\Diamond$  Gain factors:  $K_p$ ,  $K_i$  and  $K_d$ .
- $\Diamond$  Limits: Physical limits of the structure
	- □ Minimum: minimum value of the controlled parameter
	- Maximum: maximum value of the controlled parameter
	- $\Box$  MaxSpeed: maximum velocity with which the controlled parameter is adjusted
- $\Diamond$  Id: obligatory and unique for the controlgroup
- <span id="page-50-0"></span> $\diamond$  Name: not obligatory and not necessarily unique

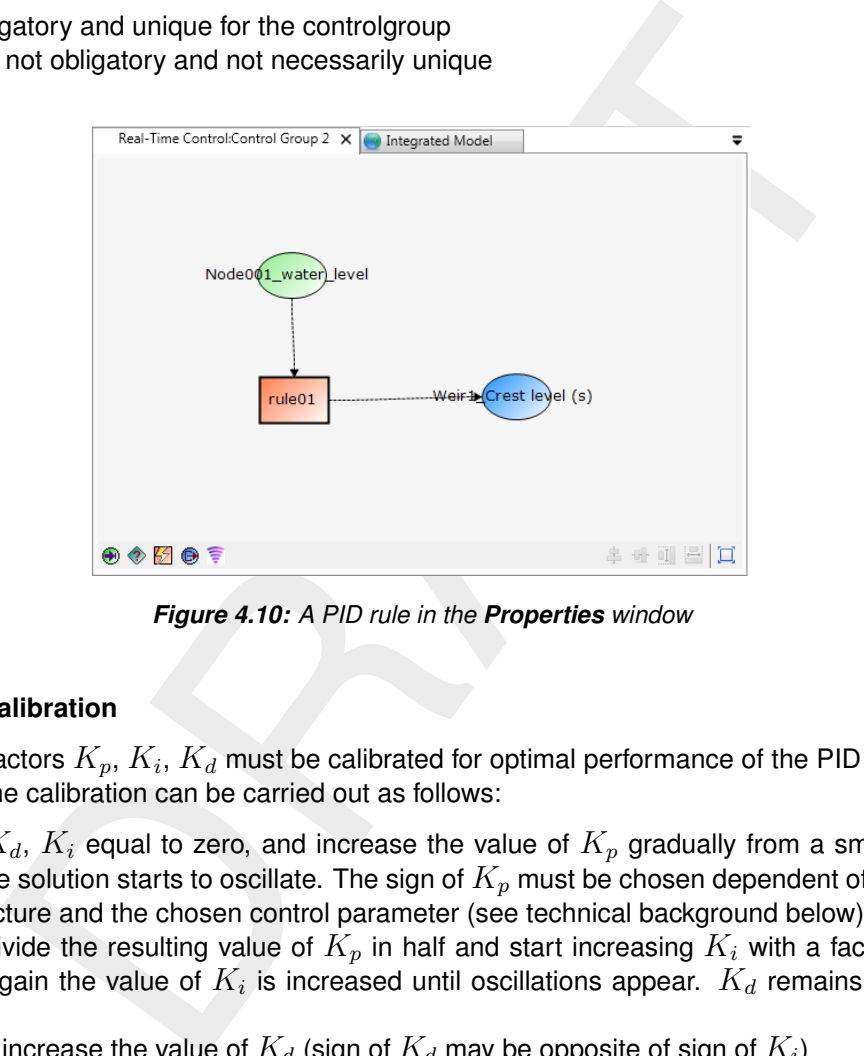

*Figure 4.10: A PID rule in the Properties window*

#### **4.2.3.3 PID rule calibration**

The gain factors  $K_p,\,K_i,\,K_d$  must be calibrated for optimal performance of the PID rule. For example the calibration can be carried out as follows:

- $\Diamond$  Take  $K_d$ ,  $K_i$  equal to zero, and increase the value of  $K_p$  gradually from a small value until the solution starts to oscillate. The sign of  $K_p$  must be chosen dependent of the type of structure and the chosen control parameter (see technical background below)
- $\Diamond$  Next divide the resulting value of  $K_p$  in half and start increasing  $K_i$  with a factor times  $K_p$ . Again the value of  $K_i$  is increased until oscillations appear.  $\,K_d$  remains equal to zero
- $\diamond~$  Finally increase the value of  $K_d$  (sign of  $K_d$  may be opposite of sign of  $K_i)$

A strict procedure for this calibration cannot be presented, since the procedures and results are dependent on the type of model.

## **4.2.4 Interval rule**

The interval rule can be used to operate a structure in such a way that a specified hydraulic parameter is maintained. This controlled parameter can be the water level at a specified observation point in the network, the discharge at a specified observation point in the network.

[Figure 4.11](#page-51-0) shows an example of the use of an interval rule in the flowchart. An interval rule always needs the input of a control parameter.

[Figure 4.12](#page-52-0) shows the **Properties** window for an interval rule. There are several parameters available for the interval rule:

- $\diamond$  Setpoints control parameter; this is either a constant set point or a time series. Once a time series has been generated, this is used as set point
- $\Diamond$  Interpolation: only used when set points as a function of time are available. The interpolation is between the values in the time-series for the set points. Possibilities are
	- constant
	- □ linear
- $\diamond$  Below/above limits: Values for controlled parameter when control parameter is above or below the setpoint
- $\diamond$  Deadband: a region in which the interval rule does not respond to deviations in the control parameter from the setpoint
- $\diamond$  Deadband Type: the deadband region can be defined absolute or as a percentage
- $\Diamond$  IntervalType: fixed or variable
- $\Diamond$  Fixedinterval or Maxspeed: one of the two depending on the IntervalType must be entered

When the interval type is set to fixed, the controlled parameter is adjusted with a fixed amount each timestep. This fixed amount is the parameter FixedInterval. In this mode the value of the controlled parameter is independent of the actual timestep. If the controlled parameter is crest level of a weir and the FixedInterval is set to 1, the crest level will be adjusted with 1 meter every timestep (within the limits of the structure set by the values Below and Above), regardless whether the timestep is a minute or an hour. It is up to the user to set an appropriate value for the FixedInterval.

<span id="page-51-0"></span>When the interval type is set to variable, the controlled parameter is adjusted with a velocity, specified by the parameter Maxspeed. This velocity is a maximum velocity. D-RTC checks whether within that timestep the limits of the structure are reached. If so, the actual adjustment is smaller and hence also the actual velocity. In this mode, the actual adjustment of the structure is a function of the timestep. If the timestep is twice as long, the adjustment will be twice as large (within the limits of the structure).

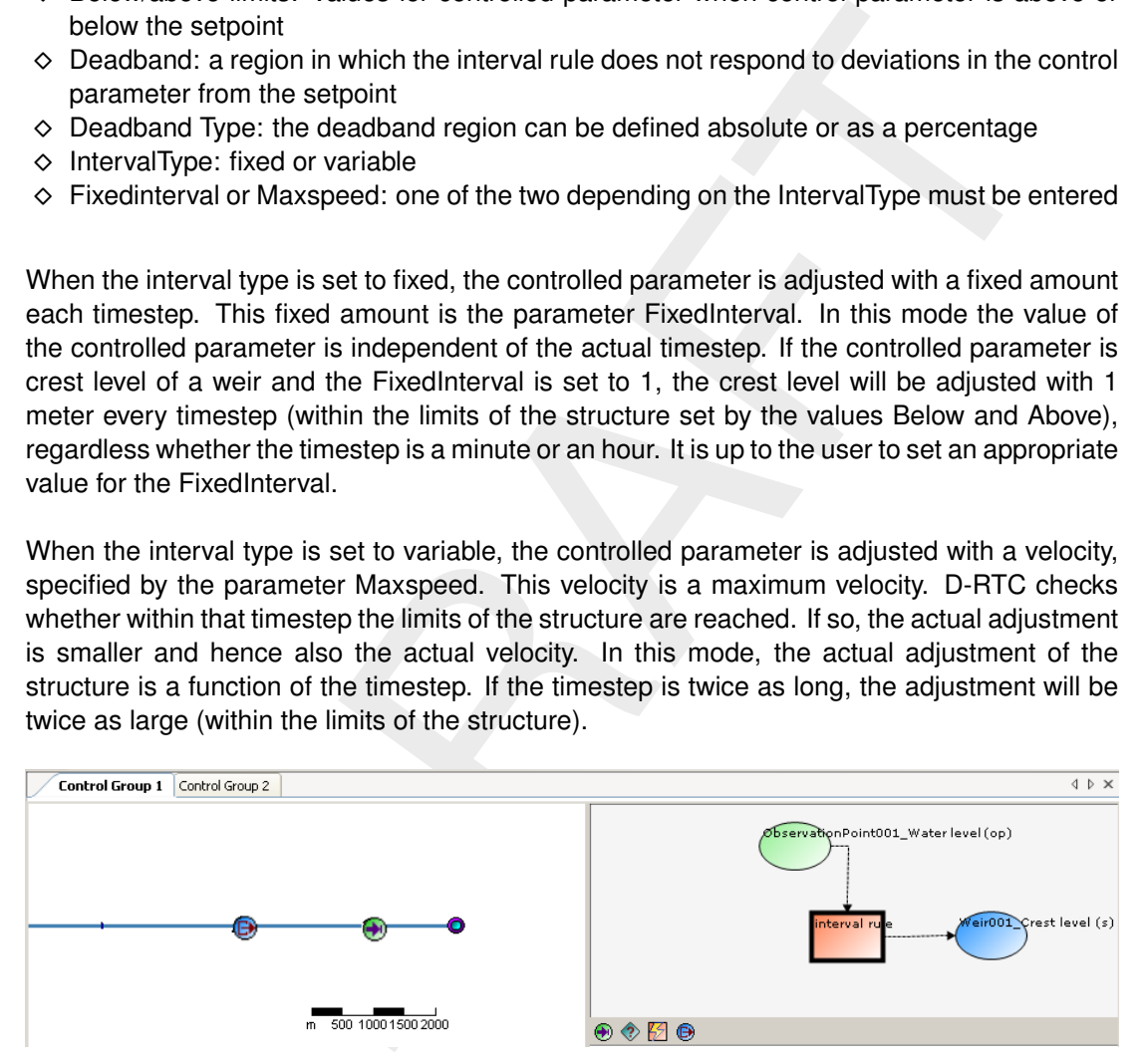

*Figure 4.11: An interval rule in the flowchart*

<span id="page-52-0"></span>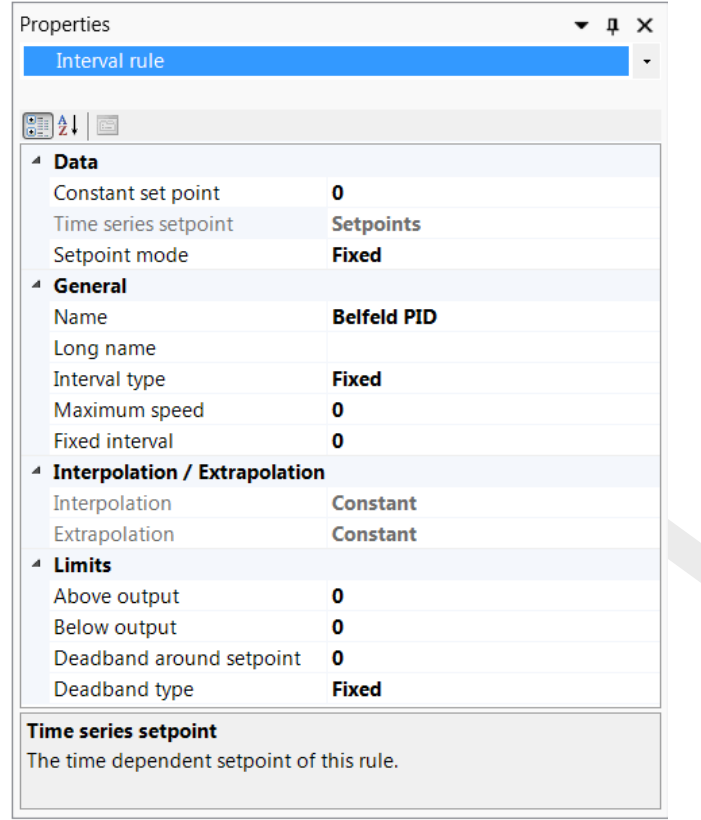

*Figure 4.12: An interval rule in the Properties window*

## **4.2.5 Relative from time/value rule**

The main special of the method of the control of the control of the method of the method of the method of the control<br>
And the control of the control of the control of the control of the control of the control of the contr The relative time rule can be used to specify the controlled parameter as a function of time, where the time (in seconds) is given relative to the moment that the rule is activated for the first time by a condition. When the rule is activated for the first time, the relative time table is made absolute  $(=$  computational time  $+$  relative time), thereafter the rule starts at the top of the table and continues downward until the rule is deactivated by a condition. The rule table will remain absolute during the user-defined so called Start period. In case the rule is activated after this start period has passed, the table will be made absolute again. Start period= 0, means that the table is made absolute each and every time that the rule is activated. In case the user defined value for d(value)/dt is too small to allow for the in the Table defined changes in control parameter, D-RTC will divert from these defined parameter values in such way as to best fit the overall table. d(value)/dt= 0, means that there is no restriction in change in parameter over one time step. When it reaches the end of the table, the value of the controlled parameter is kept constant at the last value.

The relative from value rule is similar, except that the table is started not at the top, but at the value of the controlled parameter.

<span id="page-53-0"></span>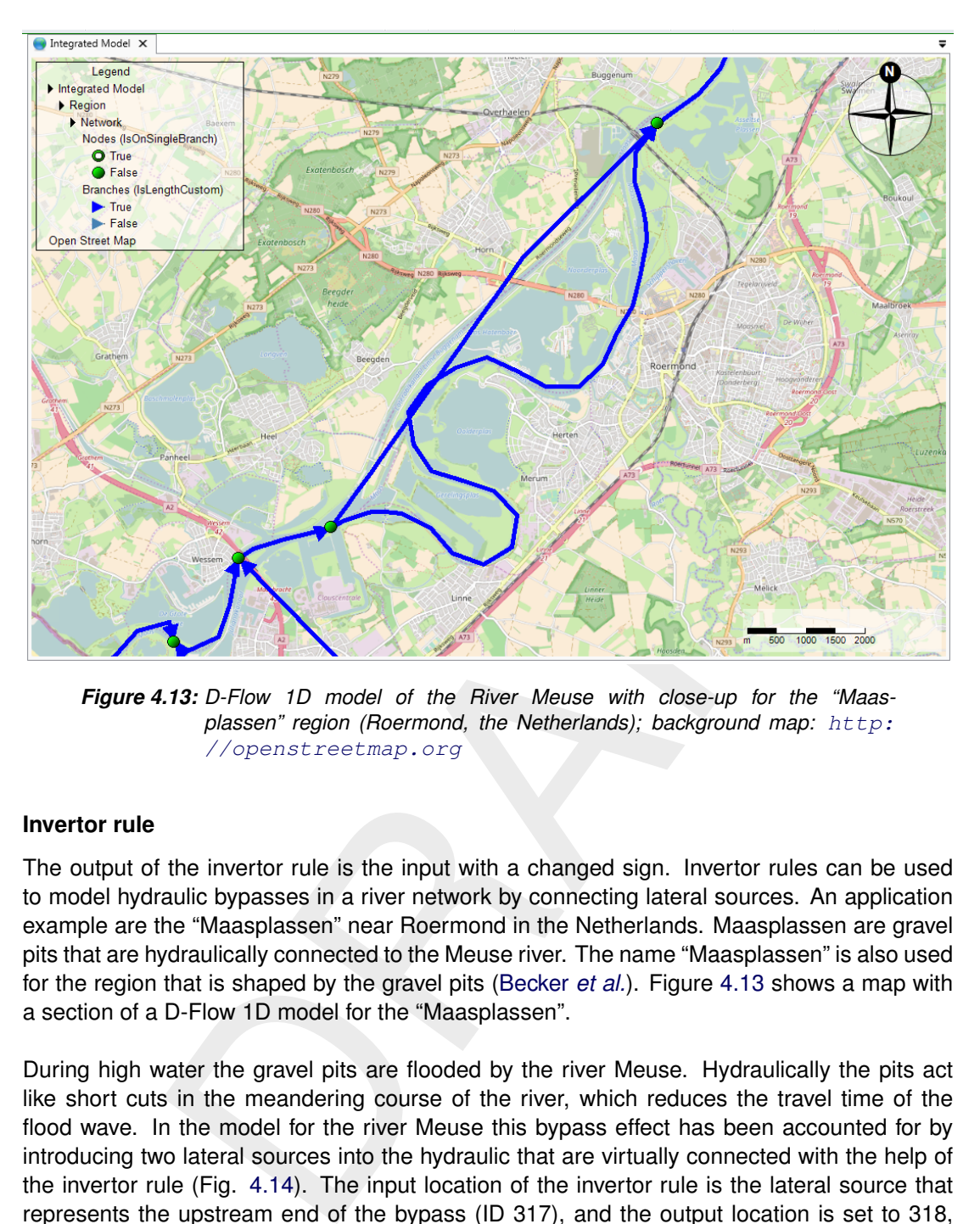

*Figure 4.13: D-Flow 1D model of the River Meuse with close-up for the "Maas*plassen" region (Roermond, the Netherlands); background map: http: //openstreetmap.org

## **4.2.6 Invertor rule**

The output of the invertor rule is the input with a changed sign. Invertor rules can be used to model hydraulic bypasses in a river network by connecting lateral sources. An application example are the "Maasplassen" near Roermond in the Netherlands. Maasplassen are gravel pits that are hydraulically connected to the Meuse river. The name "Maasplassen" is also used for the region that is shaped by the gravel pits (Becker *et al.*). Figure 4.13 shows a map with a section of a D-Flow 1D model for the "Maasplassen".

During high water the gravel pits are flooded by the river Meuse. Hydraulically the pits act like short cuts in the meandering course of the river, which reduces the travel time of the flood wave. In the model for the river Meuse this bypass effect has been accounted for by introducing two lateral sources into the hydraulic that are virtually connected with the help of the invertor rule (Fig. 4.14). The input location of the invertor rule is the lateral source that represents the upstream end of the bypass (ID 317), and the output location is set to 318, which is the lateral source that represents the downstream end of the virtual bypass.

The lateral source at the upstream end of the bypass with ID 317 has a waterlevel–discharge relation. Beginning with an elevation of 20.58 m, water is extracted from the river course in dependence of the water level. Lateral source 318 has a constant discharge value of 0. This value is overwritten by the invertor rule, where the lateral source 318 is set as output location. Technically, data from the input location of the invertor rule is passed with changed sign to the receiving lateral source in the next time step.

<span id="page-54-0"></span>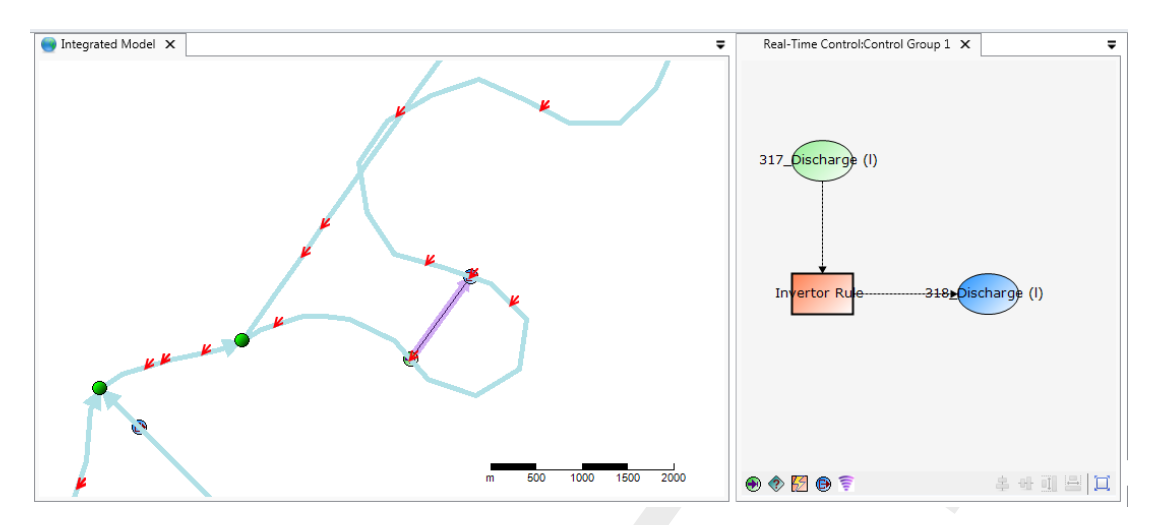

*Figure 4.14: Two lateral sources connected with an invertor rule*

|          |                                        |                                                                   |                                                                  | 3182 Discharge (I)<br>Invertor Ru                       |
|----------|----------------------------------------|-------------------------------------------------------------------|------------------------------------------------------------------|---------------------------------------------------------|
|          |                                        |                                                                   | 2000<br>1000<br>1500<br>500                                      | $\odot$ $\lozenge$ $\odot$ $\odot$ $\odot$<br>4世 11 日 日 |
|          |                                        |                                                                   | Figure 4.14: Two lateral sources connected with an invertor rule |                                                         |
| Type     | Flow1D:317 - Q(h) X                    |                                                                   | Q(h) : Flow water level table                                    | =                                                       |
|          | Flow [m <sup>3</sup> /s]               | <b>B</b> Clipboard import <b>A</b> Csv import <b>A</b> Csv export |                                                                  |                                                         |
|          | Water Level [m]                        | Discharge [m <sup>3</sup> /s]                                     | ▲                                                                | Discharge [m <sup>3</sup> /s]                           |
| ▶        | 20.58                                  | 0                                                                 |                                                                  |                                                         |
|          | 20.65                                  | $-12$                                                             | 0                                                                |                                                         |
|          | 20.74                                  | $-51$                                                             | $-100$                                                           |                                                         |
|          | 20.85                                  | $-98$                                                             | $-200$                                                           |                                                         |
|          | 21.04<br>21.26                         | $-180$<br>$-274$                                                  | $-300$                                                           |                                                         |
|          | 21.45                                  | $-356$                                                            | $-400$                                                           |                                                         |
|          | 21.66                                  | $-446$                                                            | $-500$                                                           |                                                         |
|          | 21.87                                  | $-536$                                                            | $-600$                                                           |                                                         |
|          | 22.1                                   | $-635$                                                            | $-700$                                                           |                                                         |
|          | 22.3                                   | $-721$                                                            | $-800$                                                           |                                                         |
|          | 22.52                                  | $-816$                                                            | $-900$                                                           |                                                         |
|          | 22.83                                  | $-949$                                                            | $-1000$                                                          |                                                         |
|          | 23.07                                  | $-1052$                                                           | $-1100$                                                          |                                                         |
|          | 23.15                                  | $-1086$                                                           | 21                                                               | 21.5<br>22<br>22.5<br>23                                |
| 144   44 | Record 1 of 15<br>$\blacktriangleleft$ | $H +$<br>$\blacktriangleright$<br>۸<br>Þ                          | ▼<br>M X                                                         | Water Level [m]                                         |

*Figure 4.15: Table and graph for the relation between water level and discharge for the lateral source that represents the upstream end of the bypass*

# **5 Module D-RTC: Simulation and model output**

The simulation results of D-RTC can be accessed as described in [section 3.4.](#page-32-0) D-RTC Simulation results are also written into a temporary directory of the user's local settings:

c:\Documents and Settings\<user>\Local Settings\Temp\

where  $\langle$ user $\rangle$  is a placeholder for the user's name.

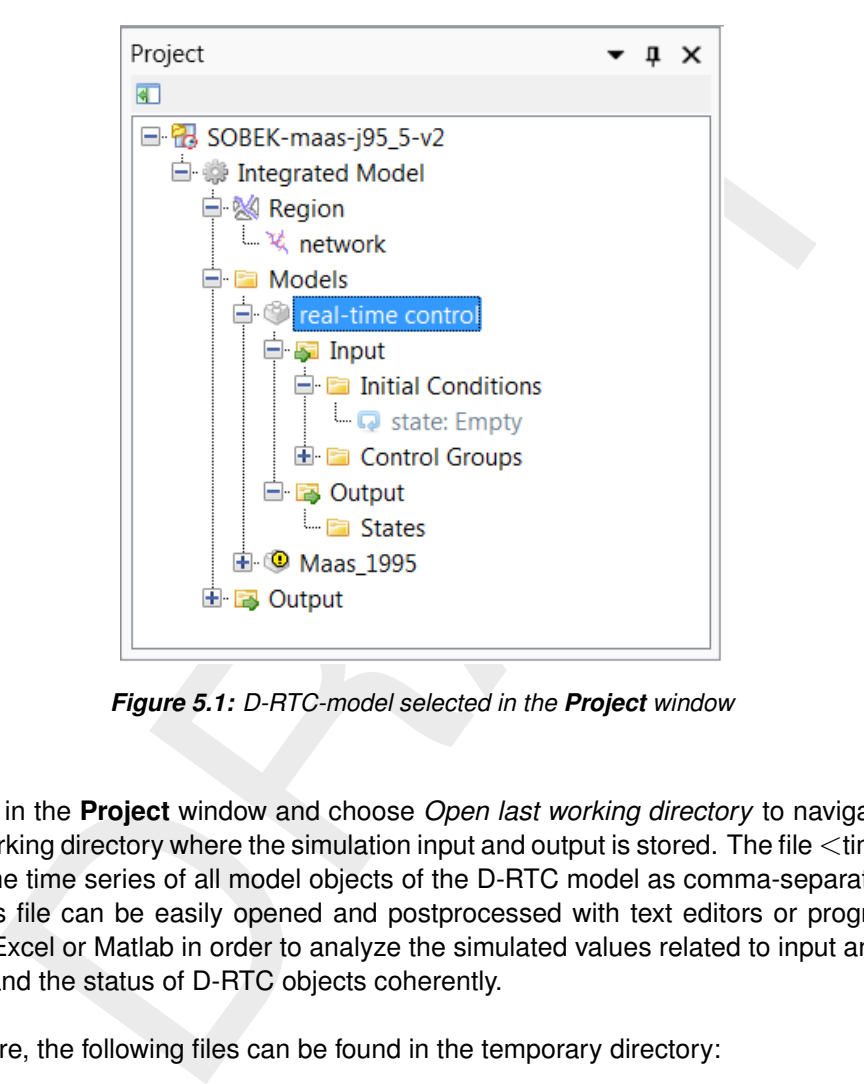

*Figure 5.1: D-RTC-model selected in the Project window*

Right-click in the **Project** window and choose *Open last working directory* to navigate to the current working directory where the simulation input and output is stored. The file  $\lt$ timeseries 0000.csv $>$ contains the time series of all model objects of the D-RTC model as comma-separated value table. This file can be easily opened and postprocessed with text editors or programs like Microsoft Excel or Matlab in order to analyze the simulated values related to input and output locations and the status of D-RTC objects coherently.

Furthermore, the following files can be found in the temporary directory:

- $\diamond$  <rtcDataConfig.xml>
- $\diamond$  <tcRuntimeConfig.xml>
- $\diamond$  <rtcToolsConfig.xml>
- $\diamond$  <state import.xml>
- $\diamond$  <statePl.xml>
- $\diamond$  <timeseries export.xml>

With this set of xml-files a complete RTC-Tools model is given. RTC-Tools is the computational core of D-RTC and can be considered as the research version of D-RTC (see [http://oss.](http://oss.deltares.nl/web/rtc-tools) [deltares.nl/web/rtc-tools](http://oss.deltares.nl/web/rtc-tools) for details). <diag.xml> and <state export.xml> are RTC-Tools output files.

# **6 Module D-RTC: Technical reference**

## **6.1 Overview**

D-RTC is always coupled to an hydraulic model, such as D-Flow 1D, D-Flow FM (2D/3D Flexible Mesh) or D-RR (Rainfall Runoff). Hydraulic structures in these models can be controlled by operating rules and controllers in combination with triggers. Consequently, D-RTC distinguishes basically two layers: (1) triggers, and (2) operating rules. This chapter covers layers (1) and (2), beside general purpose components such as the lookup table which are used in both layers.

<span id="page-58-0"></span>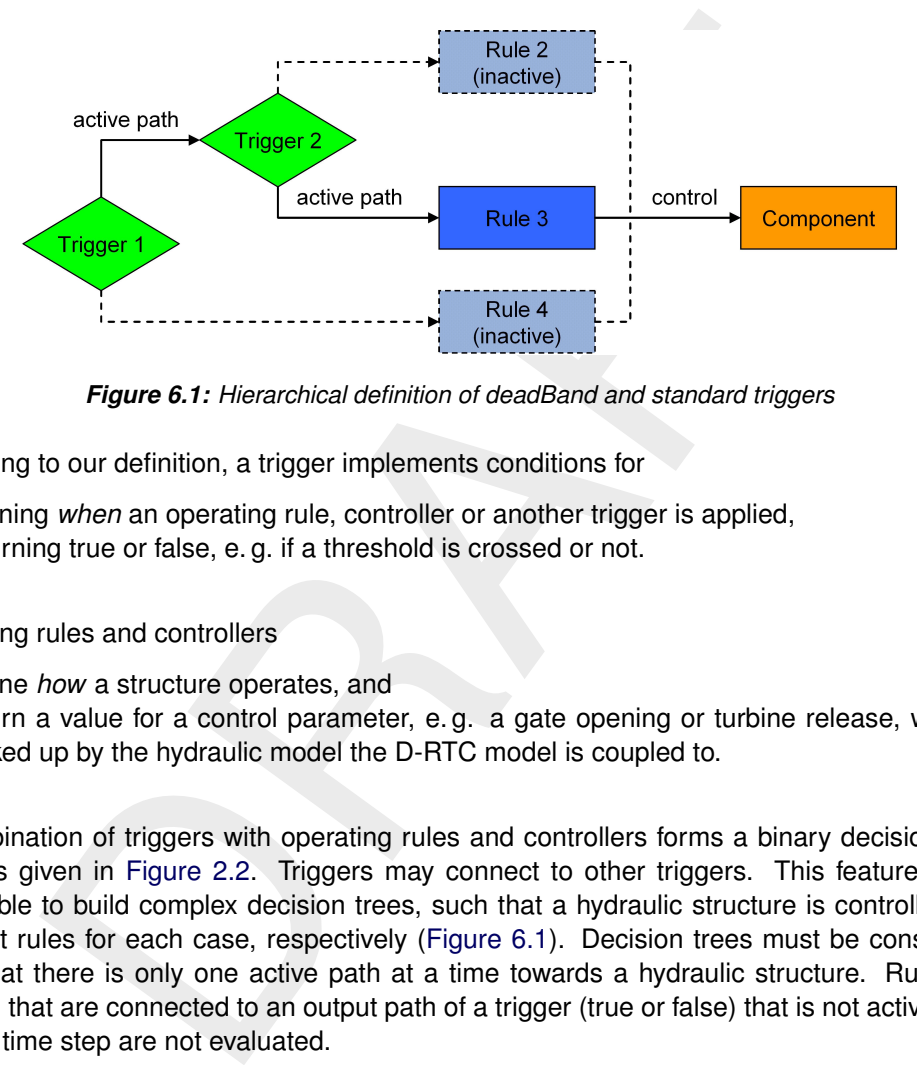

*Figure 6.1: Hierarchical definition of deadBand and standard triggers*

According to our definition, a trigger implements conditions for

- $\Diamond$  defining *when* an operating rule, controller or another trigger is applied,
- $\Diamond$  returning true or false, e.g. if a threshold is crossed or not.

Operating rules and controllers

- $\diamond$  define *how* a structure operates, and
- $\Diamond$  return a value for a control parameter, e.g. a gate opening or turbine release, which is picked up by the hydraulic model the D-RTC model is coupled to.

A combination of triggers with operating rules and controllers forms a binary decision trees such as given in Figure 2.2. Triggers may connect to other triggers. This feature makes it possible to build complex decision trees, such that a hydraulic structure is controlled with different rules for each case, respectively (Figure 6.1). Decision trees must be constructed such that there is only one active path at a time towards a hydraulic structure. Rules and triggers that are connected to an output path of a trigger (true or false) that is not active in the current time step are not evaluated.

From a mathematical point of view, all features in this chapter compute their outputs from available data either from the previous time step  $k-1$  (explicit) or from output of previous components of the same time step  $k$  (implicit).

**Note:** triggers are always evaluated before rules.

## **6.2 General purpose components**

#### **6.2.1 Accumulation**

The component adds an input x to the state y. The equation of the "accumulation" components reads

$$
y^k = y^{k-1} + x^k \tag{6.1}
$$

This component is used to get the accumulation of a value over the simulation period. This feature is not yet supported by the user interface, but can be configured by modifying the corresponding input file.

## **6.2.2 Expression**

The expression consists of a mathematical equation of the form

$$
y^k=x_1^{k-1\vee k}+x_2^{k-1\vee k}
$$

The following operators are supported:

 $+$  (summation) − (subtraction) ∗ (multiplication) / (division) min (minimum) max (maximum).

<span id="page-59-0"></span>i input file.<br>
In consists of a mathematical equation of the form<br>  $k_1 = 1 \times k_2 + x_2^k = 1 \times k$ <br>
operators are supported:<br>  $+$  (subtraction)<br>  $-$  (subtraction)<br>  $\begin{array}{l}\n\text{(multiplication)} \\
\text{(imim)} \\
\text{(min)} \\
\text{max} \text{(maximum)} \\
\text{max} \text{(maximum)}\n\end{array}$ <br>
use The recursive use of expressions (another expression as one of the two terms or for both) enables the implementation of more complex mathematical expressions (check the example in the configuration section).

Expressions are used for a wide range of applications. A very common example is the computation of a difference in water level upstream and downstream of a barrier. This difference is used as input for a trigger within a decision tree.

This feature is not yet supported by the user interface, but can be configured by modifying the corresponding input file.

## **6.2.3 Gradient**

The governing equation of the gradient reads:

$$
y^k = \frac{x^k - x^{k-1}}{\Delta t} \tag{6.3}
$$

This feature is not yet supported by the D-RTC user interface, but can be used by configuring the corresponding input file.

## **6.2.4 lookupTable**

The rule supplies a piecewise linear 1D lookup table according to

$$
y^k = f(x^{k-1 \vee k}) \tag{6.4}
$$

The lookup table rule [\(section 4.2.1\)](#page-45-2) uses this feature. This rule is a simpler version of the dateLookupTable [\(section 6.3.2\)](#page-60-0).

(6.2)

## **6.2.5 Lookup2DTable**

The rule supplies a piecewise linear 2D lookup table according to

$$
y^k = f(x_1^{k-1 \vee k}, x_2^{k-1 \vee k})
$$
\n(6.5)

This feature is not yet supported by the D-RTC user interface, but can be used by configuring the corresponding input file.

#### **6.2.6 MergerSplitter**

The merger rule provide a simple data hierarchy by choosing the output  $y$  equal to the first of several input values  $x_1, x_2, ..., x_n$  which is non-missing. Furthermore, additional output includes the sum of all input values.

This feature is not yet supported by the D-RTC user interface, but can be used by configuring the corresponding input file.

#### **6.2.7 UnitDelay**

or the provide a simple data hierarchy by choosing the output y equal to<br>
input values  $x_1, x_2, ..., x_n$  which is non-missing. Furthermore, addition<br>
e is mot all input values.<br>
e sum of all input values.<br>
leis not yet suppor The unit delay operator is an auxiliary tool for making data from time steps prior to the previous time step available in the simulation. By using this operator, we can refer to a historical release, for example in an operating rule, without abandoning the restarting features of the model based on the system state of a single time step. It reads

$$
y^{k+1} = x^k.\tag{6.6}
$$

## <span id="page-60-1"></span>**6.3 Operating rules and controllers**

#### **6.3.1 Constant**

#### **6.3.1.1 Functional principle**

This simple rule defines a user-defined constant output  $y^k$  according to

 $y^k = \text{const.}$  (6.7)

## **6.3.1.2 Application**

<span id="page-60-0"></span>A constant rule is typically applied in combination with triggers (see Section 6.4) for on-off control (Åström and Hägglund, 1995), e.g. a weir fully opened or fully closed. The true- and the false output of a trigger are each connected with one constant rule.

#### **6.3.2 DateLookupTable**

The date lookup table is a 2D lookup table with the time axis as one of its dimensions. Its discrete form reads

$$
y^k = f(t, x^{k-1 \vee k}) \tag{6.8}
$$

The resolution of the time axis t is in days of the year. The value axis x may have any range. A typical application of the rule would be the definition of a minimum release of a reservoir as a function of the day of the year and the water level of the reservoir. This feature is not yet supported by the D-RTC user interface, but can be used by configuring the corresponding input file.

<span id="page-61-0"></span>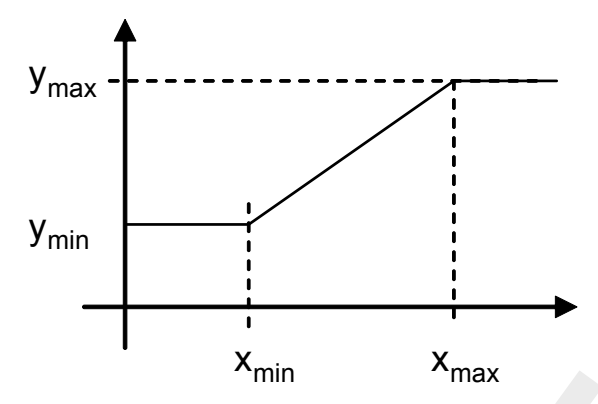

*Figure 6.2: Graphical representation of guideBand rule*

# **6.3.3 DeadBandValue**

The dead band value rule is a discrete rule for suppressing the output of another rule until its rate of change becomes higher than a certain threshold. It reads

$$
x^{k} = \begin{cases} x^{k-1} & \text{if } \left| x^{k} - x^{k-1} \right| < \text{threshold} \\ x^{k} & \text{otherwise} \end{cases} \tag{6.9}
$$

It is often applied to limit the number of adjustments to movable elements of hydraulic structures in order to increase their life time. This feature is not yet supported by the D-RTC user interface, but can be used by configuring the corresponding input file.

## **6.3.4 GuideBand**

The guide band rule provides a linear interpolation from input x to output y, if x is between two input threshold  $x_{\min}$  and  $x_{\max}$ . Otherwise, the output is limited to defined minimum and maximum output threshold  $y_{\min}$  and  $y^{\max}$ . The rule reads

DRAFT y <sup>k</sup> = ymin if x <sup>k</sup>−1∨<sup>k</sup> ≤ xmin ymin + x <sup>k</sup>−1∨k(ymax−ymin) xmax−xmin , if xmin < x<sup>k</sup>−1∨<sup>k</sup> < xmax ymax if xmax ≤ x k−1∨k (6.10)

A graphical representation of the rule is presented in Figure 6.2.

The input and output thresholds  $x_{\min}, x_{\max}, y_{\min}, y_{\max}$  can be constant, a function of time or provided by a time series, e.g. from an external input or a result from the execution of a prior rule.

A typical application of the rule is the enforcement of a reservoir storage  $s$  between a certain range and the use of the available storage for equalizing the release. If the storage is approaching or down-crossing the lower storage limit  $s_{\min}$ , the release is set to the minimum flow (zero is no minimum flow is defined). If the storage is approaching or up-crossing the upper limit  $s_{\text{max}}$ , the release is set to maximum capacity. This feature is not yet supported by the D-RTC user interface, but can be used by configuring the corresponding input file.

#### **6.3.5 Interval**

The interval controller is a simple feedback controller according to the control law

$$
y^{k} = \begin{cases} y_{\max} & \text{if } x^{k-1} > sp^{k} + \frac{1}{2}D \\ y_{\min} & \text{if } x^{k-1} < sp^{k} - \frac{1}{2}D \\ y^{k-1} & \text{otherwise} \end{cases} \tag{6.11}
$$

where  $x^{k-1}$  is an input variable,  $sp^k$  is a setpoint,  $D$  is a dead band around the setpoint, and  $y^k$  is the controller output.

#### **6.3.6 Limiter**

In contrary to the deadBand rule defined above, the discrete limiter rule restricts the change of a variable to a relative threshold  $p$ . It reads

$$
y^{k} = \begin{cases} (1-p)x^{k-1} & \text{if } x^{k} < (1-p)x^{k-1} \\ (1+p)x^{k-1} & \text{if } x^{k} > (1+p)x^{k-1} \\ x^{k} & \text{otherwise} \end{cases}
$$
(6.12)

where  $p$  is the maximum relative rate of change. The configuration also accounts for an absolute rate of change according to the condition  $x^k < \Delta p\, x^{k-1}$  where  $\Delta p$  is the absolute rate of change.

A typical application of the rule is the limitation of release changes from a reservoir for avoiding too steep flow gradients downstream.

#### **6.3.7 PID rule**

#### **6.3.7.1 Functional principle**

<span id="page-62-0"></span>The Proportional-Integral-Derivative controller (PID controller) is a generic feedback controller including an optional disturbance term commonly used in industrial control systems (see [Åström and Hägglund,](#page-78-1) 1995, for more information). It reads

For a *trary* to the deadBand rule defined above, the discrete limiter rule restricts the change variable to a relative threshold *p*. It reads

\n
$$
y^k = \begin{cases} (1-p)x^{k-1} & \text{if } x^k < (1-p)x^{k-1} \\ (1+p)x^{k-1} & \text{if } x^k > (1+p)x^{k-1} \\ x^k & \text{otherwise} \end{cases}
$$
\n• *p* is the maximum relative rate of change. The configuration also accounts for an *tr* change.

\nor a rate of change according to the condition  $x^k < \Delta p x^{k-1}$  where  $\Delta p$  is the absolute *f* change.

\nand application of the rule is the limitation of release changes from a reservoir for avoiding *eep* flow gradients downstream.

\n• The *trigonormal* principle

\n• The *trigonormal* triangle

\n• The *trigonormal* triangle

\n• The *trigonormal* triangle

\n• The *trigonormal* plane of the *trigonormal* plane of the *tr*

where  $e(t)$  is the difference between a process variable  $x(t)$  and a setpoint  $x_{\rm sp}(t)$ ,  $K_p, K_i, K_d$ are the proportional, integral and derivate gain factors, respectively.  $y(t)$  is the controller output.

The proportional gain factor  $K_p$  controls according to the deviation of the process variable x to the target value (the setpoint)  $x_{\rm{sp}}$ . Consequently, to some extent the gain factor  $K_p$  is a conversion factor between units of the controller output  $\eta$  and the proces variable x. If, for example, a PID controller is used to achieve a certain discharge setpoint in a river by means of controlling the crest level of a weir,  $K_p$  will be in the order of magnitude of the ratio between a typical discharge and a typical crest level value. The integral gain takes into account the cumulated historical deviations between setpoint and process variable. The differential gain factor controls according to the current rate of change of deviation between setpoint and process variable.

The discrete form of the linearized [Equation \(6.13\)](#page-62-0) in D-RTC reads

$$
y^{k} = y^{k-1} + K_{p} \left( e^{k} - e^{k-1} \right) + K_{i} \Delta t e^{k} + K_{d} \frac{e^{k} - 2e^{k-1} + e^{k-2}}{\Delta t}
$$
 (6.14)

$$
y_{\min} \le y^k \le y_{\max} \tag{6.15}
$$

with the user-defined lower and upper bounds of the controller output  $y_{\text{min}}$  and  $y_{\text{max}}$ , where

$$
e^k = sp^k - x^{k-1}
$$
\n(6.16)

The implementation allows to limit the rate of change to a user-defined maximum velocity  $v_{\text{max}}$ . The lower and upper bounds are modified as follows:

$$
y_{\text{max}}^{k} = \min (y^{k-1} + \Delta t \, v_{\text{max}}, y_{\text{max}})
$$
(6.17)  

$$
y_{\text{min}}^{k} = \max (y^{k-1} - \Delta t \, v_{\text{max}}, y_{\text{min}})
$$
(6.18)

#### **6.3.7.2 Application**

The PID controller is used to achieve strive or target values (e.g. water levels) in a water system.

ntation allows to limit the rate of change to a user-defined maximum ve<br>
er and upper bounds are modified as follows:<br>  $\min (y^{k-1} + \Delta t v_{\text{max}}, y_{\text{max}})$ <br>  $\max (y^{k-1} - \Delta t v_{\text{max}}, y_{\text{min}})$ <br>  $\max (y^{k-1} - \Delta t v_{\text{max}}, y_{\text{min}})$ <br>  $\sum (y^{$ PID controllers can also be applied for the calibration of hydraulic models with hydraulic structures when the control parameters are unknown, but water levels in the vicinity of the structure (mostly upstream of weirs). The approach is to use a measured water level as setpoint. Calibration parameter is the roughness value of the river bed. So the weir is always controlled in such a way that the weir operational mode (i. e. the crest level) is not of influence for the water level. In principle a water level boundary condition is set for the upstream reach. Note that in this case the past aggregation for a PID setpoint time series is suitable.

#### **6.3.7.3 Example**

<span id="page-63-1"></span>The schematization and the computational grid of a simple SOBEK channel flow model are shown in Figure 6.3a. The channel has a constant slope of 0.0002 and a trapezoidal cross section as shown in Figure 6.3b. The simulation time step size is 10 min. The channel has an upstream a discharge boundary condition with a constant value of 5  $\text{m}^3\,\text{s}^{-1}$  and a downsteam water level boundary condition with 2 m. At chainage 10 000 m is a weir, upstream of the weir is an observation point.

The weir in the channel is controlled with a PID controller rule. The PID controller must control the weir (i. e. move the crest level) in such a way that the water level at the observation point upstream of the weir meets the target values in Table [6.1.](#page-63-0) Values between the entries of Table [6.1](#page-63-0) are to be interpolated. The target values from Table [6.1](#page-63-0) are used as setpoint time series for the PID controller, and the controller parameters are  $K_p = K_d = 2$  and  $K_i = 0$ .

<span id="page-63-0"></span>

|   | time step $k$ wall clock time | time series value $x$ in m |
|---|-------------------------------|----------------------------|
|   | 2000-01-20 00:00:00           | 4.5                        |
| 2 | 2000-01-22 12:00:00           | 4.5                        |
| З | 2000-01-22 20:00:00           | 5.5                        |
| 4 | 2000-01-25 00:00:00           | 55                         |

*Table 6.1: Target water level for the observation point*

<span id="page-64-0"></span>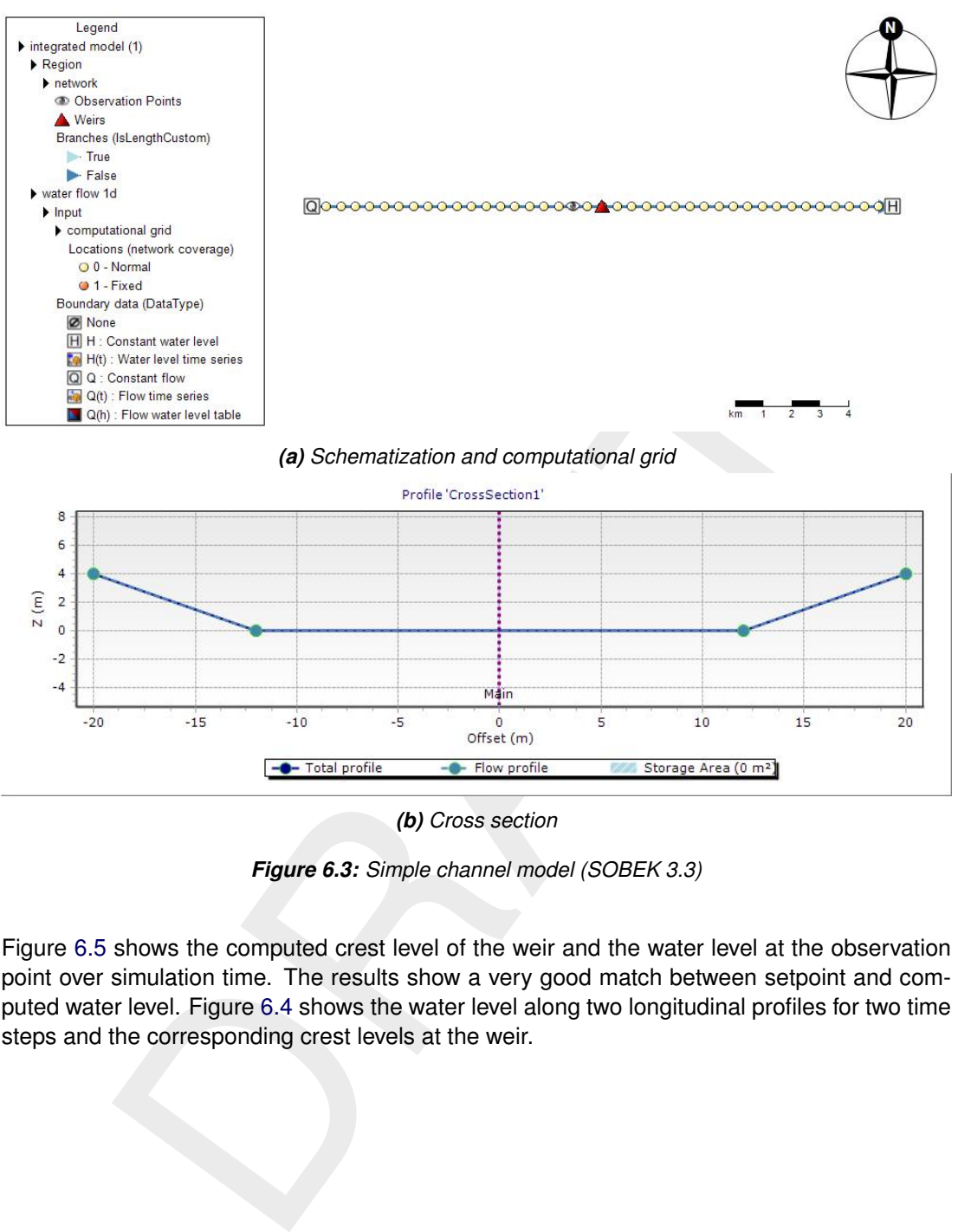

*(b) Cross section*

*Figure 6.3: Simple channel model (SOBEK 3.3)*

Figure [6.5](#page-65-0) shows the computed crest level of the weir and the water level at the observation point over simulation time. The results show a very good match between setpoint and computed water level. Figure 6.4 shows the water level along two longitudinal profiles for two time steps and the corresponding crest levels at the weir.

<span id="page-65-1"></span>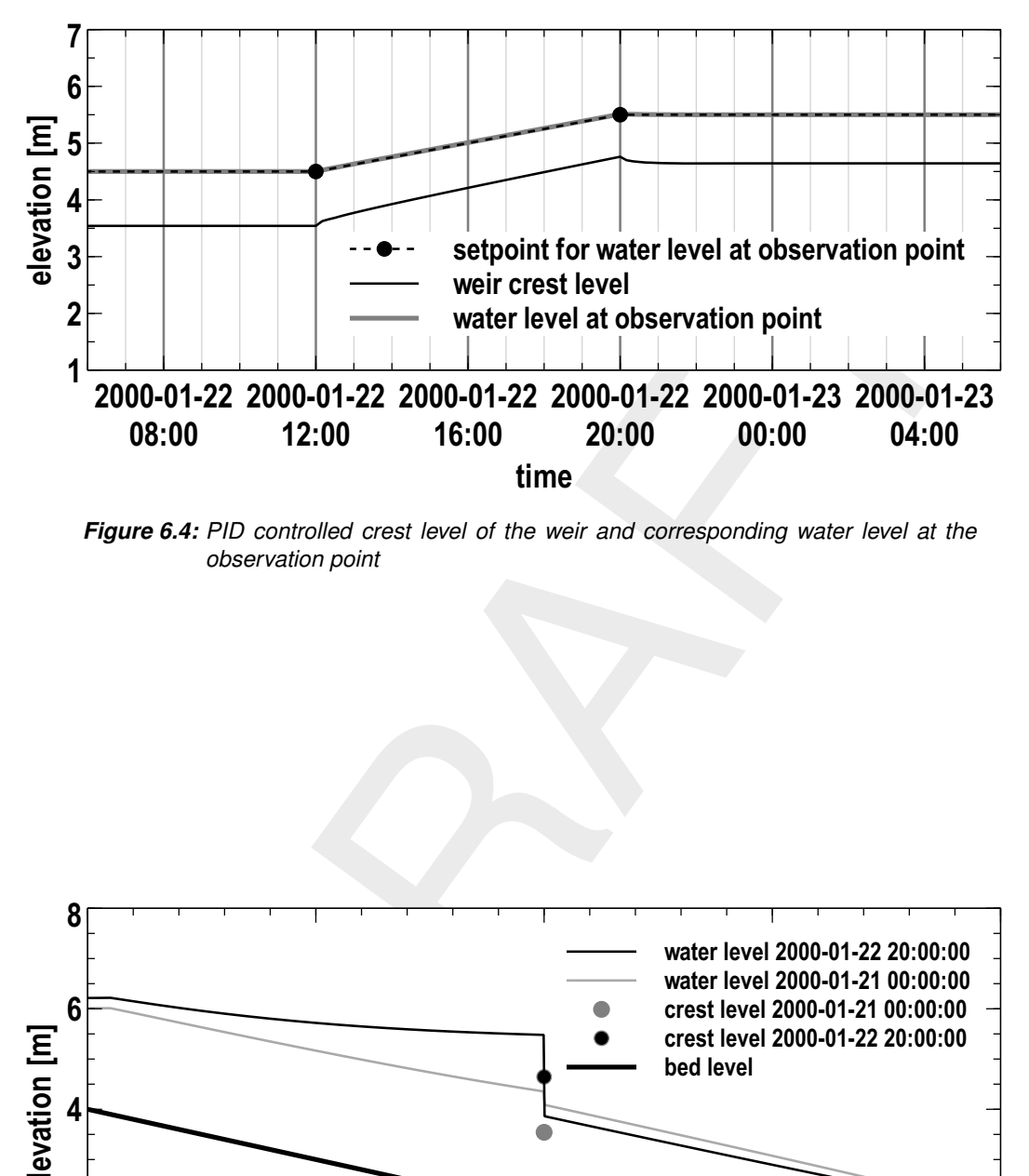

*Figure 6.4: PID controlled crest level of the weir and corresponding water level at the observation point*

<span id="page-65-0"></span>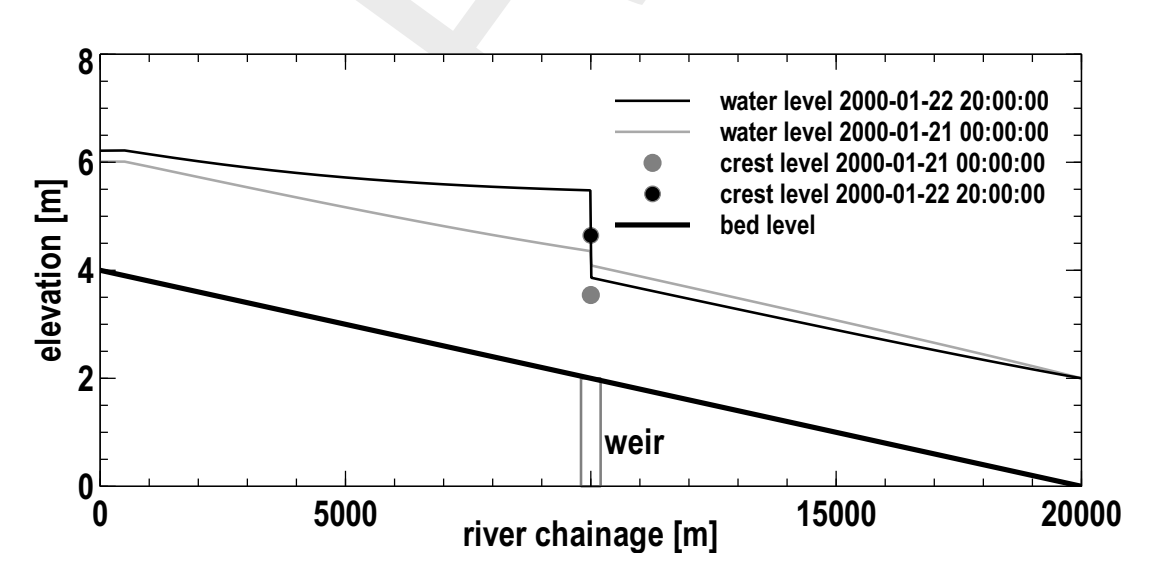

*Figure 6.5: Longitudinal profile of water level for two time steps and crest level of the weir*

## **6.3.8 The absolute time rule (timeAbsolute)**

#### **6.3.8.1 Functional principle**

A time rule is a time series that defines the state of a control variable. The time series is given as as absolute time stamps in wall clock time. It can be interpreted as a boundary condition for structure parameters. In most cases the future aggregation is desired. This means that a point in time is to be interpreted as "from now on".

This rule reads

 $y^k=x^k$ 

(6.19)

where  $x$  is an external time series or output of a previous model.

#### **6.3.8.2 Application**

Common application cases for the absolute time rule are the following:

- $\Diamond$  Calibration of a hydraulic model with structures: the position of crest levels is known as historical value. The historical values are applied as absolute time rule.
- $\diamond$  Hydraulic models in operational systems: control has been determined outside the hydraulic model, and the control settings are applied as time series.

#### **6.3.8.3 Example**

An example time series for an absolute time rule is given with Table 6.2. This time series is applied for the weir node in the simple SOBEK model, which is described in [section 6.3.7.3.](#page-63-1)

<span id="page-66-0"></span>A close-up of the simulation results and the discrete values from line 2 and 3 6.2 in are shown in the diagram in Figure 6.6. Beginning at 12.00 h the crest level of a weir rises from 2.0 m up to 5.0 m within 8 h. The corresponding time rule output is shown as solid line. The crest rises not before 12.00 h and the movement of the crest stops at 20.00 h.

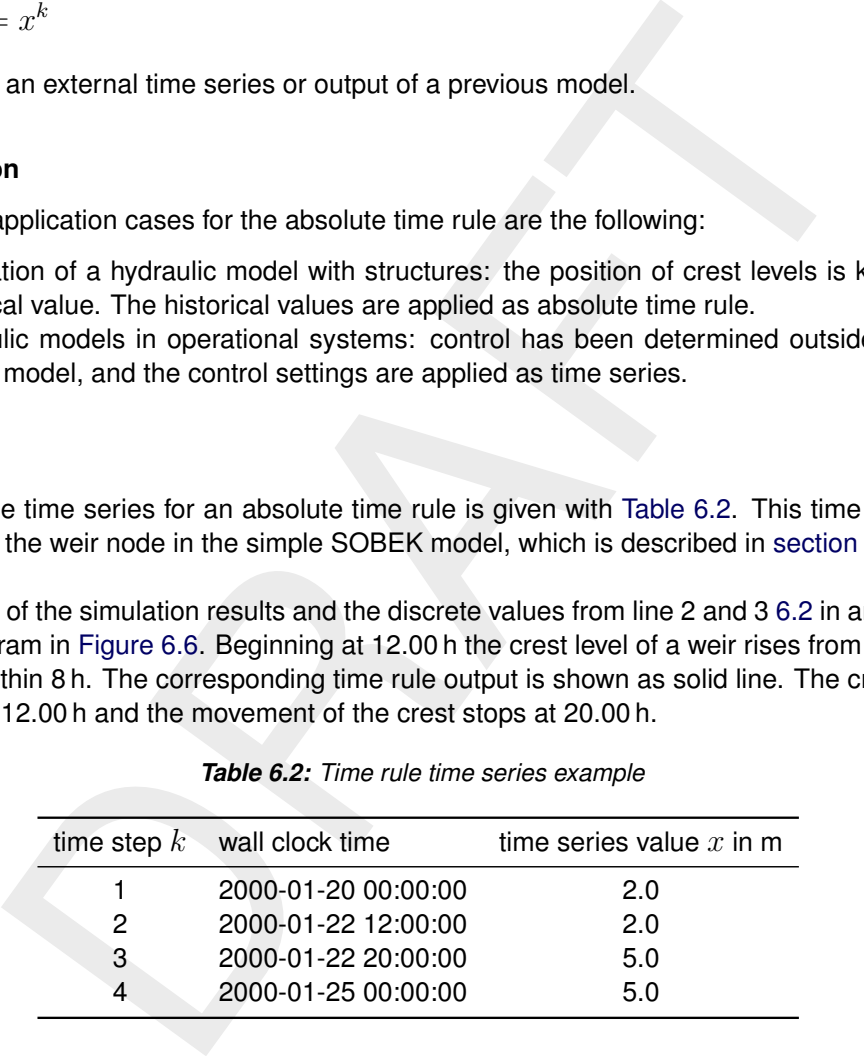

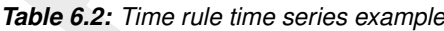

<span id="page-67-0"></span>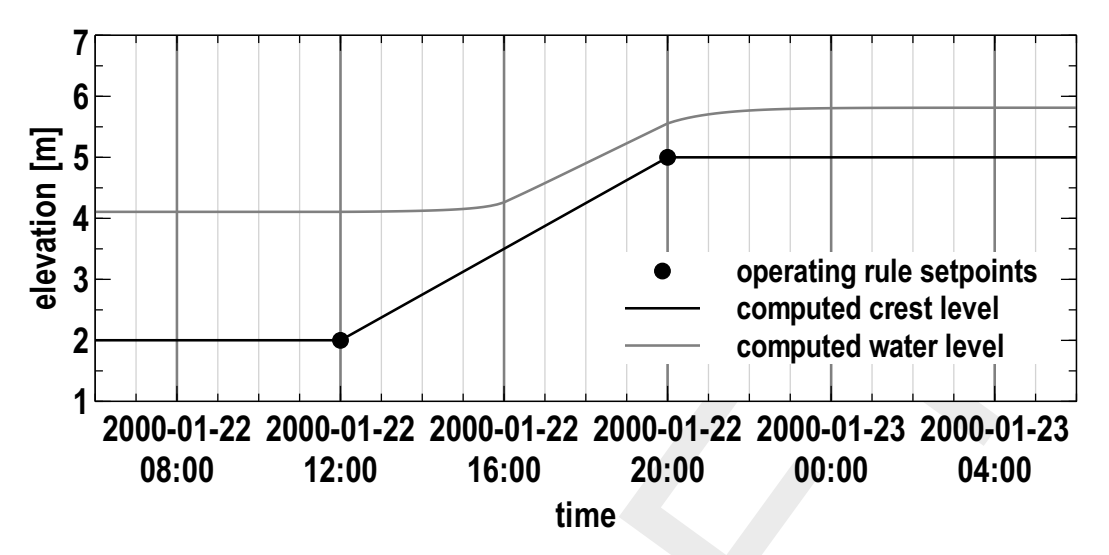

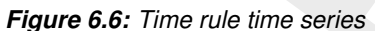

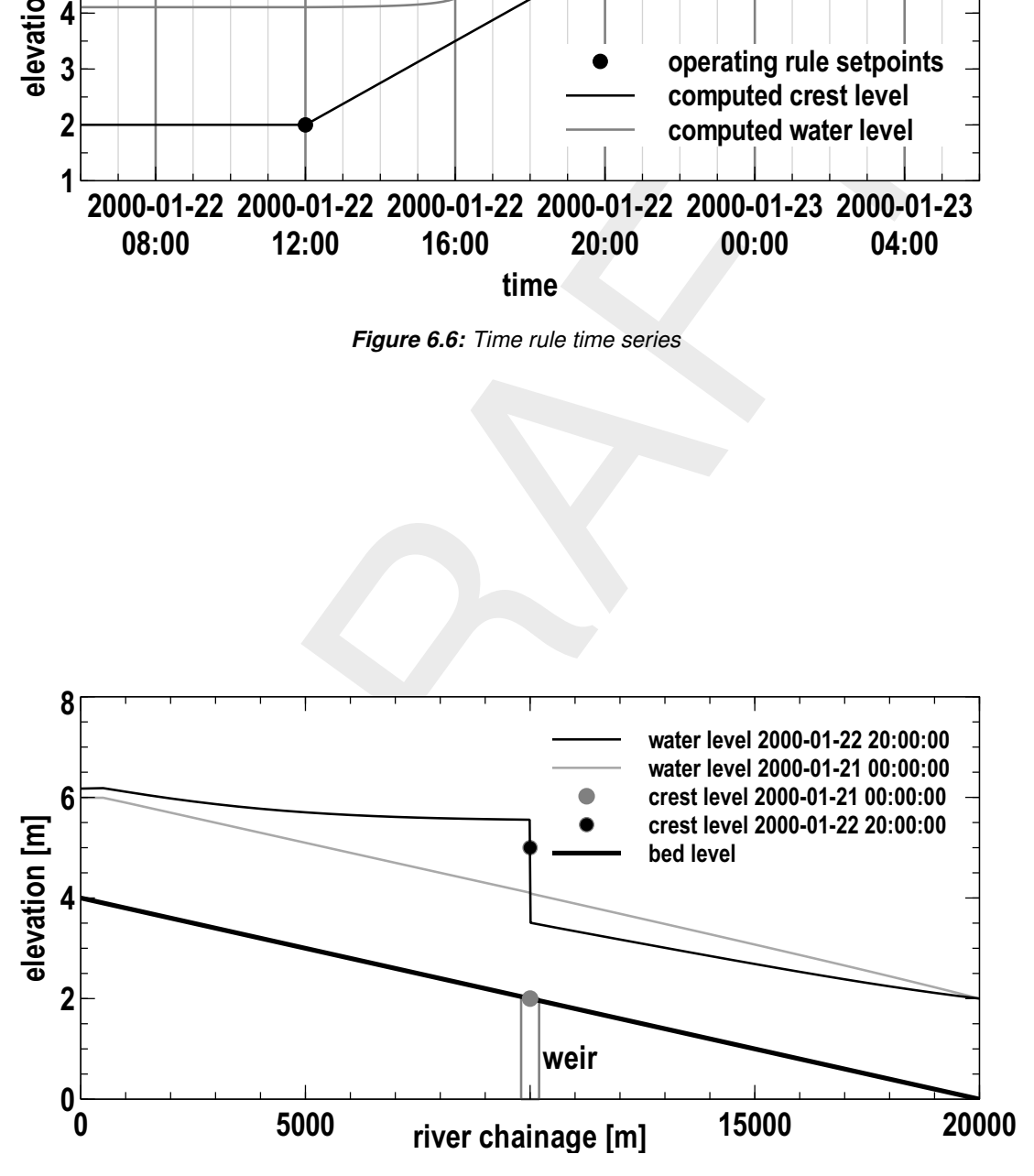

*Figure 6.7: Time rule side-view*

#### <span id="page-68-2"></span>**6.3.9 The relative time rule (timeRelative)**

#### **6.3.9.1 Functional principle**

The Relative Time Rule creates a time series for a control variable relative to the current time step. The time series is based on function between relative time steps and the values of the control variable.

This rule reads

<span id="page-68-0"></span>
$$
y^k = x^\tau \tag{6.20}
$$

where  $\tau$  is a relative time reference. When the rule is switched on, the relative time is either

- 1 put to zero or
- 2 put to a value based on an existing  $y$  for which equation (6.20) is fulfilled.

#### **6.3.9.2 Application**

The relative time rule applies for large structures like weirs or gates that move slowly and the opening and closure time must be taken into account for the model. A relative time rule works in combination with hydraulic triggers when the exact points in time of the control time series are not known beforehand.

#### **6.3.9.3 Example**

[Table 6.3](#page-68-1) contains a linear relation between the relative time in seconds and the crest level of a weir. Figure 6.8 shows a graphical representation of Table 6.3. The slope of the curve defines the speed the crest level moves, in the current example this is

$$
v_{\text{weir}} = \frac{5-2}{28800} \ m \ s^{-1} = 1.0416 \times 10^{-4} \ m \ s^{-1}.
$$

a relative time reference. When the rule is switched on, the relative time i<br>value based on an existing y for which equation (6.20) is fulfilled.<br> **n**<br> **n**<br> **n**<br> **e** time rule applies for large structures like weirs or ga The relative time rule is related to the current time step. The parameter "FromValue" defines at which point to start when the rule is activated. If the parameter "FromValue" is set to false, the rule starts with the first entry (time reference option "zero" in section 6.3.9), if it is true, the relative time period starts at the position the crest level has at the current time step (second time reference option in section 6.3.9). Figure 6.9 shows the effect of the "FromValue" parameter: before activating the relative time rule at 22-01-2000, 12:00 hours, the crest level is at 2.5 m. If the "FromValue" propertiy is set to false, the crest level goes down to the first entry of the Table 6.3 which is 2.0 m, before it rises to 5.0 m according to Table 6.3. When "FromValue" is set to true, the starting point in relative time that corresponds to the initial crest level of 2.5 m is determined first, and the closure of the weir starts from this value. The total operation of the weir is shorter, because not the full range of the table is used.

<span id="page-68-1"></span>*Table 6.3: Relative time rule lookup table for the crest level of a weir*

| relative time in s crest level in m |     |
|-------------------------------------|-----|
| n                                   | 2.0 |
| 28800                               | 5.0 |

<span id="page-69-0"></span>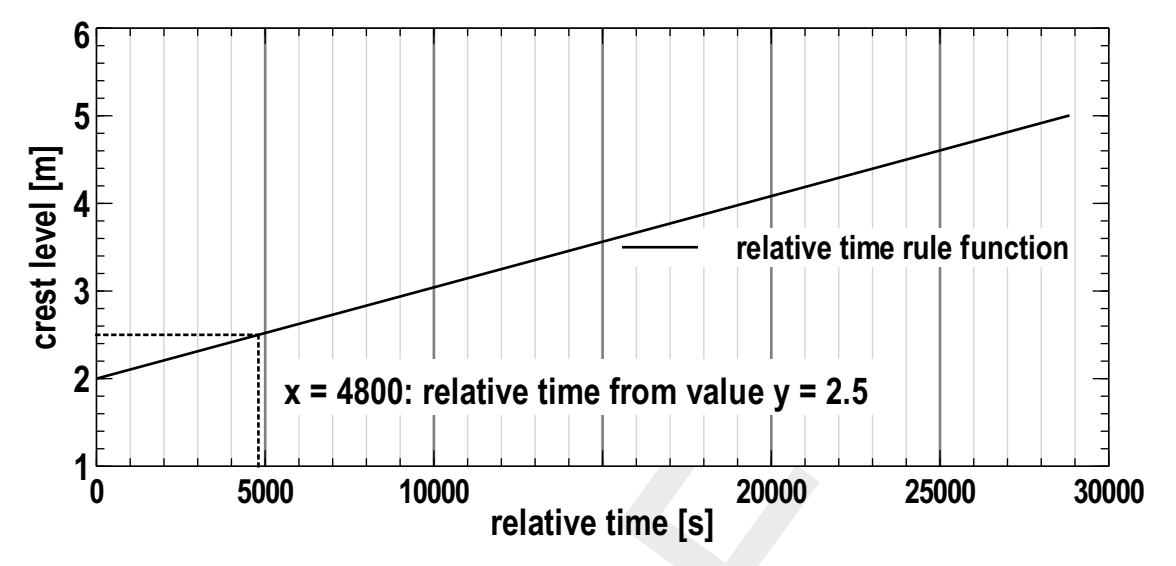

<span id="page-69-1"></span>*Figure 6.8: Relative time rule function and relative time from Value 2.5*

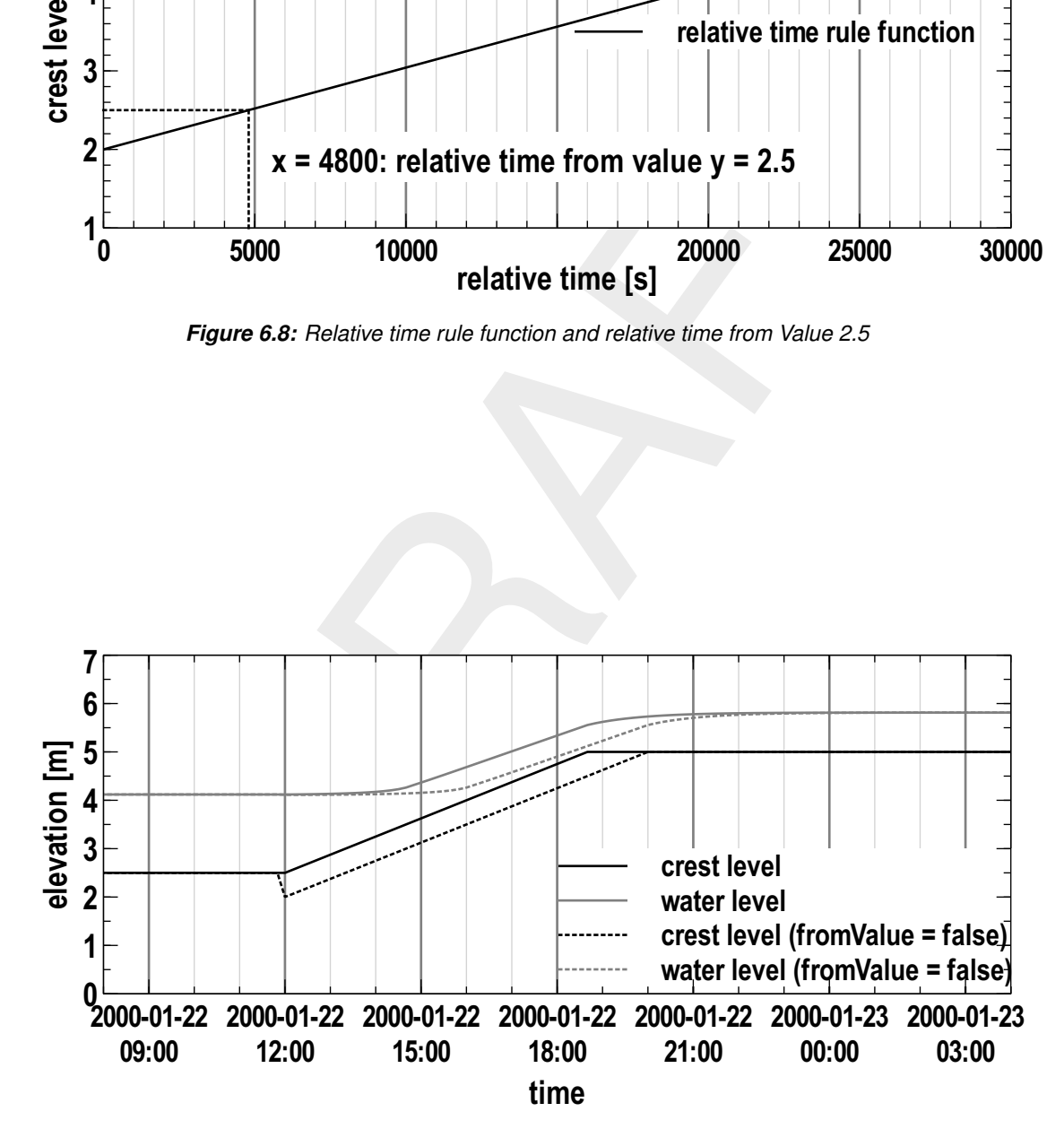

*Figure 6.9: Crest level controlled with relative time rule and "FromValue" parameter true/ false and the corresponding water level over time*

# <span id="page-70-0"></span>**6.4 Triggers**

## **6.4.1 Introduction**

Originally a trigger is an element of a fire arm that actuates a mechanism to fire a bullet. In electronics the word trigger describes a specific type of an electronic circuit that releases a signal or a switching operation at a certain event. In an analogue way we use the trigger to describe an abstract mechanism that releases (or triggers) another trigger mechanism or a control action, which is then described by an operating rule. A very simple triggering mechanism is an alarm clock signal upon which an operator switches off a pump at a specific point in time. The more advanced triggers in computer models usually need input data.

A trigger output y in RTC-Tools is true or false, which will be represented as  $y = 1$  (true) or  $y = 0$  (false) in the following. So technically, a trigger in RTC-Tools operates as a switch between two states.

## **6.4.2 Standard**

The standard trigger compares two input values and returns true (1) or false (0):

$$
y^k = \begin{cases} 1 & \text{if } x_1^{k-1 \vee k} > x_2^{k-1 \vee k} \\ 0 & \text{otherwise} \end{cases} \tag{6.22}
$$

Beside the  $>$  operator that is used in Equation (6.22) the following operators are supported:  $> , \geq , =, \neq , \leq , <.$  The standard trigger is the basis of the D-RTC hydro condition [\(sec](#page-42-0)[tion 4.1.1\)](#page-42-0).

## **6.4.3 The time trigger**

## **6.4.3.1 Functional principle**

<span id="page-70-2"></span>A time trigger models a timer. The trigger output  $y$  for time step k is given in a time series x. The time trigger is the basis of the D-RTC time condition (section 4.1.2). An example for such a time series is given in Table 6.4.

| vo states.  |                                                                                                    | utput $y$ in RTC-Tools is true or false, which will be represented as $y =$<br>false) in the following. So technically, a trigger in RTC-Tools operates as     |                       |  |
|-------------|----------------------------------------------------------------------------------------------------|----------------------------------------------------------------------------------------------------|-----------------------|--|
|             |                                                                                                    |                                                                                                    |                       |  |
|             |                                                                                                    |                                                                                                    |                       |  |
|             |                                                                                                    | ard trigger compares two input values and returns true (1) or false (0):                                                                                       |                       |  |
|             |                                                                                                    |                                                                                                    |                       |  |
|             | $=\begin{cases} 1 & \text{if } x_1^{k-1 \vee k} > x_2^{k-1 \vee k} \\ 0 & \text{otherwise} \end{cases}$ |                                                                                                    |                       |  |
|             |                                                                                                    |                                                                                                    |                       |  |
|             |                                                                                                    | $>$ operator that is used in Equation (6.22) the following operators are sum-<br>$\neq, \leq, <$ . The standard trigger is the basis of the D-RTC hydro condit |                       |  |
|             |                                                                                                    |                                                                                                    |                       |  |
|             |                                                                                                    |                                                                                                    |                       |  |
| rigger      |                                                                                                    |                                                                                                    |                       |  |
|             |                                                                                                    |                                                                                                    |                       |  |
| I principle |                                                                                                    |                                                                                                    |                       |  |
|             |                                                                                                    | ger models a timer. The trigger output $y$ for time step $k$ is given in a time                                                                                |                       |  |
|             |                                                                                                    | igger is the basis of the D-RTC time condition (section 4.1.2). An example                                                                                     |                       |  |
|             | es is given in Table 6.4.                                                                               |                                                                                                    |                       |  |
|             |                                                                                                    | Table 6.4: Time trigger time series example                                                                                                    |                       |  |
|             |                                                                                                    |                                                                                                    |                       |  |
|             | time step $k$                                                                                           | wall clock time                                                                                                    | time series value $x$ |  |
|             | 1                                                                                                    | 2000-01-15 00:00:00                                                                                                    | false                 |  |
|             | 2                                                                                                    | 2000-01-16 00:00:00                                                                                                    | true                  |  |
|             | 3                                                                                                    | 2000-01-17 00:00:00                                                                                                    | false                 |  |
|             |                                                                                                    |                                                                                                    |                       |  |

<span id="page-70-1"></span>*Table 6.4: Time trigger time series example*

When using a time trigger, care must be taken for the aggregation. With future aggregation, the control action that is connected to the trigger follows the trigger with delay with one time step. This will be a desired behaviour for many feedback control applications. If a time lag is not desired, it can make sense to apply past aggregation.

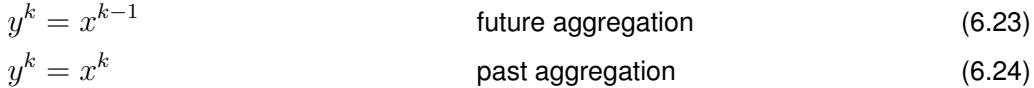

## **6.4.3.2 Application**

- $\diamond$  winter/summer operational mode
- $\Diamond$  inclusion of external decisions (feedforward control), for example "high water forecasted? (yes/no)"

<span id="page-71-0"></span>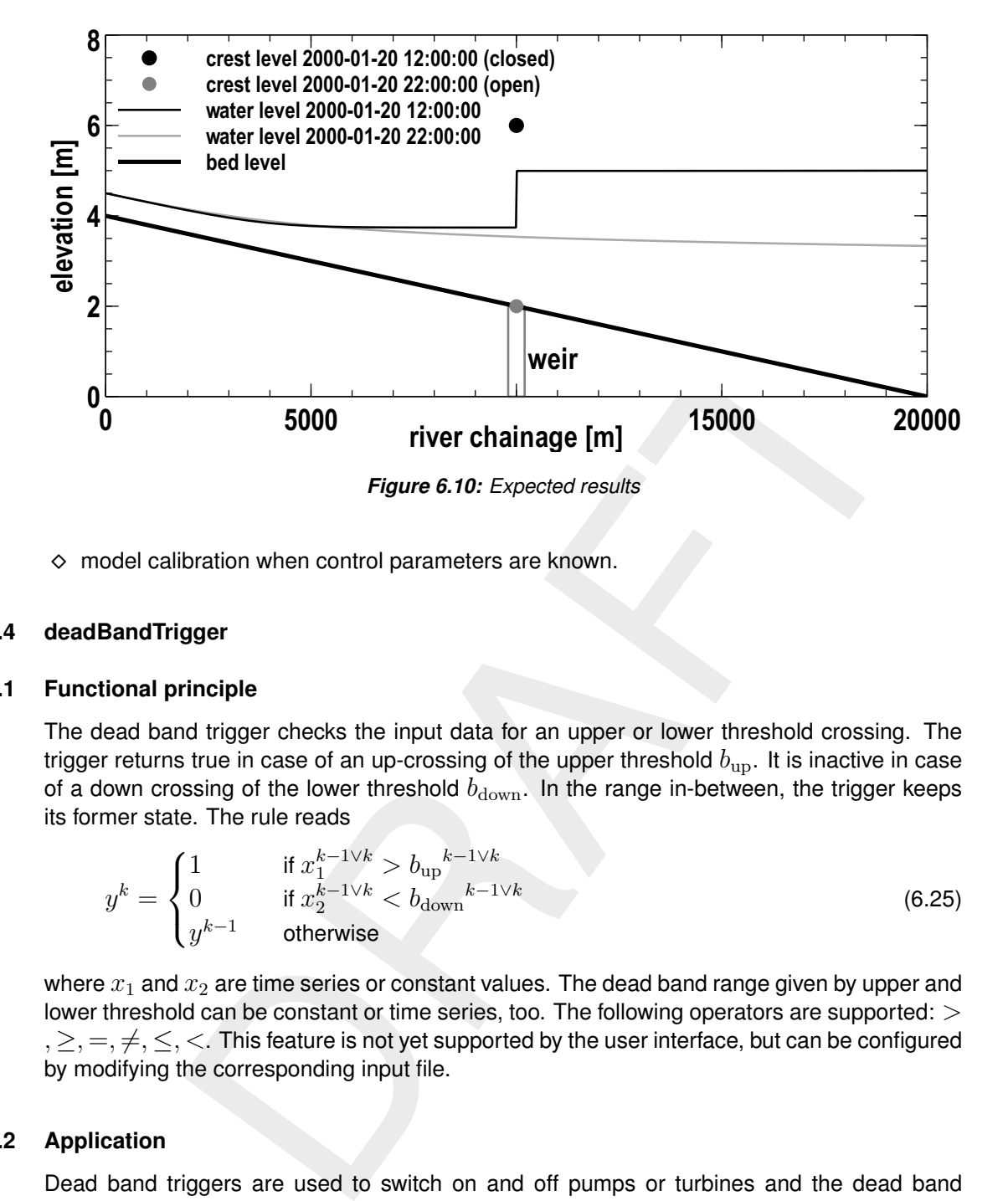

model calibration when control parameters are known.

## **6.4.4 deadBandTrigger**

## **6.4.4.1 Functional principle**

The dead band trigger checks the input data for an upper or lower threshold crossing. The trigger returns true in case of an up-crossing of the upper threshold  $b_{\text{up}}$ . It is inactive in case of a down crossing of the lower threshold  $b_{\text{down}}$ . In the range in-between, the trigger keeps its former state. The rule reads

$$
y^{k} = \begin{cases} 1 & \text{if } x_1^{k-1 \vee k} > b_{\text{up}}^{k-1 \vee k} \\ 0 & \text{if } x_2^{k-1 \vee k} < b_{\text{down}}^{k-1 \vee k} \\ y^{k-1} & \text{otherwise} \end{cases} \tag{6.25}
$$

where  $x_1$  and  $x_2$  are time series or constant values. The dead band range given by upper and lower threshold can be constant or time series, too. The following operators are supported: >  $, \geq, =, \neq, \leq, <$ . This feature is not yet supported by the user interface, but can be configured by modifying the corresponding input file.

## **6.4.4.2 Application**

Dead band triggers are used to switch on and off pumps or turbines and the dead band ensures that the device is not switched on or off too often.

## **6.4.4.3 Example**

Given the simple SOBEK model, which is described in [section 6.3.7.3](#page-63-1) under tidal sea level variations, the control task is to control the weir in such a way that it is closed (i.e. the crest level is 6 m) if the head difference at the weir is smaller or equal 0.3 m in order to protect the hinterland from sea flooding and salt water intrusion during high tide. If the head difference is larger than 0.3 m the weir must be open (i.e. the crest level is 2 m) in order to discharge water towards the sea during low tide. The expected result is given in [Figure 6.10.](#page-71-0)

With the help of an expression (see [section 6.2.2\)](#page-59-0) the head difference upstream and downstream the weir is computed. The weir is controlled with two constant rules [section 6.3.1:](#page-60-1)
<span id="page-72-0"></span>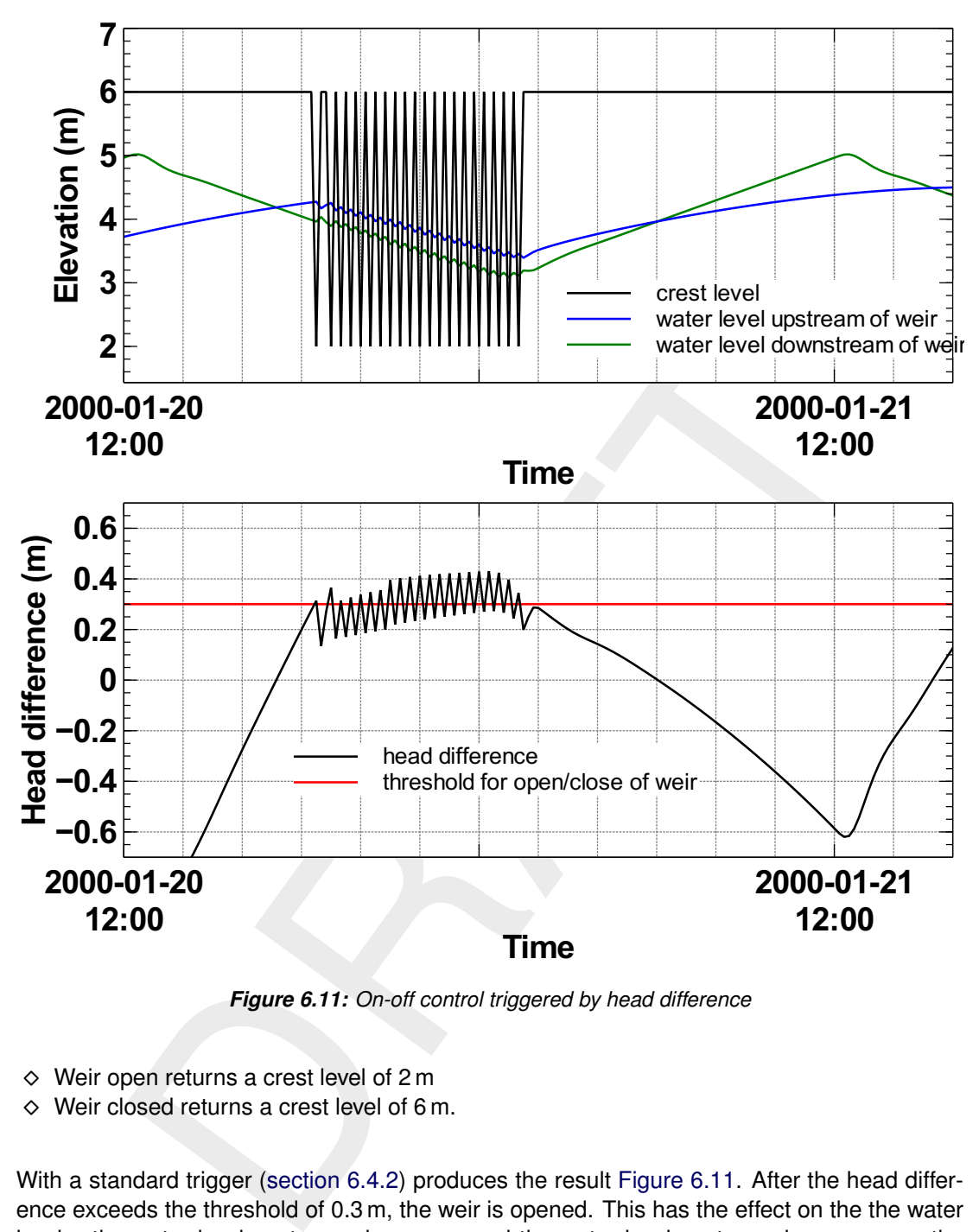

*Figure 6.11: On-off control triggered by head difference*

Weir open returns a crest level of 2 m

Weir closed returns a crest level of 6 m.

With a standard trigger (section 6.4.2) produces the result Figure 6.11. After the head difference exceeds the threshold of 0.3 m, the weir is opened. This has the effect on the the water levels: the water level upstream decreases and the water level upstream increases, so the head difference goes below the threshold, which means that the weir must be closed again. This again increases the head difference towards a value above the threshold, which means that the weir must be opened again.

[Figure 6.12](#page-73-0) shows a simulation result where a dead band trigger has been applied with a dead band of 0.3 m for  $b_{\text{up}}$  and 0.05 m for  $b_{\text{down}}$ . The weir is not opened before the head difference of 0.3 m is reached, but the closing of the weir is not carried out before the head difference decreases to 0.05 m.

<span id="page-73-0"></span>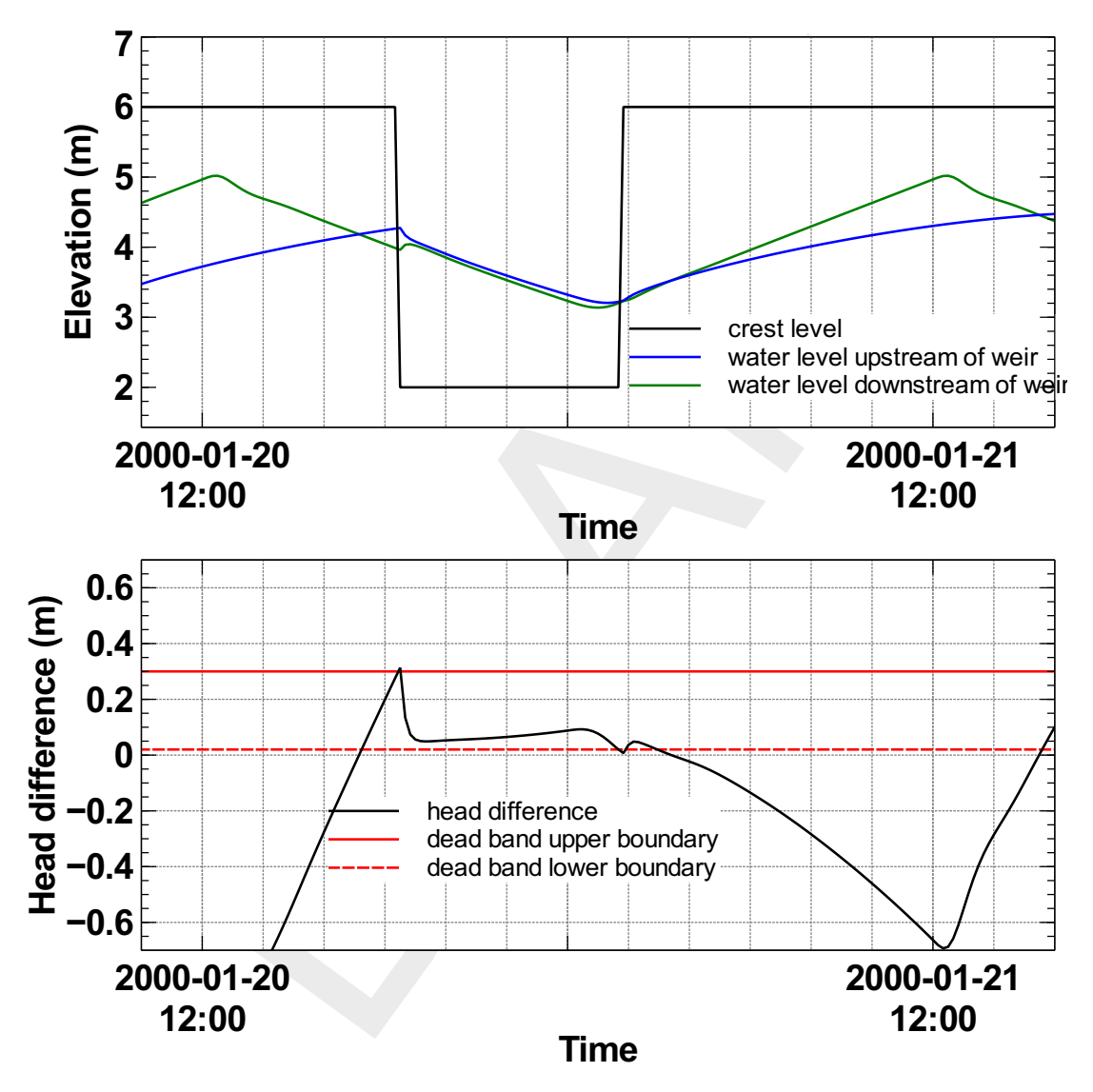

*Figure 6.12: Adding a dead band reduces the number of weir operations*

#### **6.4.5 deadBandTime**

The dead band time trigger checks a time series for a number of subsequent up-crossings  $n_{\text{up}}$  or down-crossing  $n_{\text{down}}$  from its current value. If the crossing is observed for at least the user-defined number of time steps, the new value is used. The trigger reads

$$
x^{k} = \begin{cases} x^{k} & \text{if } \{x^{k-n_{\text{up}}+1}, ..., x^{k}\} > x^{k-n_{\text{up}}} \\ x^{k} & \text{if } \{x^{k-n_{\text{down}}+1}, ..., x^{k}\} < x^{k-n_{\text{down}}} \\ x^{k-1} & \text{otherwise} \end{cases}
$$
(6.26)

An application for this trigger is the activation or deactivation of alarm levels. The increase of alarm level may happen immediately ( $n_{\rm up} = 0$ ), whereas the decrease of an alarm level could be done only after a number of n time steps have passed ( $n_{\text{down}} = n$ ) without further threshold crossings.

This feature is not yet supported by the user interface, but can be configured by modifying the corresponding input file.

#### **6.4.6 polygonLookup**

The polygon lookup trigger checks, if a point is inside of a set of polygons. If this is the case, it returns the user-defined value of the specific polygon. The point is defined by the values of two time series, referred to as the  $x_1$  and  $x_2$  coordinate of the point. The rule reads

Pynduouol of this trigger is the activation of deactivation of data in levels. The increase  
form level may happen immediately (
$$
n_{\text{up}} = 0
$$
), whereas the decrease of an alarm level  
be done only after a number of *n* time steps have passed ( $n_{\text{down}} = n$ ) without further  
heapondic crossings.

\nfeature is not yet supported by the user interface, but can be configured by modifying the  
sponding input file.

\n9onLooking to the *x*-defined value of the specific polygon. The point is defined by the values of  
the user-defined value of the specific polygon. The point is defined by the values of  
the series, referred to as the  $x_1$  and  $x_2$  coordinate of the point. The rule reads  

$$
\begin{cases}\ny_1 & \text{if } (x_1^{k-1} \vee k, x_2^{k-1} \vee k) \in P_1 \\
\vdots & \vdots \\
y_n & \text{if } (x_1^{k-1} \vee k, x_2^{k-1} \vee k) \in P_n \\
y_{\text{def}} & \text{otherwise}\n\end{cases}
$$
\ne.g. *y* is the result of the rule and { $P_1, ..., P_n$ } is a set of polygons.

\n6.13 presents an example for the application of the trigger to the definition of warning  
for controlling a lake release in Canton Bern, Switzerland.

\nFigure enables a logical combination of other triggers, combined by a logical operator. It

where y is the result of the rule and  $\{P_1, ..., P_n\}$  is a set of polygons.

[Figure 6.13](#page-75-0) presents an example for the application of the trigger to the definition of warning level for controlling a lake release in Canton Bern, Switzerland.

This feature is not yet supported by the user interface, but can be configured by modifying the corresponding input file.

#### **6.4.7 set**

The trigger enables a logical combination of other triggers, combined by a logical operator. It reads

$$
y^k = x_1^{k-1 \vee k} \wedge x_2^{k-1 \vee k} \tag{6.28}
$$

The following operators are supported:  $\wedge$  (AND),  $\vee$  (OR),  $\oplus$  (XOR).

If more than two terms needs to be combined, the set can be used recursively by defining another set as one of the two terms. Therefore, the expression  $y^k\,=\,x_1^k \wedge (x_2^k \vee x_3^k)$  is represented by a hierarchy of two sets (check the example in the configuration chapter).

This feature is not yet supported by the user interface, but can be configured by modifying the corresponding input file.

<span id="page-75-0"></span>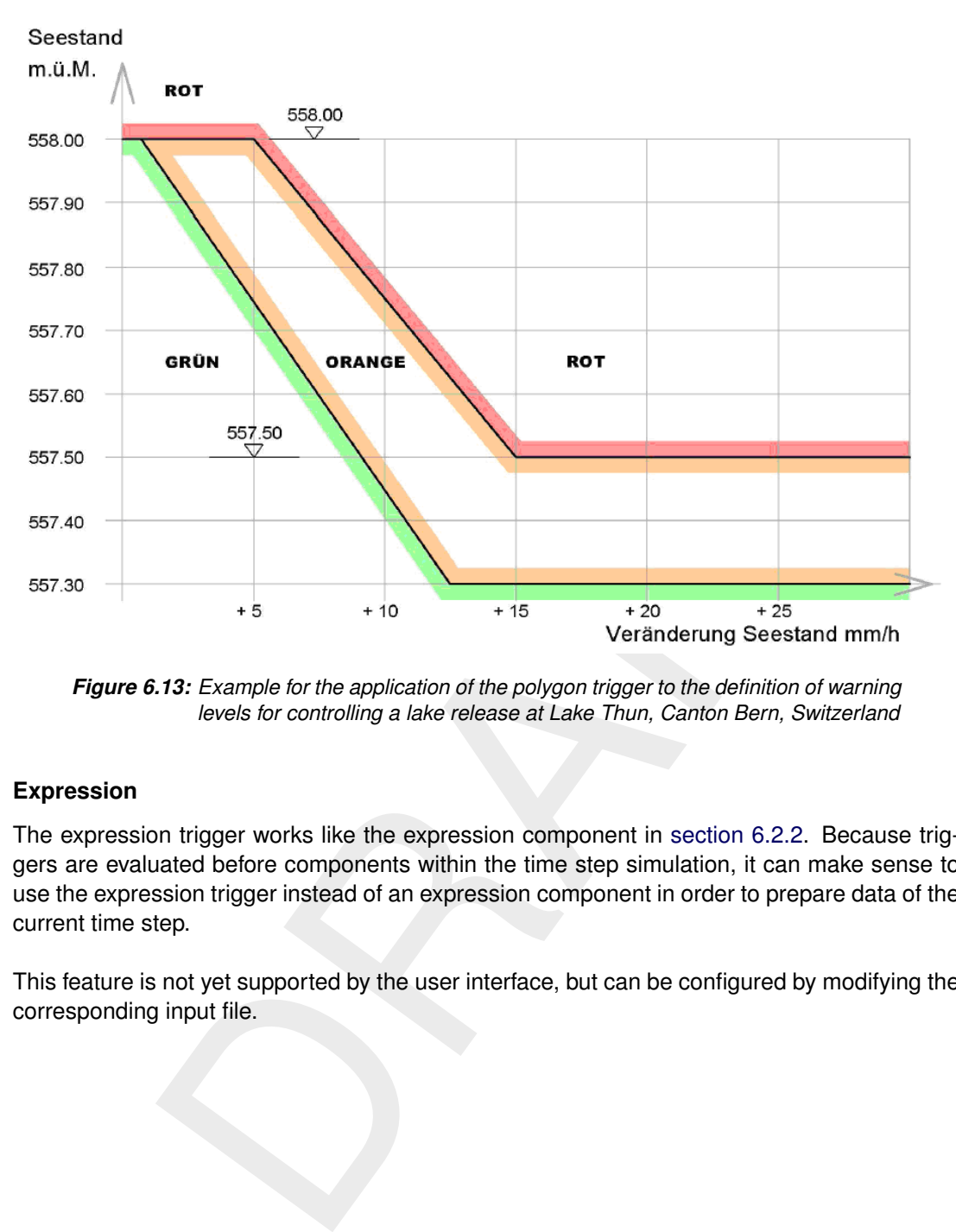

*Figure 6.13: Example for the application of the polygon trigger to the definition of warning levels for controlling a lake release at Lake Thun, Canton Bern, Switzerland*

#### **6.4.8 Expression**

The expression trigger works like the expression component in section 6.2.2. Because triggers are evaluated before components within the time step simulation, it can make sense to use the expression trigger instead of an expression component in order to prepare data of the current time step.

This feature is not yet supported by the user interface, but can be configured by modifying the corresponding input file.

## **A D-RTC build instructions on Linux**

### **A.1 Prerequisites**

Before building D-RTC, make sure the following applications are present in you environment:

- $\diamond$  Compilers: gcc and g++
- $\Diamond$  cmake 3.0.0 or higher
- $\diamond$  tortoise svn

#### **A.2 Build D-RTC**

- 1 Make a directory <D-RTC>, and inside there make other three directories: boost, repo, build.
- 2 Build boost (see section A.3).
- **ICO**<br>
directory <D-RTC>, and inside there make other three directories: boots (see section A.3).<br>
soost (see section A.3).<br>
soost (see section A.3).<br>
soost (see section A.3).<br>
soost diversion in the third party directory 3 Download the following repository inside the repo folder using svn (it might take up to 30 min, due to the inclusion in the third party directory of precompiled boost binaries for windows).

[https://svn.oss.deltares.nl/repos/rtc-tools/branches/FBC-Tool](https://svn.oss.deltares.nl/repos/rtc-tools/branches/FBC-Tools/FBCTools )s/ [FBCTools](https://svn.oss.deltares.nl/repos/rtc-tools/branches/FBC-Tools/FBCTools )

4 In the build directory run the following cmake command:

cmake -DBOOST\_ROOT:PATHNAME=/u/carniato/D-RTC/boost/boost\_1\_65\_0\_install ../repo/FBCTools

Explanation: the first option points to your boost installation directory, the second option points to the source dir of D-RTC (substitute the part "/u/carniato" with the appropriate path in your system).

<span id="page-76-0"></span>5 Type make for building D-RTC. Binaries are made inside repo/FBCTools/bin/Release.

### **A.3 Build boost**

- 1 Download <boost 1 65 0.tar.gz> from <https://dl.bintray.com/boostorg/release/1.65.0/source/> and copy it inside the boost directory
- 2 Untar the tarball in the boost directory: tar -zxvf boost\_1\_65\_0.tar.gz
- 3 Create a new directory  $\lt$ boost 1 65 0 install $>$
- 4 Move inside boost 1 65 0 (the source code directory) and build boost (do not worry about possible errors in building boost/python, it is not used by D-RTC). ./bootstrap.sh

./b2 install -prefix=../boost 1 65 0 install

#### **A.4 Using D-RTC library with a Delft3D DIMR installation**

In order to use the D-RTC binaries in a dimr-run it is sufficient to prepend the LD\_LIBRARY\_PATH with the D-RTC library directory before executing the  $\langle$ run\_dimr.sh $>$  script ( $\langle$ run\_dimr.sh $>$ resides in the Delft3D DIMR installation). Below an example:

```
export libdir=/u/carniato/FBC-Tools/repo/FBCTools/bin/Release
export LD\_LIBRARY\_PATH=$libdir:$LD\_LIBRARY\_PATH
/u/carniato/delft3dOSS/trunk/src/bin/run_dimr.sh -d 8 -m dimr.xml
```
Make sure the library name is correct in the  $\langle$ dimr.xml> configuration file (i.e. FBCTools\_BMI)

```
<component name="myNameRTC">
    <library>FBCTools_BMI</library>
```

```
<workingDir>rtc</workingDir>
    <!-- component specific -->
    <inputFile>.</inputFile>
</component>
```
## **References**

- Åström, K. J. and T. Hägglund, 1995. *PID controllers: theory, design and tuning*. Instrument Society of America, Research Triangle Park, NC, USA, 2nd ed.
- Becker, B., C. Sprengers and T. Ochterbeck. "AMICE: Action 6. Hydraulic Sobek-model for the Dutch part of the Meuse."

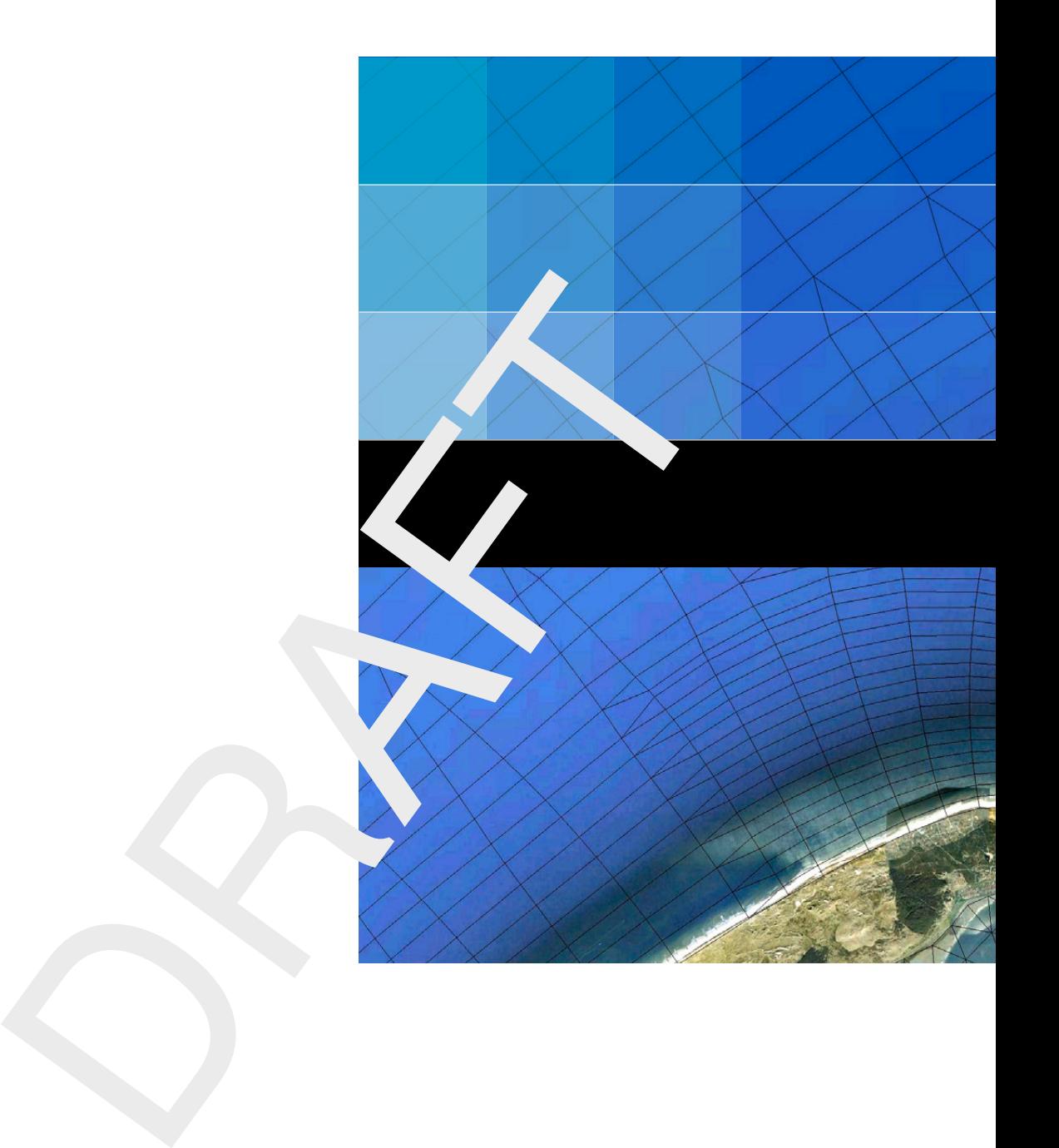

# Deltares systems

PO Box 177 2600 MH Delft Boussinesqweg 1 2629 VH Delft The Netehrlands

+31 (0)88 335 81 88 sales@deltaressystems.nl www.deltaressystems.nl